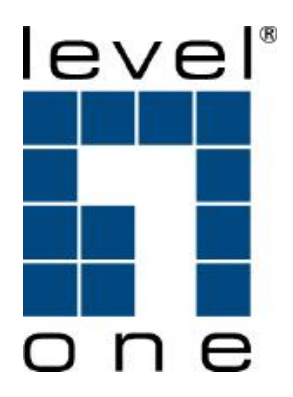

# **FBR-1161**

# **ADSL2+ Modem Router 1W 1LAN 1USB**

# **Quick Installation Guide**

English **Deutsch Français** Español **Nederlands Danish Italiano** 

**Português** 

繁體中文

## **Front Panel**

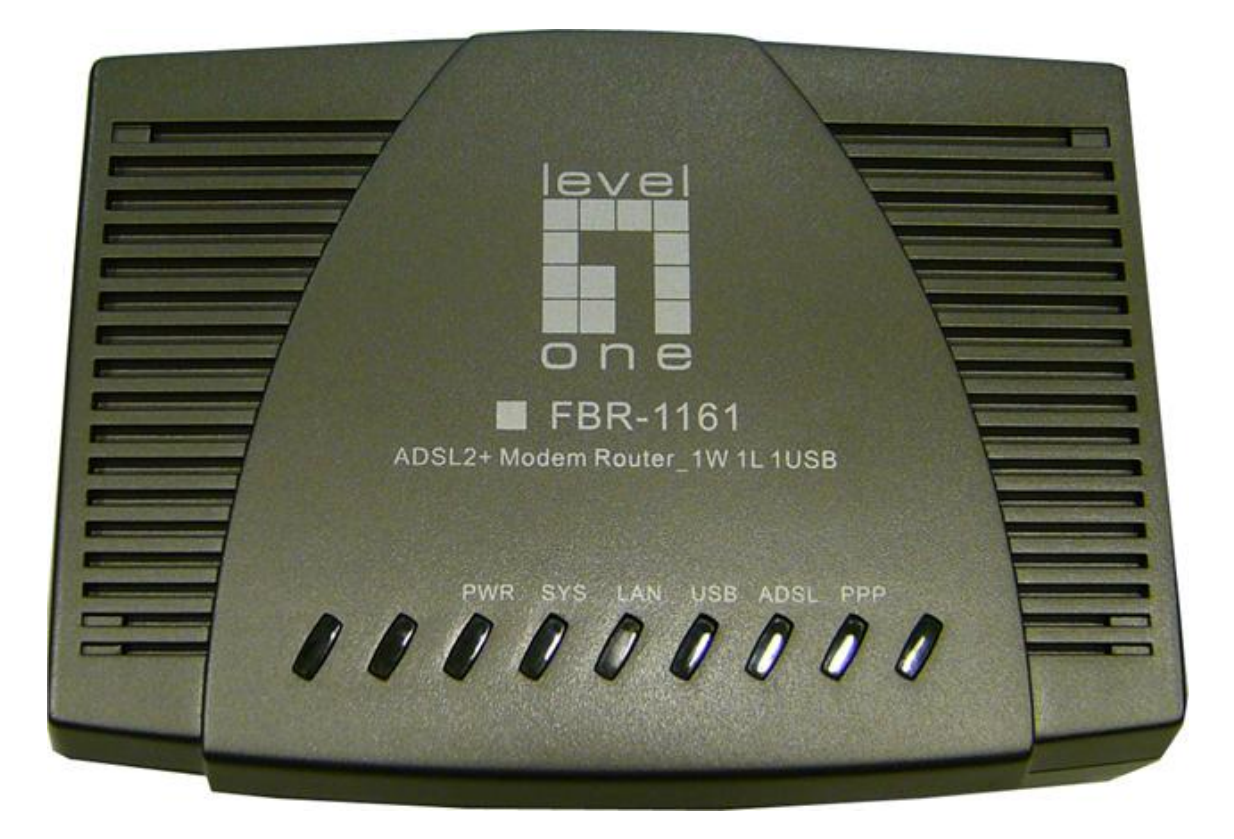

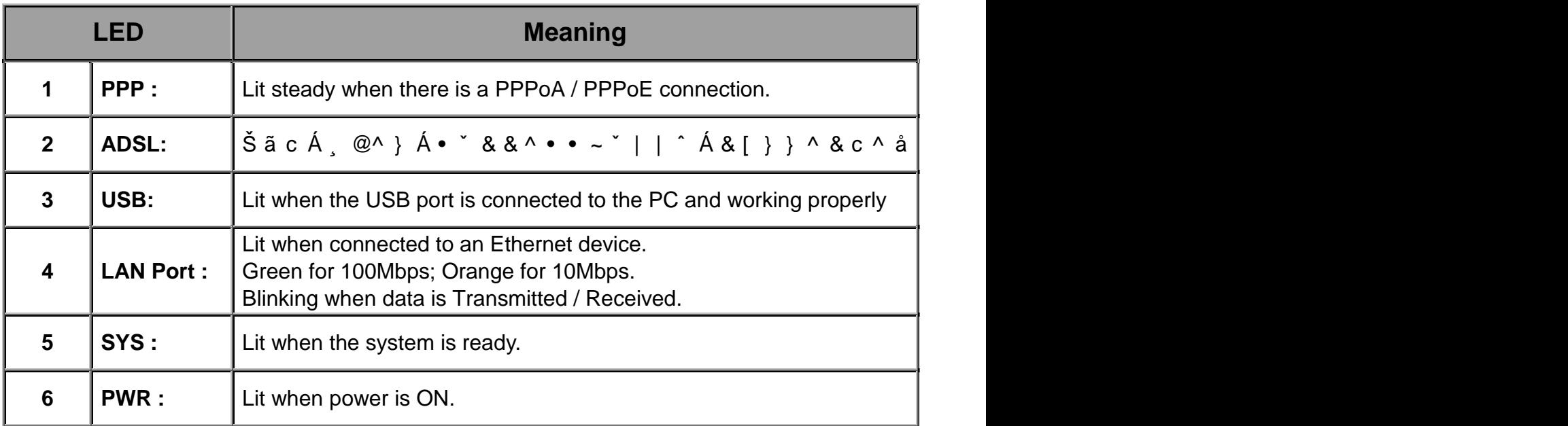

## **Rear Ports**

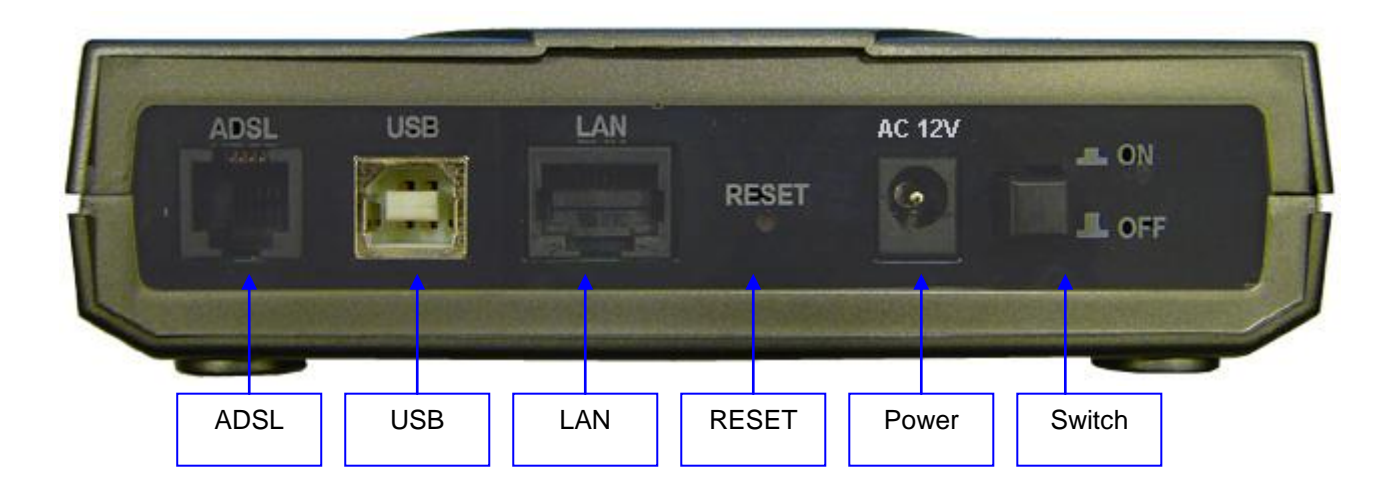

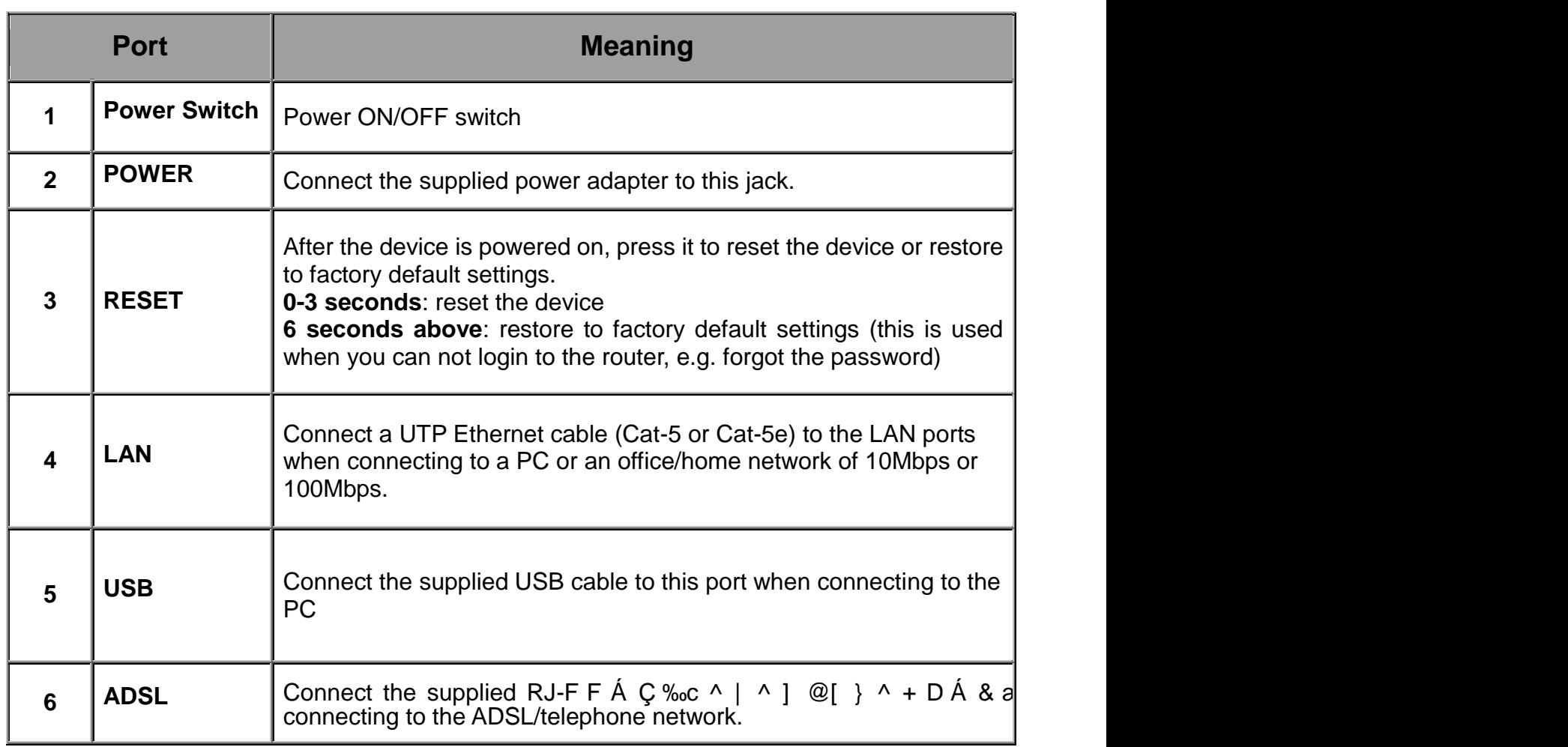

## **Connecting Your ADSL2+ Modem/Router**

## **Through Ethernet Port**

1. Connect the Router to a **LAN** (Local Area Network) and the ADSL/telephone (**LINE**) network and Power on the device.

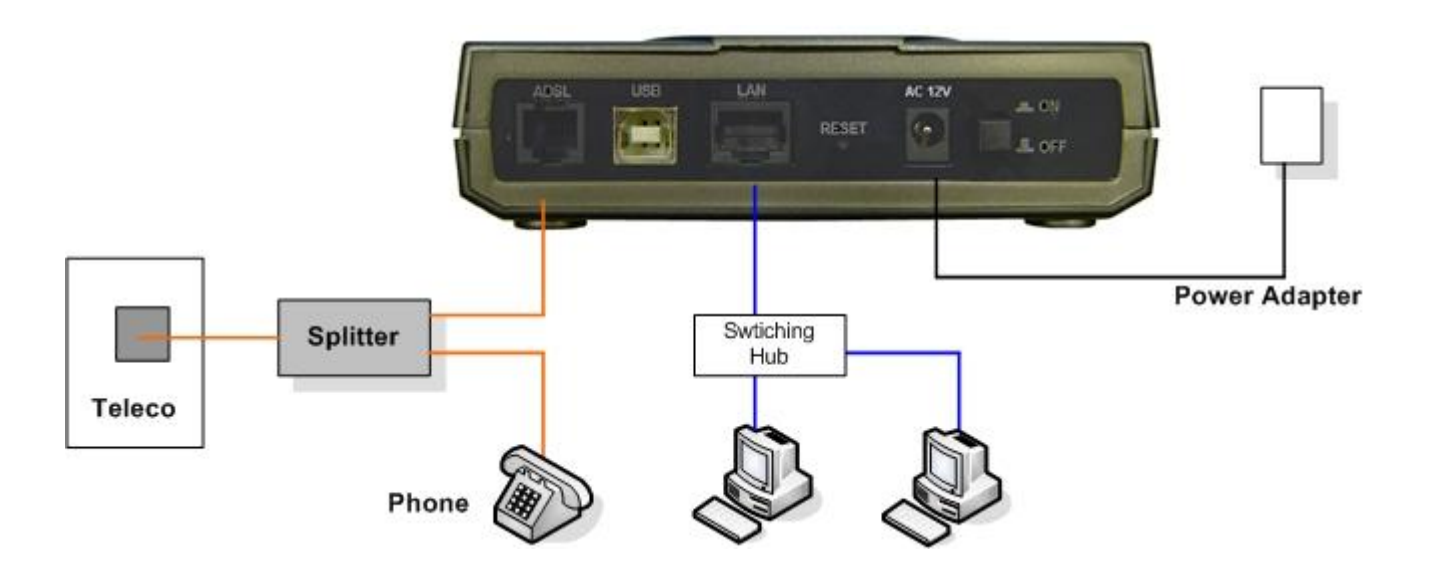

2. Make sure the **PWR** and **SYS** LEDs are lit steadily and that the **relevant LAN** LED is lit.

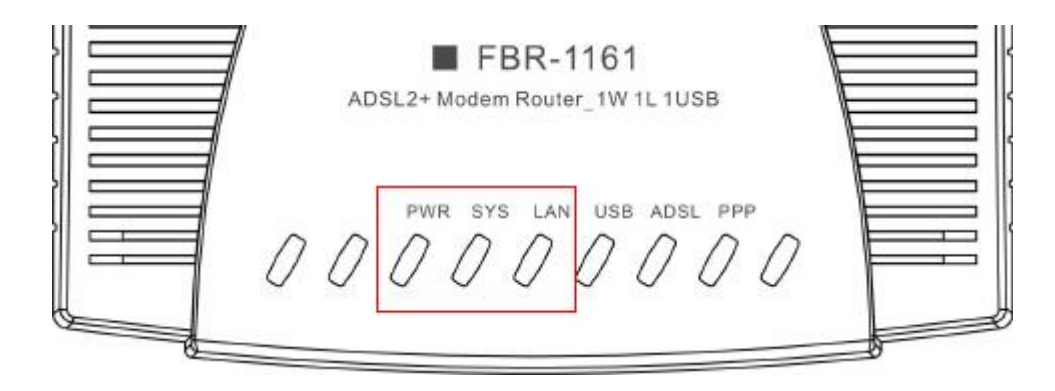

## **Through USB Port**

1. Connect the Router to a **USB** port and the ADSL/telephone (**LINE**) network and Power on the device.

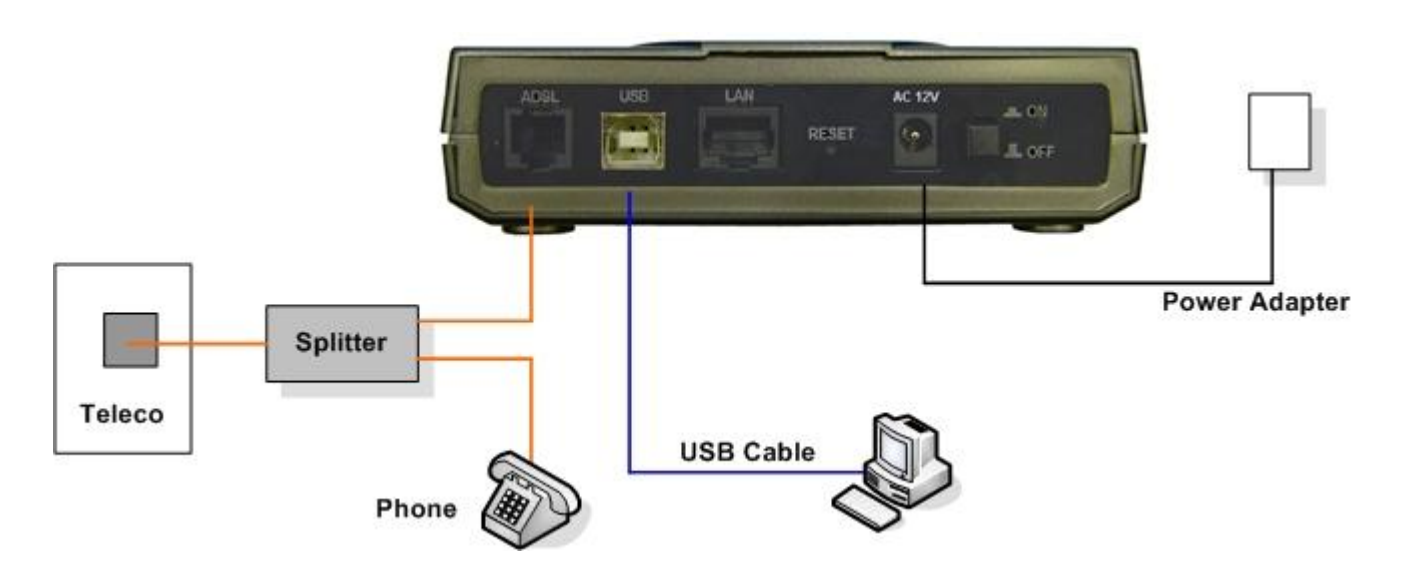

2. Make sure the **PWR** and **SYS** LEDs are lit steadily and that the **relevant USB** LED is lit.

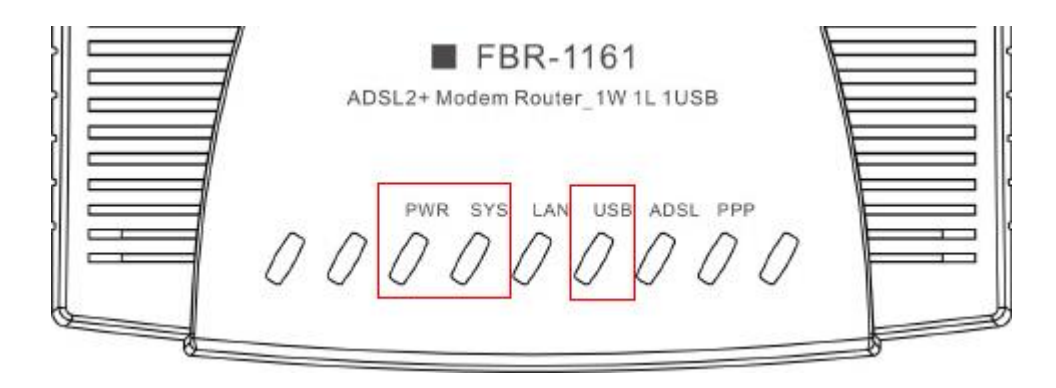

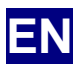

## **Package Contents**

- D FBR-1161 ADSL2+ Modem Router
- D Quick Installation Guide
- D CD-ROM with Manual / Driver
- D AC-AC Power Adapter (12VAC, 1A)
- D RJ-11 ADSL/telephone Cable
- D Cat.5 Ethernet Cable
- D USB Cable

### *Note*

*For more detailed instructions on configuring and using the ADSL2+ Modem Router, please refer to the User Manual*

## *Warning*

- Ö *Do not use the FBR-1161 in high humidity or high temperatures.*
- Ö *Do not use the same power source for the FBR-1161 as other equipment.*
- Ö *Do not open or repair the case yourself. If the FBR-1161 is too hot, turn off the power immediately and have it repaired at a qualified service center.*
- Ö *Avoid using this product and all accessories outdoors.*

### *Attention*

- Ö *Place the FBR-1161 on a stable surface.*
- Ö *Only use the power adapter that comes with the package. Using a different voltage rating power adaptor may damage the router.*

## **Installing the USB Driver on a PC**

If you connect the device through USB port instead of Ethernet port, for the first time the USB cable is connected to the PC, Windows will automatically detect the device. Follow the steps to install the USB driver.

## For Windows XP & 2000

1. Start Windows. Then insert the installation CD into the CD-ROM drive. In next window, to  $\bullet$  ] ^ &  $\tilde{a} \sim \hat{a}$  A  $c$  @ ^  $\tilde{A}$  a  $\tilde{a}$   $\tilde{a}$   $\sim$   $\tilde{a}$   $\tilde{b}$   $\tilde{a}$   $\tilde{b}$   $\tilde{a}$   $\tilde{b}$   $\tilde{b}$   $\tilde{c}$   $\tilde{d}$   $\tilde{c}$   $\tilde{a}$   $\tilde{b}$   $\tilde{c}$   $\tilde{c}$   $\tilde{c}$   $\tilde{c}$   $\tilde{c$ Driver\• ^ c ˇ ] ÝÚGS´Ò} ´Ö^´Øã <u>USB Driver subsective</u>s

 $%P^{\Lambda}$  $\emptyset$ c ÁN + ÈÁÇV @^ ¦ ^ Áæ¦ ^ Á can choose: English. German and French)

- 一瞬 File Edit View Favorites Tools Help 4-Back → → 国 | @Search 日Folders ③ | 階 な × の | 国  $\bullet$   $\phi$  Go Norton AntiVirus  $\overline{\bullet}$  + Address **D** USB Driver See also: See also:<br>My Documents<br>My Network Places<br>My Computer 3.68 MB **Computer**
- $G \rightharpoonup A \vee [$   $\wedge$   $A \otimes \mathbb{Q} [$   $]$   $\bullet$   $\wedge$   $A \circ \mathbb{Q} \wedge$   $A \bullet \wedge$   $c$   $\searrow$  select the language sculp Language InstallShield  $N$ ext Cancel
- 3. Then follow screen

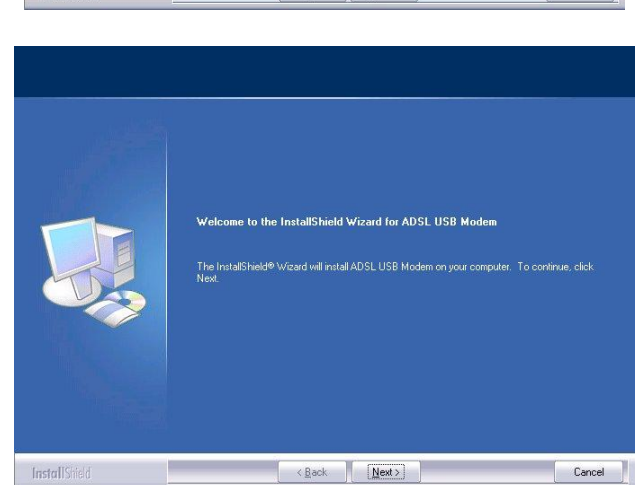

4. To click the type of setup you prefer, then click Next >

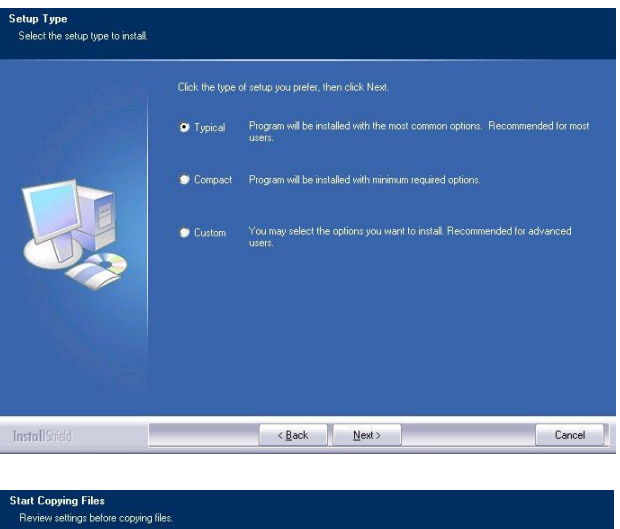

5. Setup has enough information to coping the program files, then click Next >

6. Please plug USB cable into ADSL USB Mode

.<br>Setup has enough information to start copying the program files. If you want to review or change<br>any settings, click Back. If you are satisfied with the settings, click Next to begin copying files. Setup Type:<br>TYPICAL: Application will be installed with the estination Directory:<br>C:\Program Files\ADSL Company\ADSL USB Modem InstallShield  $\begin{array}{|c|c|c|c|c|c|}\hline & & & & \\\hline & & & & \\\hline & & & & \\\hline & & & & \\\hline & & & & & \\\hline & & & & & & \\\hline \end{array}$  $Cancel$ 

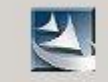

Please plug in ADSL USB Modem now

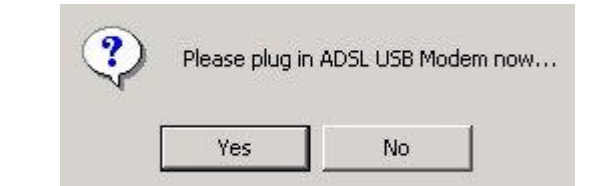

7. Then, c|  $\tilde{a} \& \setminus \hat{A} \& \emptyset$  $\tilde{a}$  }  $\tilde{a} \cdot \mathcal{Q}$ +

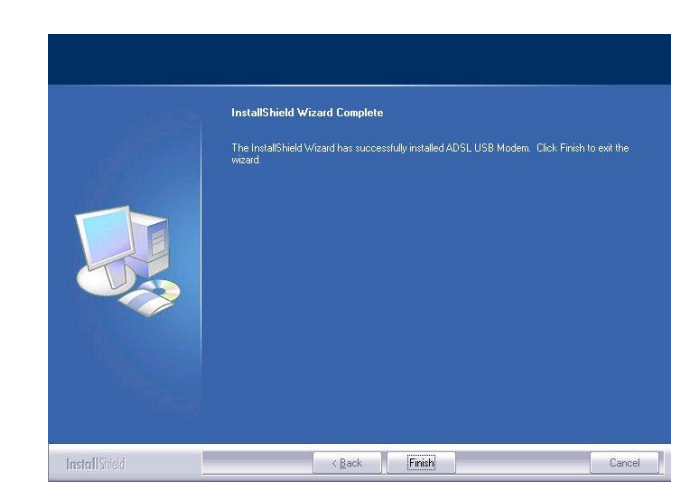

8. The windows will show the screen and  $3$  | ^ æ • ^  $\hat{A}$  ^ } c ^ ¦  $\hat{A}$  % W • ^ ¦ } æ { configure the status report on web page

Default setting: User Name: **admin** Password: **admin**

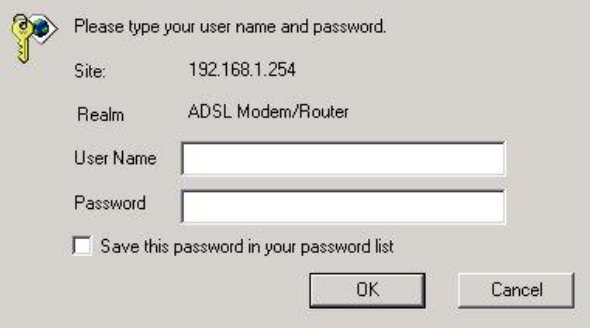

### The Main Page

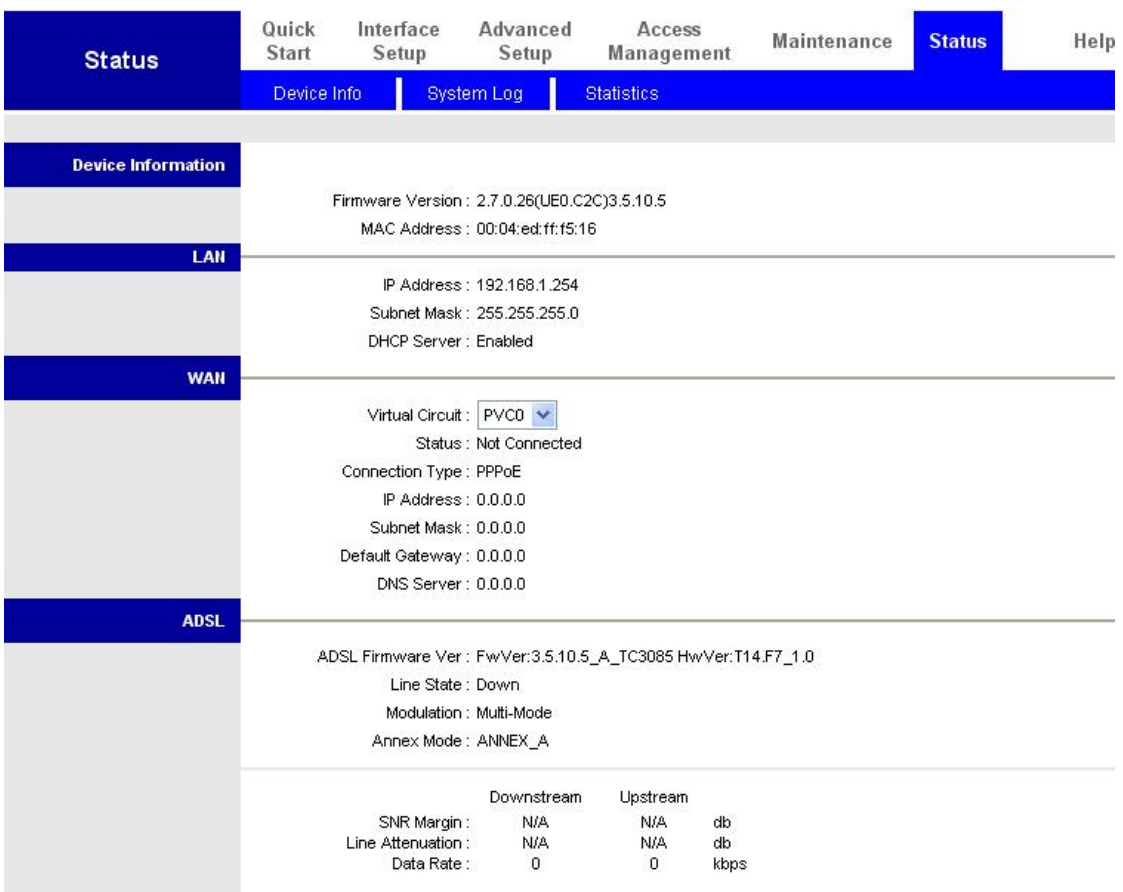

## **Configuring the Network Properties**

## **Configuring PC in Windows XP**

- **1.** Go to **Start / Control Panel (in Classic View)**. In the Control Panel, double-click on **Network Connections**
- **2.** Double-click **Local Area Connection**.

**3.** In the **Local Area Connection Status** window, click **Properties**.

**4.** Select **Internet Protocol (TCP/IP)** and click **Properties**.

- **5.** Select the **Obtain an IP address automatically** and the **Obtain DNS server address automatically** radio buttons.
- **6.** Click **OK** to finish the configuration.

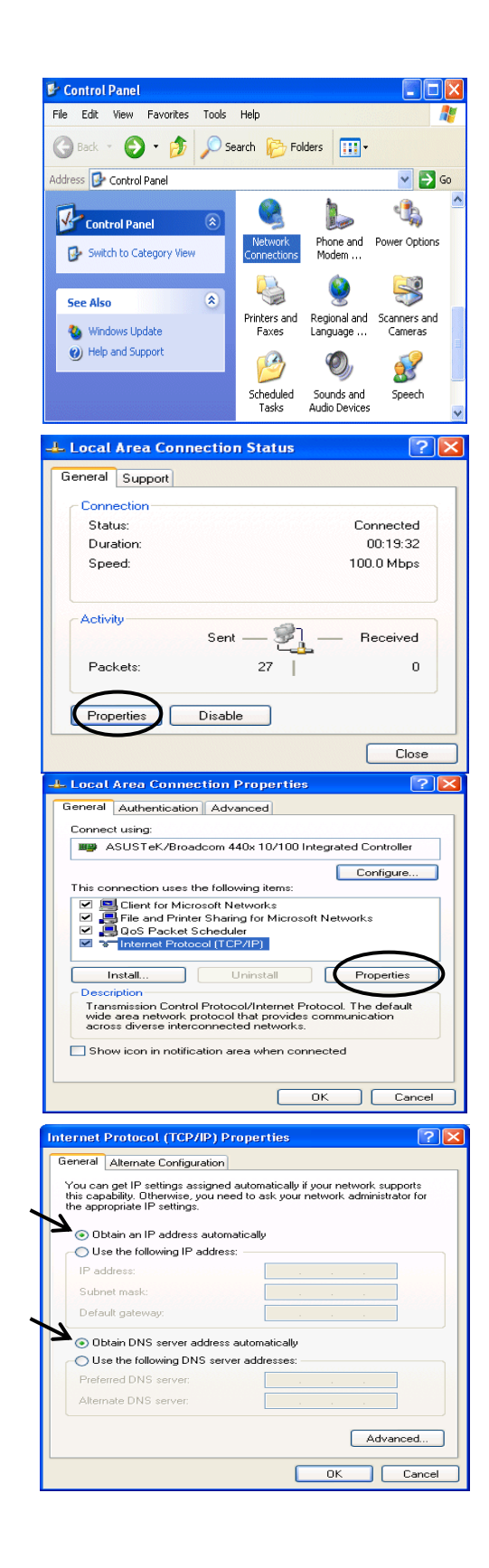

## **Configuring Your ADSL2+ Modem/Router**

### *Note*

## *To configure this device, you must have IE 5.0 / Netscape 4.5 or above installed*

- **1.** Open the web browser and type [http://192.168.1.254](http://192.168.1.254/)  $\tilde{a}$  }  $\tilde{A}$  c  $\tilde{\omega}$  ^  $\tilde{A}$  à ¦ [ address box. This number is the default IP address for this router. Press **Enter**.
- **2.** A username and password window will appear. **The default username and password are admin and admin.** Press **OK** to proceed.

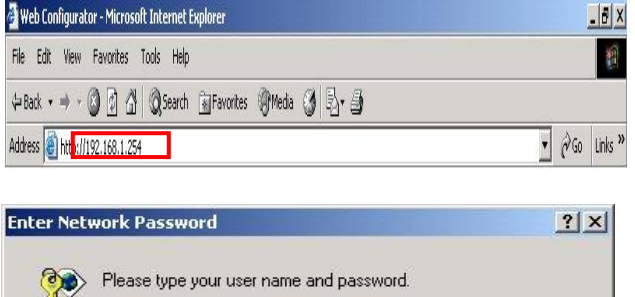

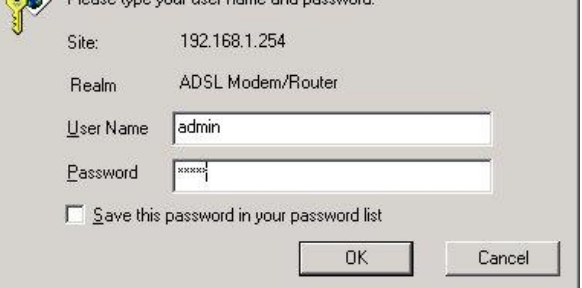

**3.** You will get a status report on web page.

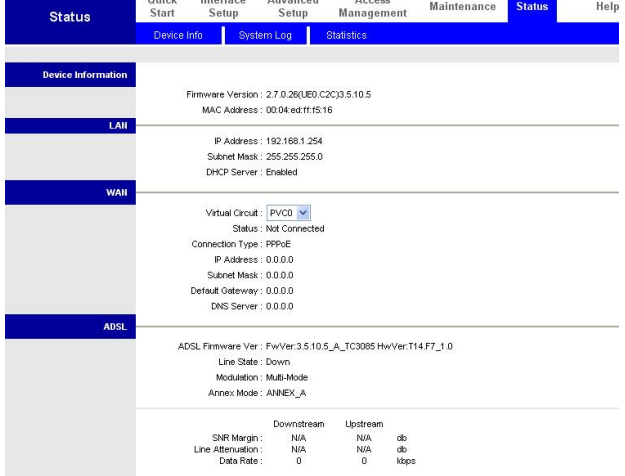

## **English Verifying Your Local Network Connection with the Device**

To see if this ADSL Router is visible on the local network, go to **Start** / **Run**. In the Run dialog box, type  $\begin{bmatrix} 1 & 1 \end{bmatrix}$  **b**  $\begin{bmatrix} 1 & 2 & 3 \end{bmatrix}$  **8**  $\begin{bmatrix} 1 & 2 & 3 \end{bmatrix}$ then press **OK**.

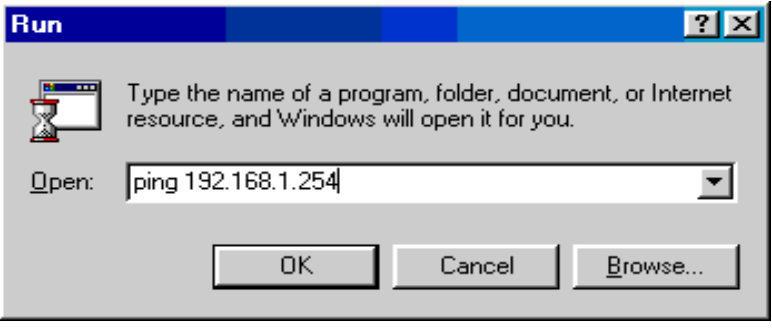

A command prompt window will pop out. If your ping is successful which means your local network is able to reach to the device, then the command prompt window will close up automatically.

ev CAWINDOWS\System32\ping.exe Pinging  $192.168.1.254$  with 32 bytes of data: Reply from 192.168.1.254: bytes=32 time<1ms TTL=155 Reply from 192.168.1.254: bytes=32 time<1ms TTL=155 Reply from 192.168.1.254: bytes=32 time<1ms TTL=155

Connection fails, when you see command prompt window. You may need to check your set up.

CAWINNT\system32\ping.exe **EXTREM** Yei Ygh h] ain Xhe ringing 192.168.1.254 with 32 bytes of data: Request timed out. Request timed out. Request timed out.

### **Deutsch**

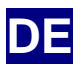

## **Lieferumfang**

- D FBR-1161 ADSL2+ Modem/Router
- D Kurz-Installationsanleitung
- D CD-ROM mit Anleitung und Treiber
- D Netzteil (12 VAC, 1 A)
- D RJ-11-Kabel (ADSL/Telefon)
- D Ethernet-Kabel, Cat. 5
- D USB-Kabel

*Hinweis Detailliertere Hinweise zur Konfiguration und zum Einsatz des ADSL2+-Modems/Routers finden Sie in der Bedienungsanleitung.*

### *Warnung*

- Ö *Verwenden Sie das Gerät nicht an feuchten oder heißen Orten.*
- Ö *Schließen Sie das Gerät an eine eigene Stromquelle an.*
- Ö *Ö ffnen Sie nicht das Gehäuse, versuchen Sie nicht, das Gerät selbst zu reparieren. Falls sich das Gerät überhitzen sollte, schalten Sie sofort den Strom ab und lassen das Gerät in einem qualifizierten Servicecenter reparieren.*
- Ö *Setzen Sie das Produkt und sämtliche Zubehörteile nicht im Freien ein.*

## *Achtung*

- Ö *Stellen Sie das Produkt auf einem stabilen Untergrund auf.*
- Ö *Verwenden Sie ausschließlich das mitgelieferte Netzteil. Bei Verwendung eines Netzteils mit abweichenden Ausgangswerten kann der Router beschädigt werden.*

通

## **USB-Treiber am PC installieren**

Falls Sie das Gerät statt über Ethernet über den USB-Port anschließen möchten, wird das Gerät beim ersten Anschluss an den PC automatisch von Windows erkannt. Mit den folgenden Schritten installieren Sie den USB-Treiber.

File Edit View Favorites Tools Help

١Ē

Address USB Driver

**USB Driver** Select an item to view its description

 $\mathbf{J}$ 

÷Back → → 白 QSearch GFolders ③ 暗な× m 田

 $\overline{\blacktriangle}$ 

Setup98ME-En SetupXP2K-.<br>-De-Fr.exe

 $\overline{\mathbf{z}}$ 

## **Unter Windows XP und 2000:**

1. Starten Sie Windows. Legen Sie dann die Installations-CD in das CD-ROM-Laufwerk ein. Im nächsten Fenster wählen Sie den Ordner aus, in dem sich der Treiber befindet; : ˇ { ÁÓ^ã •\ΨS\$B^ | KÁs ÕK : {AO^ã ● \USBA | KASOK<br>Driver\● ^ c ˇ ] ÝÚGS´Ò} ´Ö^´Øã <u>Mu‱ments</u> die Installation fortgesetzt.

2. Wählen Sie nun die Installationssprache. Klicken  $\dot{\mathsf{U}}$  ã ^ Á æ  $\checkmark$  ~ Á s Þ ^ ¢ c Á C Y ^  $\check{\mathrm{a}}$ zwischen drei Sprachen auswählen: Deutsch, Französisch und Englisch.)

3. Der folgende Bildschirm wird angezeigt.

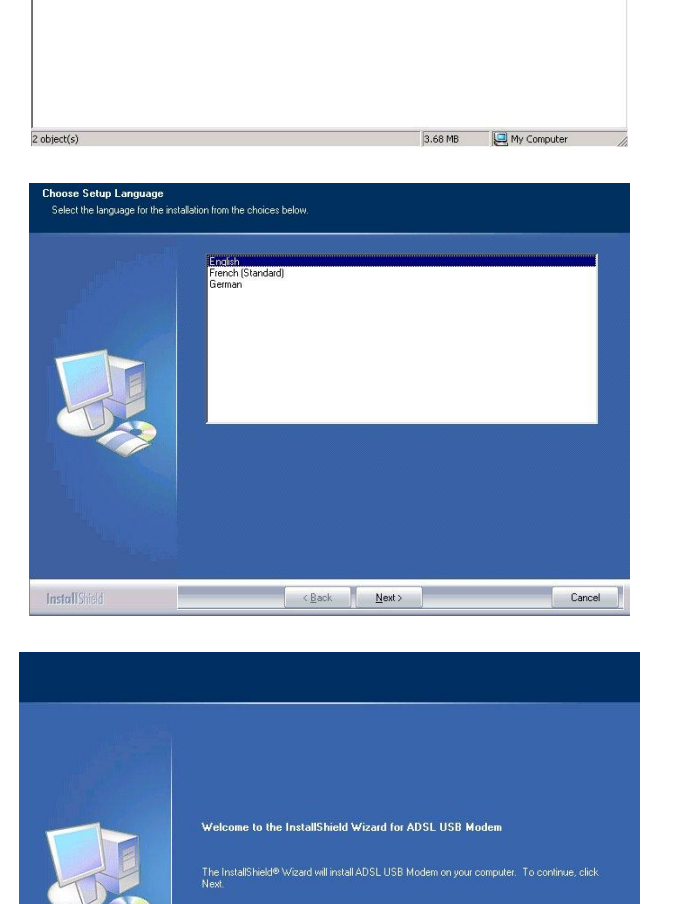

InstallShield

### **Deutsch**

4. Wählen Sie den gewünschten Q} • c æ| | æc ã [ } • c ^ ] Ê Á \ | ã<br>Ç Y ^ ã c ^ ¦ D N ‰È

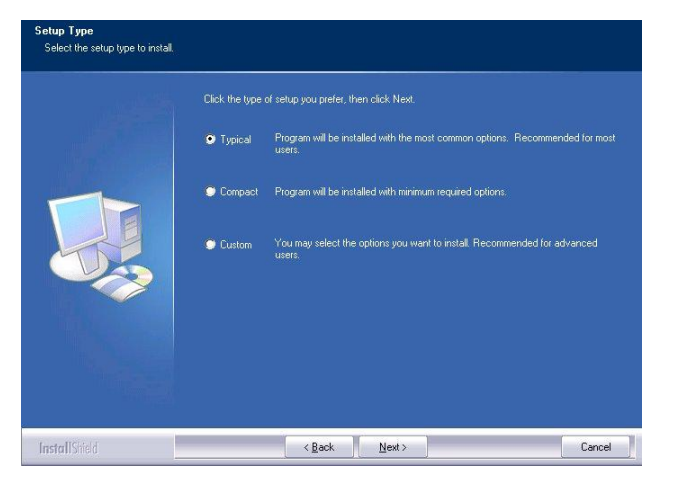

5. Zum Kopieren der Treiberdateien klicken<br>Ù ã ^ Á } [ & @Á ^ ã } { æ| Á æ ̌ ~ Á s

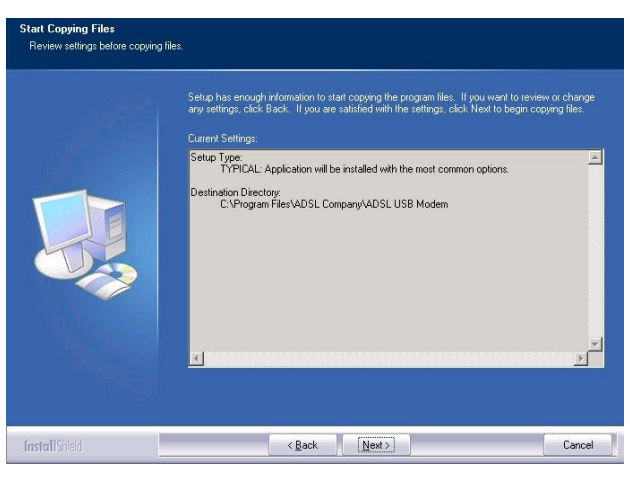

Bitte schließen Sie nun das USB-Kabel an  $6.$ das ADSL-Modem an.

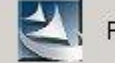

Please plug in ADSL USB Modem now

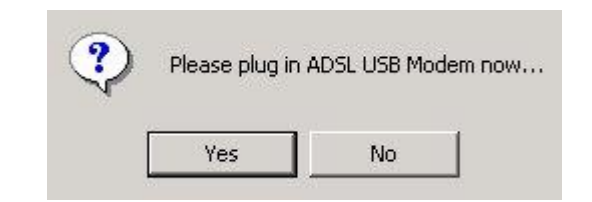

7. S| ã & \ ^ } Á Ù ã ^ Á : ˇ { Á Œà •<br>Ç Ø ^ ¦ c ã \* • c ^ | | ^ } D ‰È

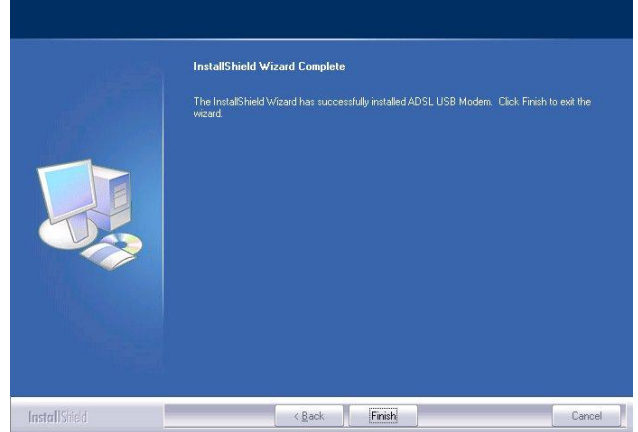

### **Deutsch**

### 8. Der folgende Bildschirm wird angezeigt.

 $P \tilde{a} \wedge$   $\vdash$   $A * \wedge$   $\dot{a} \wedge$   $\vdash$   $A \cup \tilde{a} \wedge$   $A$ ,  $\vdash$   $\vdash$   $A \dot{a}$   $\tilde{a}$   $\vdash$   $\vdash$   $\vdash$   $\vdash$   $\vdash$   $\vdash$   $\vdash$   $\vdash$   $\vdash$   $\vdash$   $\vdash$   $\vdash$   $\vdash$   $\vdash$   $\vdash$   $\vdash$   $\vdash$   $\vdash$   $\vdash$   $\vdash$   $\vdash$  %HQXW]HUQDPHQ³XQG,KUÄ3DVVZRUG  $\textsf{CS} \wedge \texttt{\}}$  , [  $\texttt{\texttt{!}} \texttt{ } \texttt{C}$  D ‰ $\textsf{A} \wedge \tilde{\texttt{a}}$  } L  $\textsf{A}$  U  $\tilde{\texttt{a}} \wedge \textsf{A}$  and the seam adSLModem/Router and the second set of  $\textsf{A}$ Ü bersichtsseite.

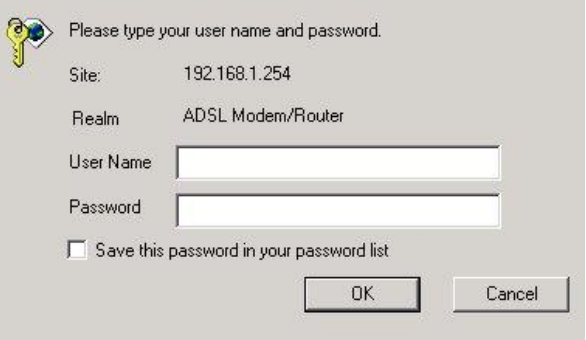

### Die Hauptseite

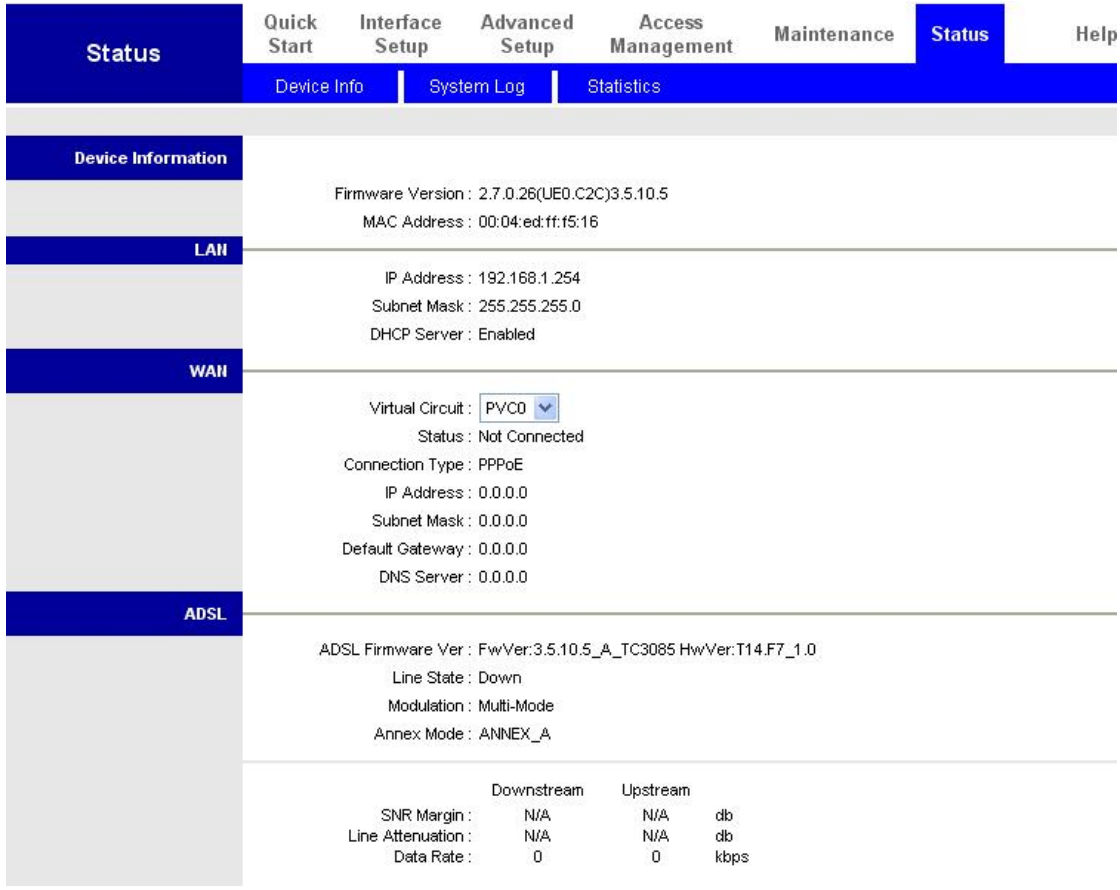

## **Deutsch Netzwerkeinstellungen konfigurieren**

## **PC unter Windows XP konfigurieren**

- **1.** Rufen Sie **(in der klassischen Ansicht) Start / Control Panel (Start** / **Einstellungen** / **Systemsteuerung)** auf. In der Systemsteuerung doppelklicken Sie auf **Network Connections (Netzwerkverbindungen)**.
- **2.** Doppelklicken Sie auf **Local Area Connection (LAN oder Hochgeschwindigkeitsinternet)**.
- **3.** Im Fenster **Local Area Connection Status** (**Status von LAN-Verbindung)** klicken Sie auf **Properties (Eigenschaften)**.

**4.** Wählen Sie **Internet Protocol (Internetprotokoll) (TCP/IP)** aus und klicken Sie auf **Properties (Eigenschaften)**.

- **5.** Wählen Sie **Obtain an IP address automaticall (IP-Adresse automatisch beziehen)** und **Obtain DNS server address automatically (DNS-Serveradresse automatisch beziehen)**.
- **6.** Klicken Sie zum Abschluss der Konfiguration auf **OK**.

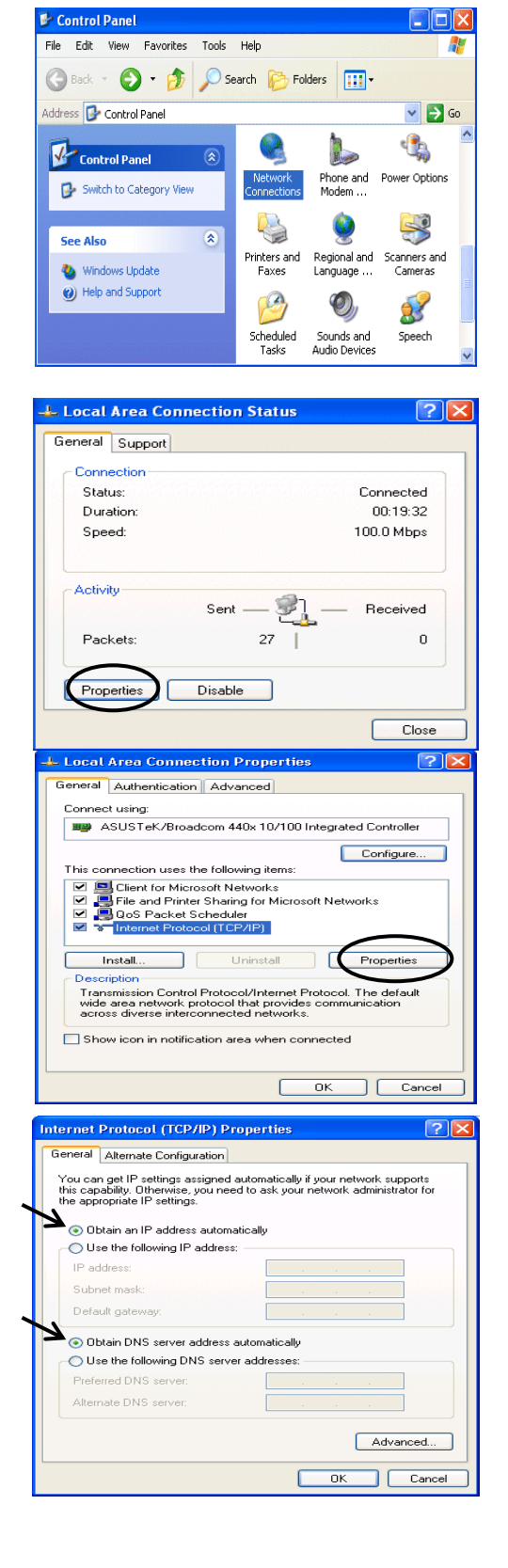

## **So konfigurieren Sie Ihr ADSL2+-Modem/Router**

### *Hinweis*

### *Zur Konfiguration des Gerätes muss Internet Explorer 5.0/Netscape 4.5 oder eine jeweils aktuellere Version installiert sein.*

- 1. Öffnen Sie den Webbrowser und geben Sie [http://192.168.1.254](http://192.168.1.254/) in das Adresse-Feld des Browsers ein. Diese Adresse ist die Standard-IP-Adresse des Routers. Drücken Sie **Enter**.
- **2.** Ein Fenster zur Eingabe von Benutzername und Kennwort wird eingeblendet. **Standard-Benutzername und Standard-Kennwort lauten PUXa]b**I ib XKlickeh Xie zuml<sup>"</sup> Fortfahren auf **OK**.

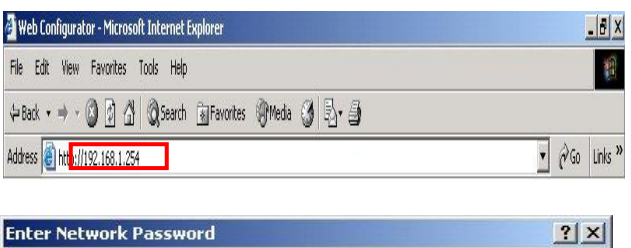

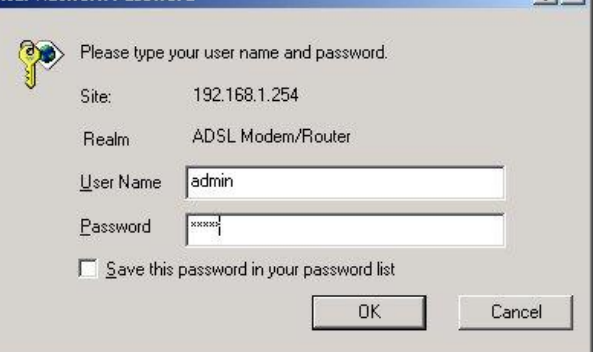

Access

**3.** Ein Statusbericht wird in Form einer Webseite angezeigt.

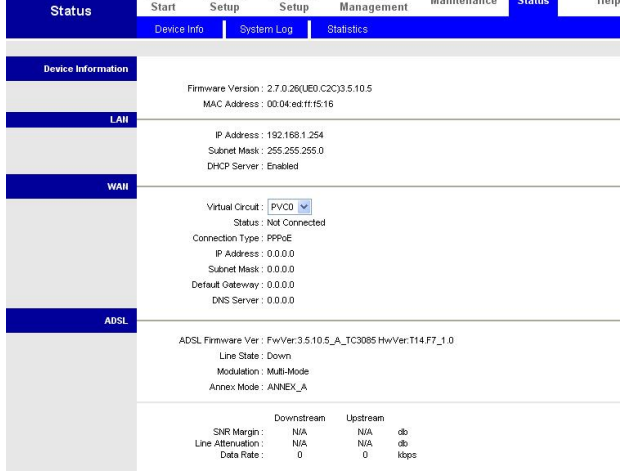

Quick

Interface Advanced

## **Deutsch Lokale Netzwerkverbindung mit dem Gerät überprüfen**

Um zu überprüfen, ob Ihr ADSL-Router im Netzwerk angesprochen werden kann, klicken Sie auf **Start** / **Run (Start/Ausführen)**. Im Ausführen-Dialogfenster geben Sie **ping 192.168.1.254** ein und klicken dann auf **OK**.

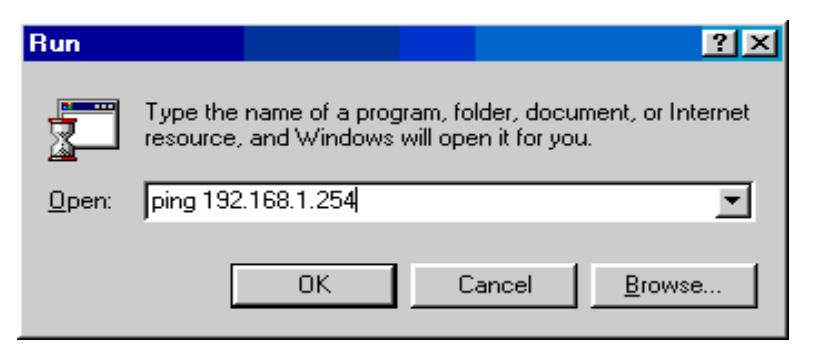

### GN CAWINDOWS\System32\ping.exe

 $CS$   $\ddot{\mathrm{O}}$   $\downarrow$   $\ddot{\mathrm{O}}$  +  $\ddot{\mathrm{O}}$  +  $\ddot{\$ Sofern der Ping erfolgreich war, kann das Gerät im lokalen Netzwerk erreicht werden. Das Befehlsfenster schließt sich nach kurzer Zeit von selbst.

Ein Befehlsfenster

Bei einem Verbindungsfehler wird **Request timed out (Zeitüberschreitung der Anforderung)** angezeigt. In diesem Falle sollten Sie Ihre Einstellungen noch einmal überprüfen.

Pinging  $192.168.1.254$  with 32 bytes of data: Reply from 192.168.1.254: bytes=32 time<1ms TTL=155 Reply from 192.168.1.254: bytes=32 time<1ms TTL=155 Reply from 192.168.1.254: bytes=32 time<1ms TTL=155

#### CAWINNT'system32\ping.exe

Pinging  $192.168.1.254$  with 32 bytes of data:

Request timed out. Request timed out. Request timed out.

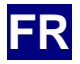

## **7 c b h Y b i mballage D Y**

- D Modem routeur FBR-1161 ADSL2+
- $D$   $\tilde{O}$   $\tilde{a}$   $\tilde{a}$   $\wedge$   $\tilde{A}$   $\tilde{a}$   $\tilde{a}$   $\tilde{a}$   $\tilde{b}$   $\tilde{c}$   $\tilde{c}$   $\tilde{c}$   $\tilde{c}$   $\tilde{c}$   $\tilde{c}$   $\tilde{c}$   $\tilde{c}$   $\tilde{c}$   $\tilde{c}$   $\tilde{c}$   $\tilde{c}$   $\tilde{c}$   $\tilde{c}$   $\tilde{c}$   $\tilde$
- D CD-ROM avec manuel / pilote
- D CE  $\hat{a}$  ae]  $\hat{c}$  ae  $\hat{c}$   $\hat{c}$  +  $\hat{A}$   $\hat{a}$   $\hat{q}$   $\hat{a}$   $\hat{c}$   $\hat{q}$   $\hat{a}$   $\hat{a}$   $\hat{c}$   $\hat{b}$   $\hat{d}$   $\hat{c}$   $\hat{c}$   $\hat{d}$   $\hat{b}$   $\hat{c}$   $\hat{c}$   $\hat{b}$   $\hat{c}$   $\hat{c}$   $\hat{c}$   $\hat{c}$
- D Câble RJ-11 ADSL/ téléphone
- D Câble Ethernet Cat.5
- D Câble USB

### *Note*

*Pour des instructions plus détaillées sur IU*  $\cdot$  *Wc b Z ] [ i f U h ] c b*  $\cdot$  *Y h*  $\cdot$ *PRGHPURXWHXU\$'6/YHXLOOH]YRXVUpIpUHUDX0DQXHOG¶XWLOLVDWLRQ*

### *Avertissement*

- ð *B Đ i h ]` ] g Y n -%e%U ef* ^ *X V b g 6 K Y g ` Y b j ] f c b b Y a Y b h g la température est élevée.*
- $\delta$  *B b i h ]*  $\delta$  *J g Y n d U g*  $\delta$  *U atation Ypour le FBR-11461 et b U*  $\delta$  *J a Y G¶DXWUHVDSSDUHLOV*
- $\delta$  *B. Đ*cijf Yn 'd Ug 'Yh 'b Y 'f fd Uf-Mêrmie.dSUJegFBR-Y161V c ‰h Ygh hfcd W\ Ui Xž fhY] [bYn ] a a f X ] Uh Y a Y b h *dans un centre de maintenance agréé.*
- Ö *Evitez d'utiliser ce produit et ses accessoires en extérieur.*

### *Attention*

- Ö *Placez le FBR-1161 sur une surface stable.*
- $\delta$  *BĐih]`]gYn˙eiY˙`ĐUXUdhUhYif˙XĐU`]aYbhU /¶XWLOLVDWLRQG¶XQDGDSWDWHXUDYHFXQHWHQVLRQQRPLQDOHGLIIpUHQWSHXW endommager le routeur.*

## **Installer le pilote USB sur un PC**

 $\hat{U}$ ã $\hat{A}$ c $[$   $\check{\phantom{a}}$   $\bullet$   $\hat{A}$ à  $\vdash$  æ $\}$  & @^  $\colon$   $\hat{A}$  |  $\uparrow$  ae $\vdash$   $\uparrow$  a |  $\hat{A}$ c $\check{\phantom{a}}$  a  $\check{\phantom{a}}$   $\check{\phantom{a}}$   $\check{\phantom{a}}$  a |  $\check{\phantom{a}}$   $\check{\phantom{a}}$   $\check{\phantom{a}}$   $\check{\phantom{a}}$   $\check{\phantom{a}}$   $\check{\phantom{$ câble USB est relié au PC, Windows détecte automatiquement le nouveau périphérique. Suivez les étapes pour installer le pilote USB.

## **Pour Windows XP & 2000**

- 1. Démarrez Windows. Puis insérez le CD T. Definance windows. Fulls inserted to D<br>  $\hat{a}$  q  $\tilde{a}$  } • c  $\hat{a}$  | and  $\tilde{a}$  and  $\tilde{a}$  and  $\tilde{a}$  and  $\tilde{a}$  and  $\tilde{a}$  and  $\tilde{a}$  and  $\tilde{a}$  and  $\tilde{a}$  and  $\tilde{a}$  and  $\tilde{a}$  and  $\tilde{a}$  a Dans la fenêtre suivante, spécifiez le UpSHUWRLUHGXSLORWHWHOTXH³\* \USB  $\text{Driver}\leftarrow \wedge c^{\frac{1}{\nu}}$ ]  $\text{YUGS} \cdot \text{O}$ <sup>2</sup>  $\text{O} \wedge \text{O}$ <br>  $\text{Sessel} \wedge \text{Riemannian}$ <br>  $\text{MUCMOMRiemannian}$
- File Edit View Favorites Tools Help  $\frac{1}{2}$ 3.68 MB Computer

2. Ö@[ã•ã••^:À\$ta<del>ll</del>ation.com}}]\*``ã <sup>choose seup Language</sup> &|ã˘˘^:À∙˘¦À‰EÇ^Ŝ¢qčÀQQUã peut choisir parmi trois langues: Anglais. Allemand et Français)

- $Next$ Cancel
- 3.  $\dot{\mathsf{U}}$   $\tilde{\mathsf{a}}$   $\mathsf{c}$   $\wedge$  :  $\dot{\mathsf{A}}$   $\mathsf{æ}$  |  $|\mathsf{I} \cdot \dot{\mathsf{A}}|$  | q ...&  $|\mathsf{ae}$

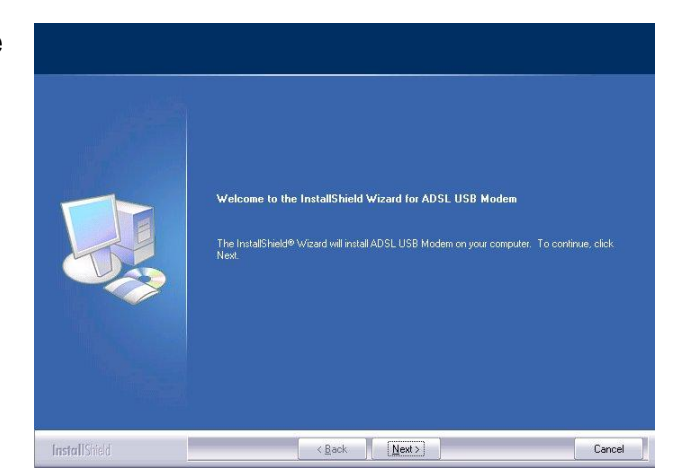

4.  $\hat{O}$ |  $\tilde{a}$   $\tilde{ }$   $\wedge$  :  $\hat{A}$   $\bullet$   $\tilde{ }$  |  $\hat{A}$ |  $\wedge$   $\hat{A}$  c  $\hat{ }$  |  $\wedge$ préférez puis cliquez sur Next (Suivant)>

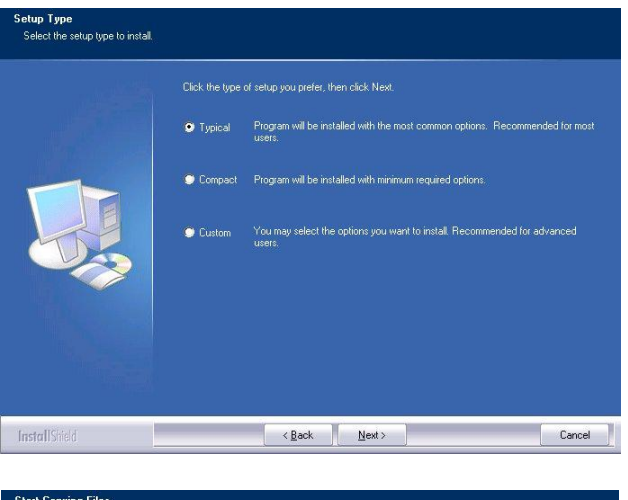

5.  $\check{S} \wedge \check{A}$ ] | [ \* | æ{ {  $\wedge$   $\check{A}$  å q ã } • c<br>å q æ• • ^ :  $\check{A}$  å q ã } ~ [ | { æc ã [ } du programme, cliquez ensuite sur Suivant >

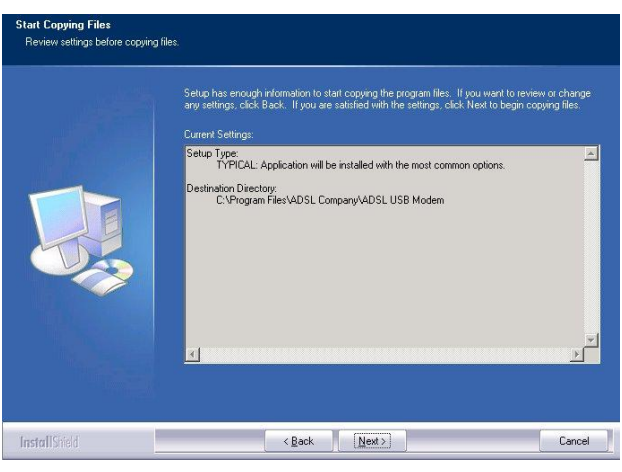

6. Veuillez brancher le câble USB sur le mode ADSL USB

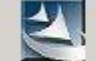

Please plug in ADSL USB Modem now

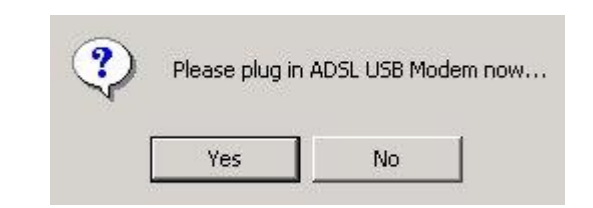

7. Ú \* ã • Á & | ã \* \* ^ : Á • \* ¦ Á ‰Ø

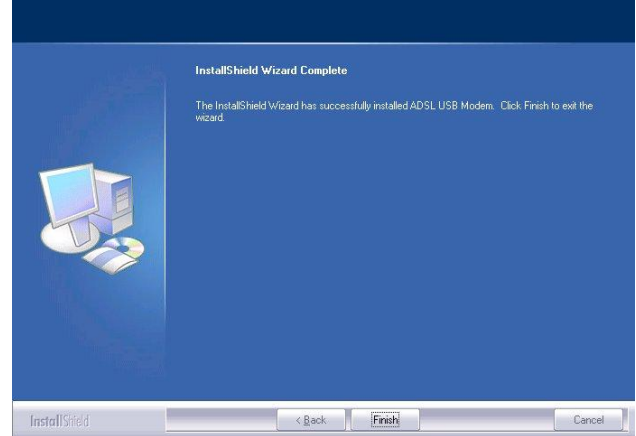

```
8. La fenêtre af~ ã & @^ Á | q ...& ¦ æ} /<br>%W• ^ ¦ } æ{ ^ Á Ç Þ [ { Á å q ̌ c ã |<br>%Ú æ• • ¸ [ ¦ å Á Ç T [ c Á å ^ Á ] æ•<br>¦ æ] ] [ ¦ c Á å q ...c æc Á å ^ Á | æÁ
```
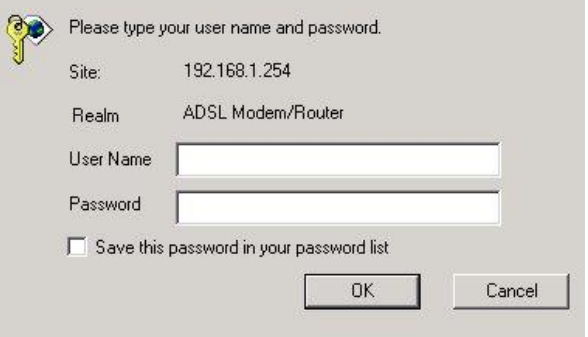

### Page principale

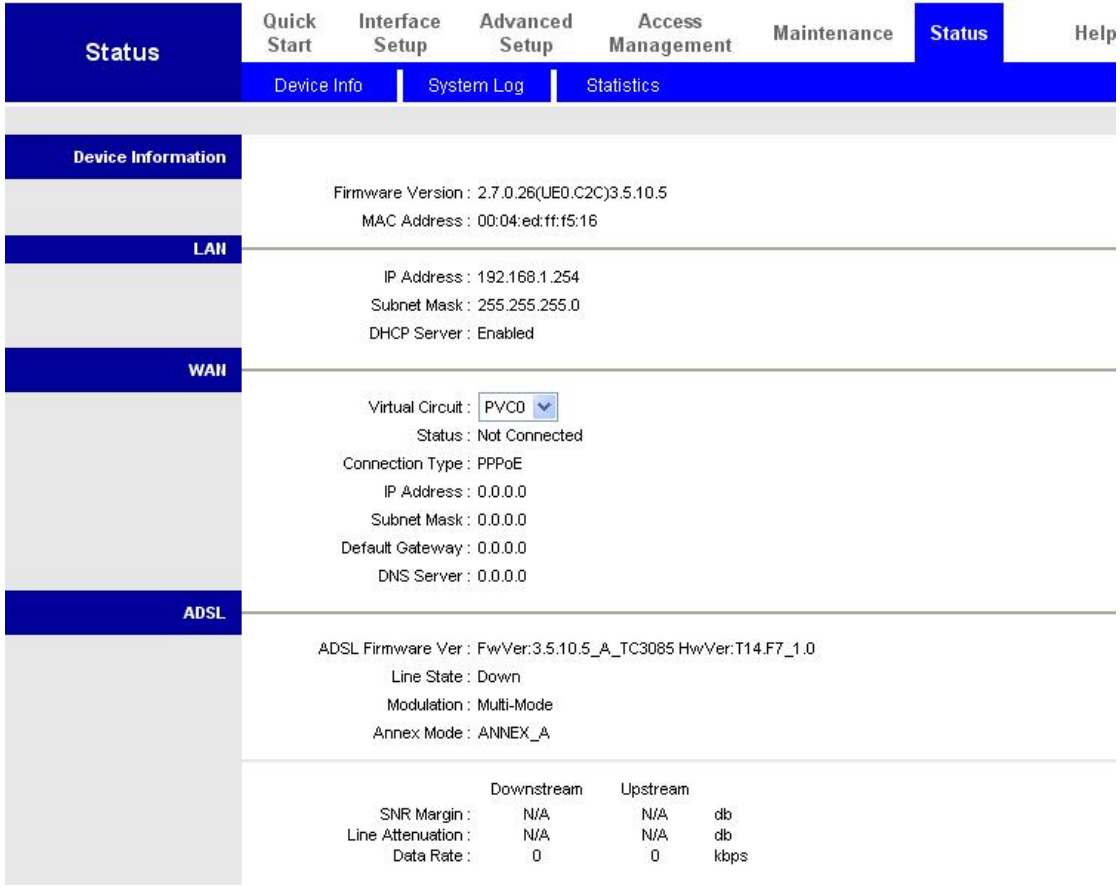

## **Français Configurer les propriétés réseau**

## **Configurer le PC sous Windows XP**

- **1.** Allez dans **Start / Control Panel (Démarrer / Panneau de configuration) (en vue Classique)**. Dans le pannesau de configuration, double cliquez sur **Connexions réseau**
- **2.** Double cliquez sur **Local Area Connection (Connexion au réseau local)**.
- **3.**  $\ddot{\text{O}}$  $\text{æ}$  $\uparrow$   $\text{A}$   $\uparrow$   $\text{æ}$  $\uparrow$   $\uparrow$   $\uparrow$   $\downarrow$   $\uparrow$   $\uparrow$   $\uparrow$   $\uparrow$   $\uparrow$   $\uparrow$   $\uparrow$   $\uparrow$   $\uparrow$   $\uparrow$   $\downarrow$   $\uparrow$   $\downarrow$   $\downarrow$   $\downarrow$   $\downarrow$   $\downarrow$   $\downarrow$   $\downarrow$   $\downarrow$   $\downarrow$   $\downarrow$   $\downarrow$   $\downarrow$   $\downarrow$ **Connection Status** (**Connexion au réseau local)**, cliquez sur **Properties (Propriétés)**.

**4.** Sélectionnez **Internet Protocol (Protocole Internet) (TCP/IP)** et cliquez sur **Properties (Propriétés)**.

- **5.** Sélectionnez les boutons radio **Obtain an IP address automatically (Obtenir une adresse IP automatiquement)** et **Obtain DNS server address automatically (Obtenir une adresse serveur DNS automatiquement)**.
- **6.** Cliquez sur **OK** pour terminer la configuration.

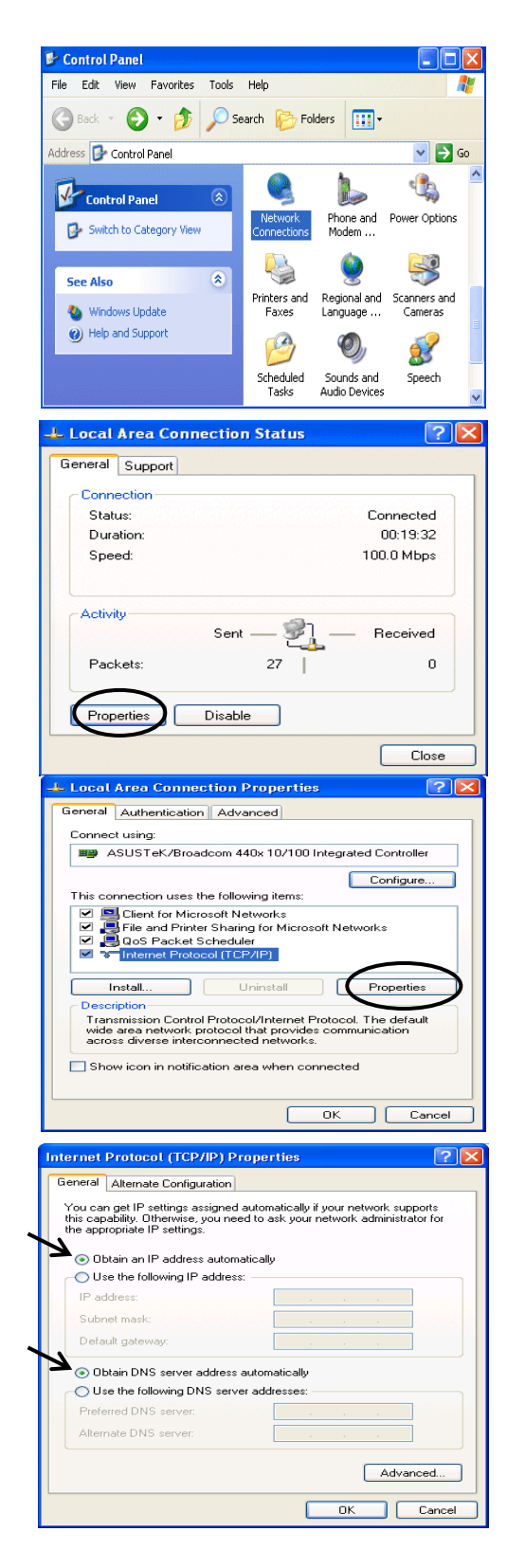

 $-16 \times$ 

| 編

## **Configuration de votre modem/routeur ADSL2+**

### *Note*

## *Pour configurer cet appareil, vous devez avoir installé IE 5.0 / Netscape 4.5 ou supérieur*

Web Configurator - Microsoft Internet Explorer

File Edit View Favorites Tools Help

- **1.** Ouvrez le navigateur Web et tapez [http://192.168.1.254](http://192.168.1.254/) dans sa barre å q æå ¦ Ô ▲ Á }^ È { ...¦ [ Á ^ • c Á | عليه الله هو العلمية @Media }}} } défaut de ce routeur. Appuyez sur **Enter (Entrée)**.
- **2.** W}  $\land$   $\land$   $\land$   $\sim$   $\land$   $\}$   $-$  c  $\land$   $\land$   $\land$   $\land$   $\land$   $\land$   $\land$   $\}$  [  $\{$   $\land$   $\land$   $\land$ de passe apparaît. **@Y g b c a**  $\overrightarrow{X}$  **D i et mot de passe par défaut sont admin et admin.** Appuyez sur **OK** pour continuer.

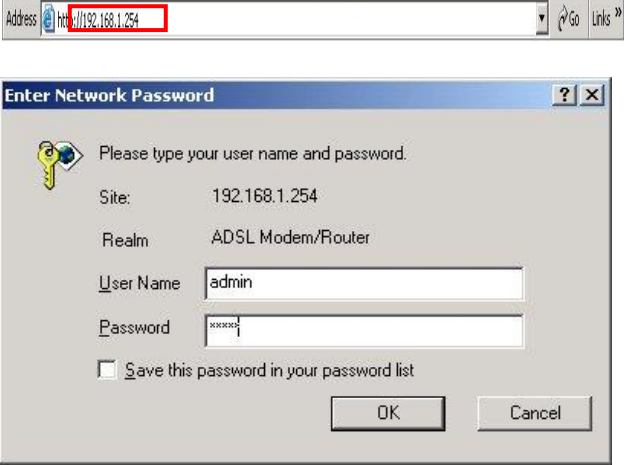

**3.** 9RXVREWHQH]XQUDSSRUWG¶pWDWVXUXQH page Web.

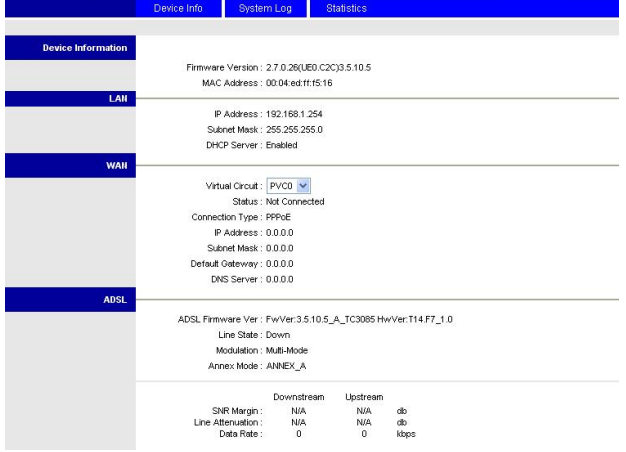

## **Français** Vér] Z ] Y f <sup>'</sup> j c h f Y ' Wc b b Y l ] c b ' Y b h f Y ' ` Y '

Pour voir si le routeur ADSL est visible sur le réseau local, allez dans **Start/Run (Démarrer** / **Exécuter**. Dns la boîte de  $\hat{a}$   $\hat{a}$   $\hat{a}$   $\hat{b}$  |  $\left[$   $\stackrel{*}{\sim}$   $\stackrel{*}{\sim}$   $\stackrel{*}{\sim}$   $\stackrel{*}{\sim}$   $\stackrel{0}{\sim}$   $\stackrel{0}{\sim}$   $\stackrel{0}{\sim}$   $\ldots$   $\stackrel{0}{\sim}$ **i** d] **b** [  $\%$ - & " puis, " % appuyez sur **OK**.

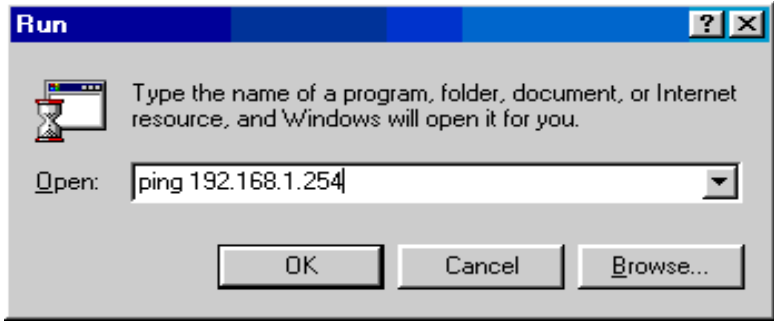

Un ~ ^ } - c  $\vert \wedge \overrightarrow{A} \vert$  a q  $\overline{a}$  } ç  $\overline{a}$  a cAWINDOWS\System32\ping.exe commande apparaît. Si le ping aboutit, ce qui signifie que votre réseau local est capable se ferme automatiquement.

```
Pinging 192.168.1.254 with 32 bytes of data:
Foodd Food Soft direct compute the A \hat{A} Reply from 192.168.1.254: bytes=32 time<1ms TIL=155<br>Reply from 192.168.1.254: bytes=32 time<1ms TIL=155
\left( \begin{array}{c} \text{Re } \mathbf{A} \sim \mathbf{A} \\ \text{Re } \mathbf{A} \sim \mathbf{A} \end{array} \right) - C \left( \begin{array}{c} \text{Re } \mathbf{A} \\ \text{Re } \mathbf{A} \end{array} \right) \left( \begin{array}{c} \text{Re } \mathbf{B} \\ \text{Re } \mathbf{B} \end{array} \right) from 192.168.1.254: bytes=32 time<1ms TIL=155
```
Lorsque la connexion échoue, O¶LQYLWHGHFRPPDQGH affiche %U<sup>^</sup> ^ ^ • c **ADélãi**{ ^ A [ **d'attente de la demande GpSDVVp´** . Vous devez vérifier à nouveau votre installation.

**EX** C:\WINNT\system32\ping.exe

```
Request timed out.
Request timed out.
Request timed out.
```
### **Español**

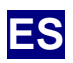

## **Contenidos de la caja**

- D Módem enrutador ADSL2+ FBR-1161
- D Guía de instalación rápida
- D CD-Rom con Manual / Controladores
- D Adaptador de alimentación AC-AC (12VAC, 1A)
- D Cable RJ-11 ADSL / teléfono
- D Cable Ethernet Cat. 5
- D Cable USB

### *Nota*

*Para más información sobre la configuración y el uso del Módem Enrutador ADSL2+, consulte el Manual del usuario*

## *Advertencia*

- Ö *No utilice el equipo FBR-1161 en entornos de alta humedad o altas temperaturas.*
- Ö *No utilice la misma fuente de alimentación del FBR-1161 también para otro equipo.*
- Ö *No abra ni repare la carcasa usted mismo. Si el equipo FBR-1161 se calienta demasiado, desactive la alimentación inmediatamente y solicite su reparación a un centro de servicio cualificado.*
- Ö *Evite utilizar este producto y todos sus accesorios en exteriores.*

## *Atención*

- Ö *Coloque el equipo FBR-1161 sobre una superficie estable.*
- Ö *Utilice únicamente el adaptador de alimentación que incluye la caja. Si utiliza un adaptador de alimentación de otro voltaje podría dañar el enrutador.*

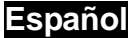

## **Instalación del controlador USB en un PC**

Si conecta el dispositivo a través de un puerto USB en lugar de un puerto Ethernet, la primera vez que conecte el cable USB a su PC, Windows detectará automáticamente el dispositivo. Siga los pasos siguientes para instalar el controlador USB.

## **Para Windows XP y 2000:**

1. Inicie Windows. Inserte el CD de instalación en la unidad de CD-ROM. En la pantalla siguiente, especifique el directorio del  $\frac{1}{8}$   $\binom{1}{1}$   $\binom{1}{2}$   $\binom{2}{3}$   $\binom{3}{4}$   $\binom{4}{5}$   $\binom{5}{6}$   $\binom{6}{1}$   $\binom{6}{1}$   $\binom{7}{2}$   $\binom{8}{1}$   $\binom{8}{1}$   $\binom{8}{1}$   $\binom{8}{1}$   $\binom{8}{1}$   $\binom{8}{1}$   $\binom{8}{1}$   $\binom{8}{1}$   $\binom{8}{1}$   $\binom{8}{1}$   $\$  $\text{Driver}\left(\bullet\;\wedge\;c\;\right)$   $\check{\vee}\check{\cup}\text{GSS}$   $\check{\circ}\text{O}$   $\check{\circ}\text{O}$ 

File Edit View Favorites Tools Help  $\frac{1}{2}$ 4-Back + → + B | Q Search B Folders 3 | R C X x | E + Address USB Driver  $\sqrt{2}$  Go Norton AntiVirus  $\sqrt{2}$  $\overline{\mathbf{z}}$ Ò٦ ١J 3.68 MB Ay Computer e Setup Lar

2. Seleccione el idioma de instalación y @æ\*æÁ&|ã&Á^}Á‰Þ^¢cÁN+ elegir entre tres idiomas diferentes: inglés, alemán y francés)

3. Aparecerá entonces la siguiente pantalla.

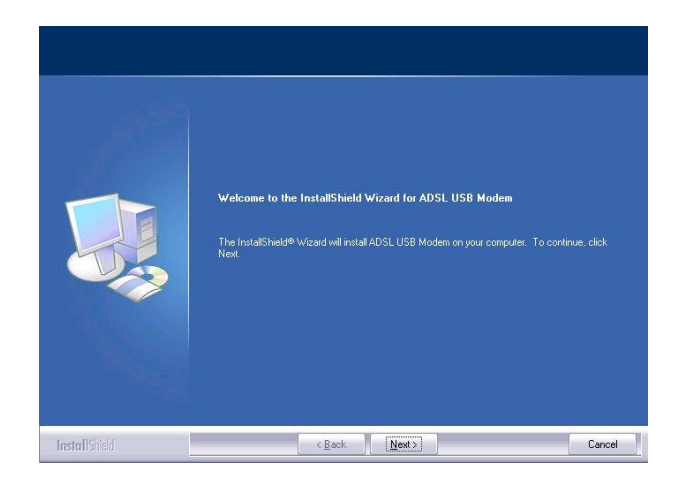

 $Next$ 

Cancel

Inetril

### **Español**

4. Haga clic en el tipo de instalación que SUHILHUD\GHVSXpVSXOVHHQ³1H[W! (Siguiente)".

e<mark>tup Type</mark><br>Select the setup type to install Typical Program will be installed with the most common options. Re .<br>mpact Program will be installed with mir **Example 19** / Cancel 2 / Cancel 2 / Cancel 2 / Cancel 2 / Cancel 2 / Cancel 2 / Cancel 2 / Cancel 2 / Cancel 2 / Cancel 2 / Cancel 2 / Cancel 2 / Cancel 2 / Cancel 2 / Cancel 2 / Cancel 2 / Cancel 2 / Cancel 2 / Cancel 2 InstallShel

5. El asistente de instalación ya tiene datos suficientes para comenzar a copiar los archivos de programa. Haga clic en Next > (Siguiente) para continuar,.

6. Conecte el cable USB en el Modo USB ADSL.

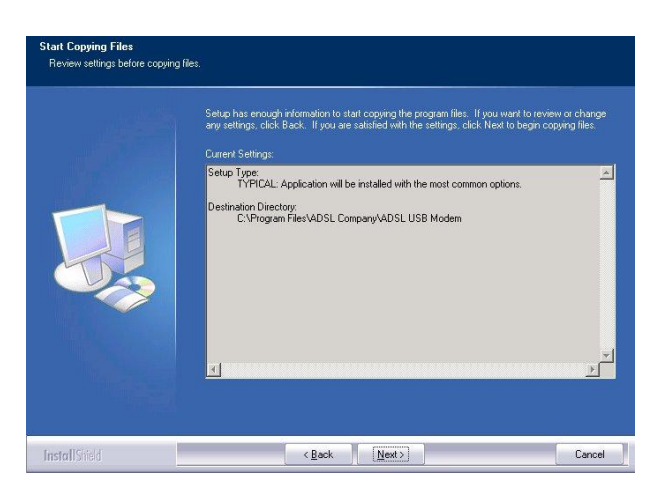

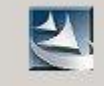

Please plug in ADSL USB Modem now

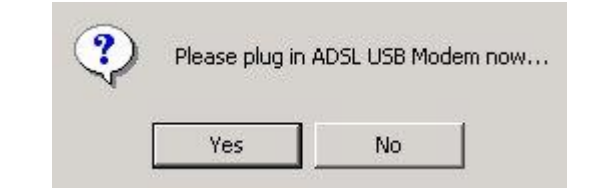

7. )LQDOPHQWHKDJDFOLFHQ³)LQLVK ÇØã}æ|ã:æ¦D+Ė

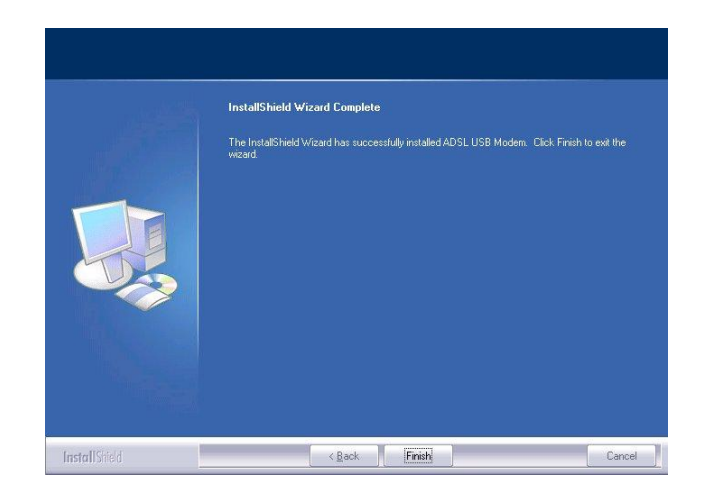

#### **Español**

web

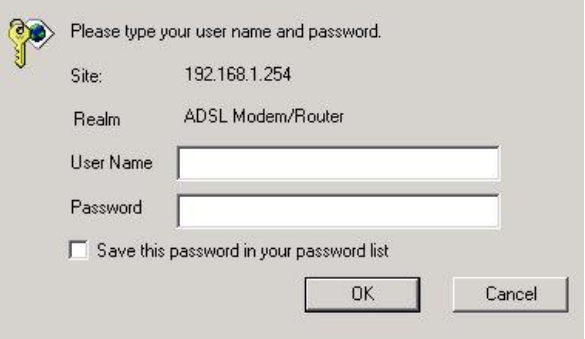

### La página principal

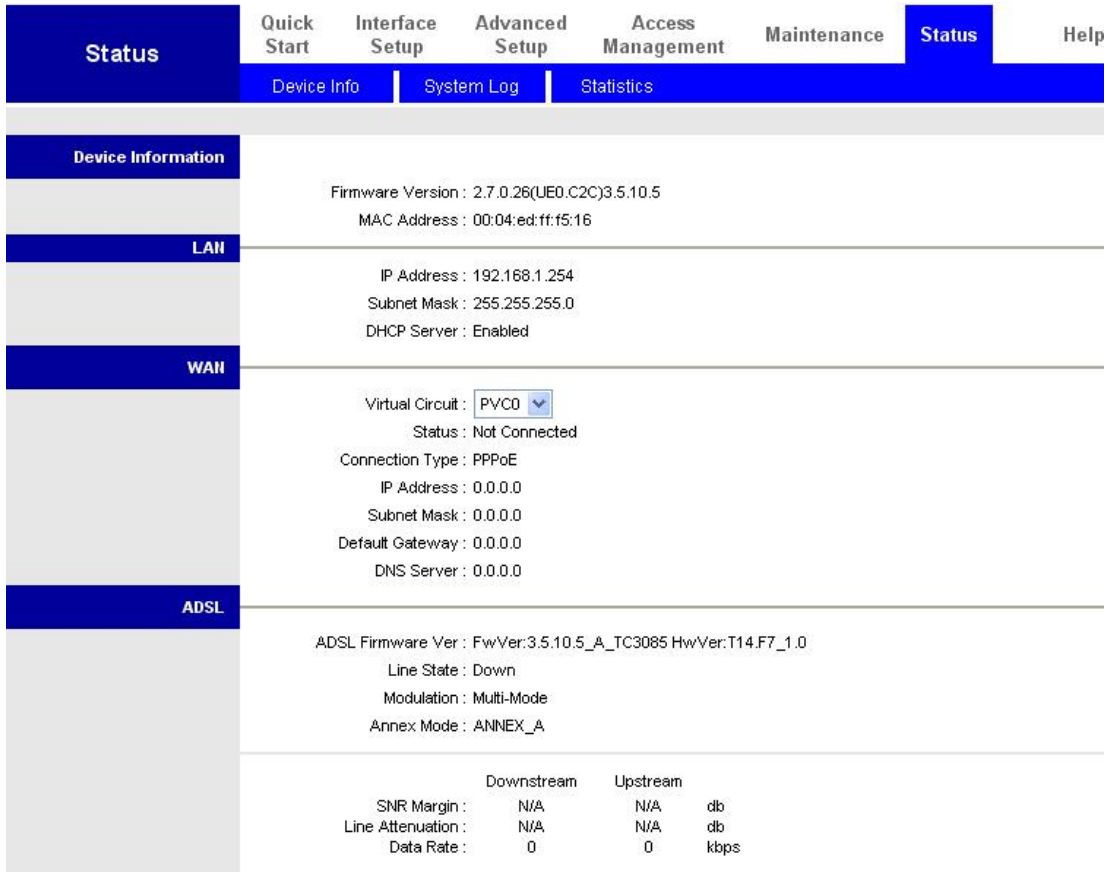

## **Español Configuración de las propiedades de red**

## **Configuración de PC en Windows XP**

- **1.** Diríjase a **Start/Control Panel (Inicio / Panel de control) (en la Vista Clásica)**. Una vez en el Panel de control, haga doble clic en **Network Connection (Conexiones de red)**.
- **2.** Haga doble clic en **Local Area Connection** (**Conexión de área local)**.
- **3.** En la ventana **Local Area Connection Status (Estado de conexión de área local)**, haga clic en **Properties (Propiedades)**.

**4.** Seleccione **Internet Protocol (Protocolo Internet)** (TCP/IP) y haga clic en **Properties (Propiedades)**.

- **5.** Seleccione las opciones **Obtain an IP address automatically (Obtener una dirección IP automáticamente)** y **Obtain DNS server address automatically (Obtener una dirección de servidor DNS automáticamente)**.
- **6.** Haga clic en **OK (Aceptar)** para finalizar la configuración.

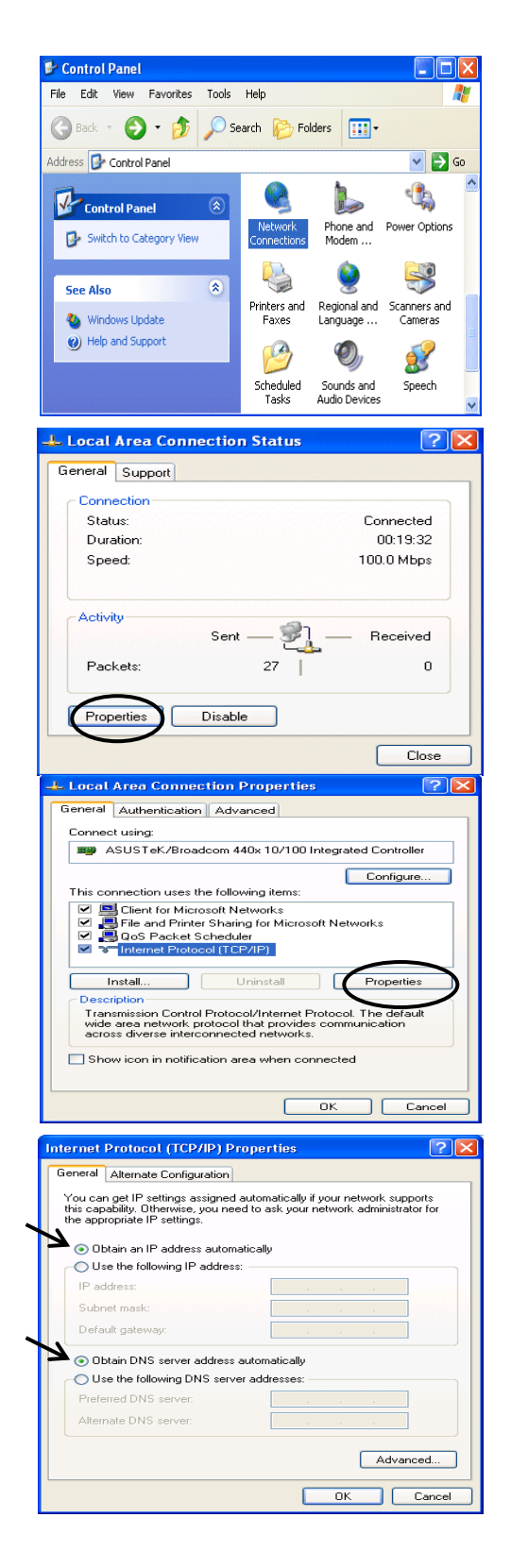

## **Configurar su Módem/Enrutador ADSL2+**

### *Nota*

## *Para configurar este dispositivo, deberá tener instalado IE 5.0 / Netscape 4.5 o posterior.*

- **1.** Abra su navegador web y escriba [http://192.168.1.254](http://192.168.1.254/) en el cuadro de dirección del navegador. Este es el número de la dirección IP predeterminada del enrutador. Presione **Enter (Entre)**.
- **2.** Aparecerá una ventana que le pedirá un nombre de usuario y una contraseña. **El nombre de usuario y contraseña predeterminados son admin y admin.** Pulse **OK (Aceptar)** para continuar.

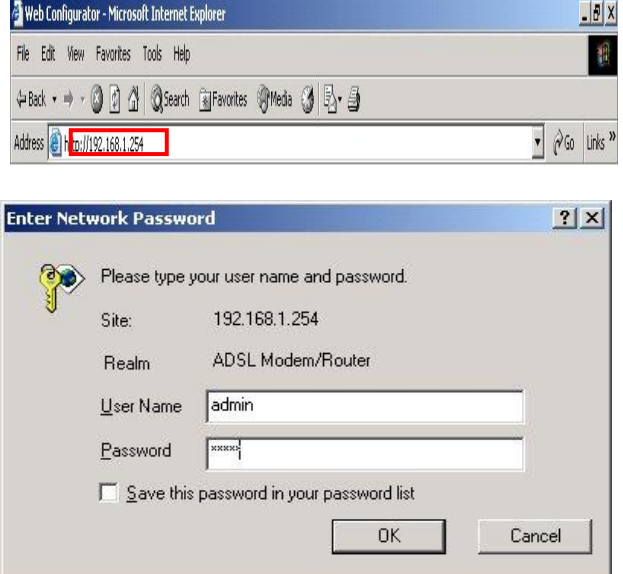

**3.** Obtendrá un informe de estado presentado en una página web.

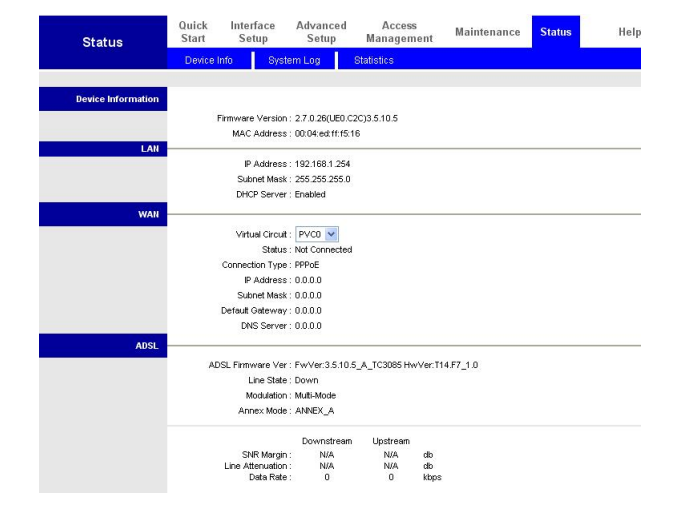

## **Español Verificar su conexión de red local con el dispositivo**

Para ver si este Enrutador ADSL es visible en su red local, diríjase a **Start / Run (Inicio / Ejecutar)**. En el cuadro de diálogo **Run (Ejecutar)**, escriba **i d l b [ 192.168.´** y pulse **OK (Aceptar)**.

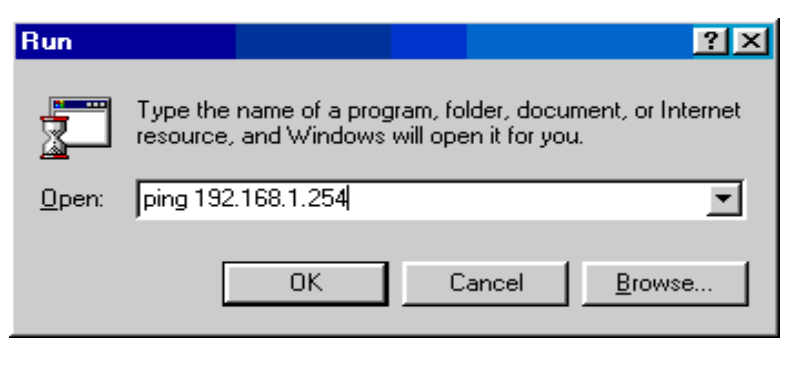

Aparecerá una ventana de línea de comando. Si su ping tiene éxito, ello significará que su red local puede acceder al dispositivo y después la ventana de línea de comando se cerrará automáticamente.

#### EN C:\WINDOWS\System32\ping.exe

Pinging 192.168.1.254 with 32 bytes of data: Reply from 192.168.1.254: bytes=32 time<1ms TTL=155 Reply from 192.168.1.254: bytes=32 time<1ms TTL=155 Reply from 192.168.1.254: bytes=32 time<1ms TTL=155

Si la conexión falla, verá el **(Tiempo de espera de solicitud agotado)"** en la ventana de línea de comando. Puede que necesite comprobar su configuración.

**EX** CAWINN T'system32'ping.exe mensaje  $\left[\begin{array}{ccc} 1 & 0 \\ 0 & 1 \end{array}\right]$  **P**inging 192.168.1.254 with 32 bytes of data: Request timed out. Request timed out. Request timed out.
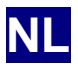

# **Inhoud van de verpakking**

- D FBR-1161 ADSL2+ modemrouter
- D Snelle installatiegids
- D Cd-rom met handleiding en stuurprogramma
- D Netvoedingsapparaat  $(12V<sub>~</sub>, 1A)$
- D RJ-11 ADSL/telefoonkabel
- D Cat.5 Ethernetkabel
- D Usb-kabel

### *Opmerking*

*Meer gedetailleerde instructies voor de configuratie en het gebruik van de ADSL2+ modemrouter vindt u in de handleiding*

#### *Waaschuwing*

- Ö *Gebruik de FBR-1161 niet bij hoge vochtigheid of hoge temperaturen.*
- Ö *Gebruik niet dezelfde voedingsbron voor de FBR-1161 en andere apparatuur.*
- Ö *Open of repareer de behuizing niet zelf. Wordt de FBR-1161 te heet, schakel hem dan direct uit en laat hem repareren op een bevoegd reparatiecentrum.*
- Ö *Gebruik het product en zijn toebehoren liever niet buitenshuis.*

#### *Let op*

- Ö *Zet de FBR-1161 op een stabiele ondergrond.*
- Ö *Gebruik alleen het meegeleverde netvoedingsapparaat. Het gebruik van een netvoedingsapparaat dat een andere spanning afgeeft, kan de router beschadigen.*

一瞬

 $\bullet$   $\phi$  Go Norton AntiVirus  $\overline{\bullet}$  +

### **Een USB-stuurprogramma op de computer installeren**

Sluit u het apparaat aan met USB in plaats van Ethernet, dan zal, als het apparaat voor de eerste keer wordt aangesloten, Windows het apparaat automatisch detecteren. Ga als volgt te werk om het USB-stuurprogramma te installeren.

File Edit View Favorites Tools Help

゚ゖ

Address USB Driver  $\overline{\mathcal{P}_1}$ 

4-Back → → 国 | @Search 名Folders ③ | 階 な × の | 国

 $\overline{2}$ 

### **Voor Windows XP & 2000**

1. Start Windows. Leg de installatie-cd in de cd-lezer. Ga in het volgende venster naar de map met het stuurprogramma, bijvoorbeeld ³\*\USB Driver\VHWXS;3.B(QB'HB)L´RP verder te gaan

2. Sã^• Áå^Áã} • cap | and and a select the language  $CX[] * \wedge$  } å  $\wedge$  DÁN + ÈÁCWÁ \ \* } talen: Engels, Duits en Frans)

3. Volg de aanwijzingen op het scherm

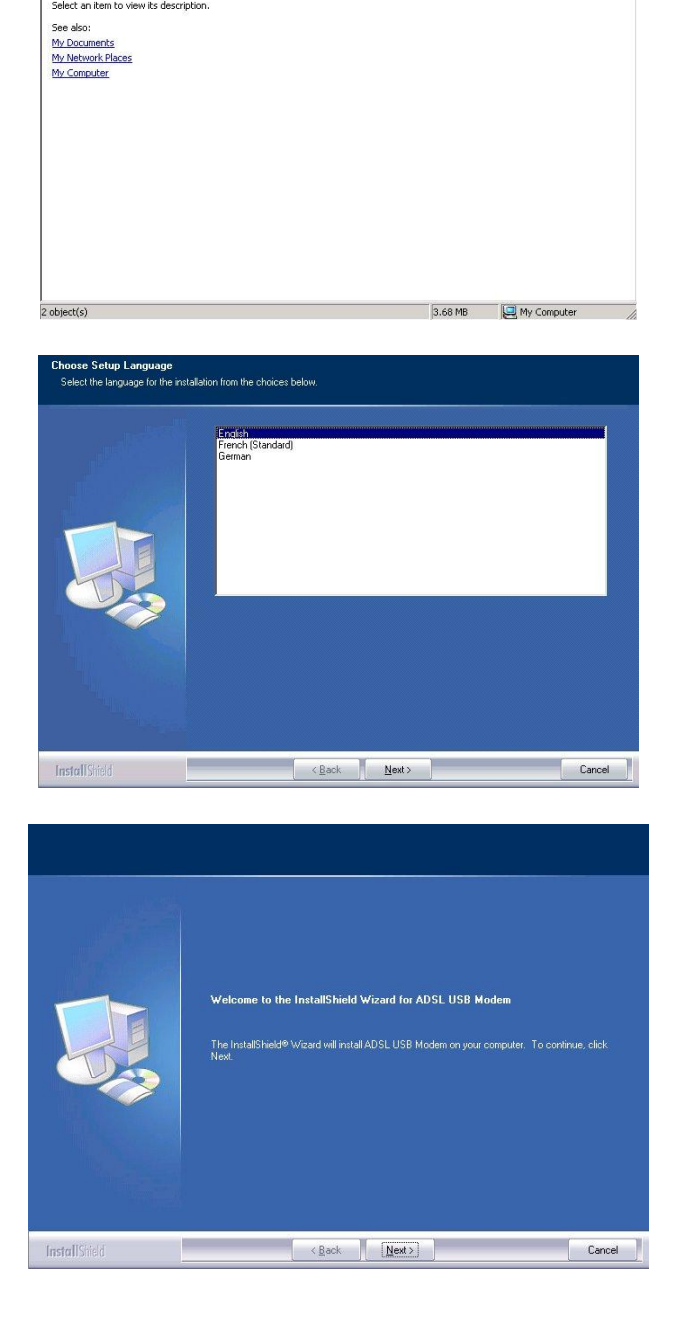

4. Klik op de gewenste instellingswijze en klik op Next (Volgende) >

5. Stel de informatie in om het programma te kopiëren en klik op **Next (Volgende)** >

- i**etup Type**<br>Select the setup type to install. <sup>1</sup> Typical Program will be installed with the most common op Program will be installed with minimum required option You may select the options you want to install Record Custom  $\prec$  Back  $\begin{array}{|c|c|c|}\n\hline\n\end{array}$  Next  $\rightarrow$   $\begin{array}{|c|c|c|}\n\hline\n\end{array}$  Cancel InstallShield
- itart <mark>Copying Files</mark><br>Review settings before copying files Setup has enough information to start copying the program files. If you want to review or change<br>any settings, click Back. If you are satisfied with the settings, click Next to begin copying files. Setup Type:<br>TYPICAL: Application will be installed with I estination Directory:<br>C:\Program Files\ADSL Company\ADSL USB Modem InstallShield  $\left( \begin{array}{c} \left| \text{Kest} \right| \leq 1 \end{array} \right)$  $Cancel$ Please plug in ADSL USB Modem now
	- Please plug in ADSL USB Modem now... Yes No
- 7. S | ã \ Á [ ] Á‰Øã } ã @Á Ç X [

6. Sluit de USB-kabel aan op de ADSL

USB-modem

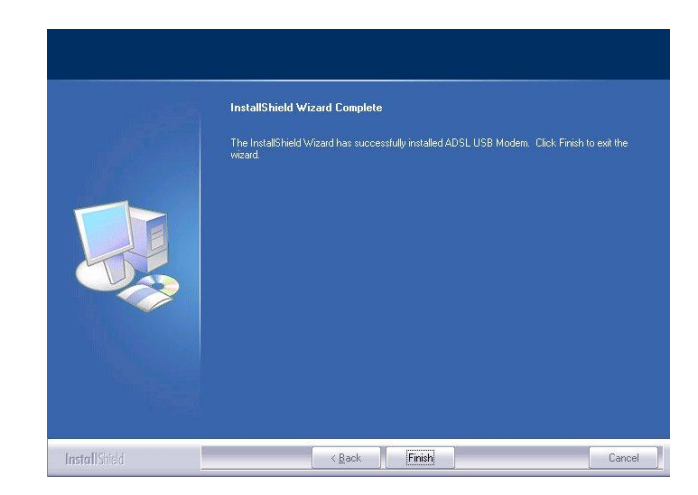

8. Het getoonde venster verschijnt. Geef de  $\%$ o $W$  $\bullet$   $\land$   $\}$   $\cong$   $\{$   $\land$   $\land$   $\bigcirc$   $\bigcirc$   $\Diamond$   $\Diamond$   $\Diamond$   $\Diamond$   $\Diamond$   $\Diamond$   $\bullet$   $\Box$   $\{$   $\bullet$   $\Box$   $\{$   $\}$   $\}$   $\cong$   $\{$   $\circ$   $\Diamond$   $\Box$   $\Diamond$   $\Box$   $\Diamond$   $\Box$   $\Diamond$   $\Box$   $\Diamond$   $\Box$   $\Diamond$   $\Box$   $\Diamond$   $\Box$   $\Diamond$   $\Box$ 䆾• • [¦åÅÇYæ& @c ˌ [ ¦å ˈ site: 192.168.1.254 ː statusverslag op de webpagina te configureren

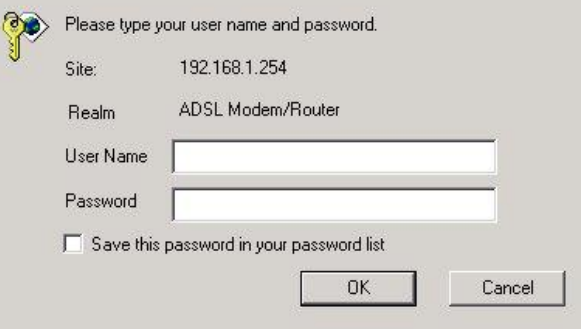

#### De hoofdpagina

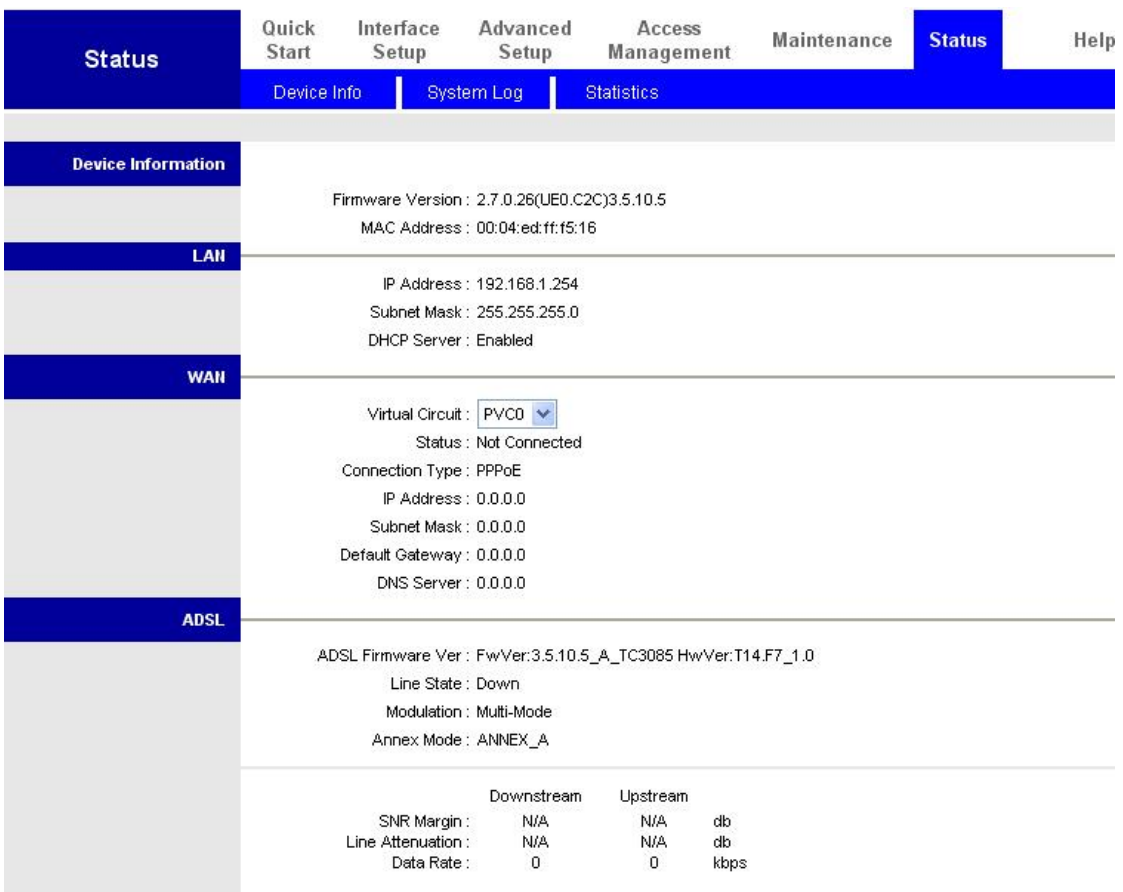

## **De netwerkeigenschappen configureren**

## **De computer configureren onder Windows XP**

- **1.** Ga naar **Start / Control Panel (Configuratiescherm) (in Klassieke weergave)**. Dubbelklik in het Configuratiescherm op **Network Connections (Netwerkverbindingen)**
- **2.** Dubbelklik op **Local Area Connection (LAN-verbinding)**.
- **3.** Klik in het venster **Local Area Connection Status (Status van LAN-verbinding)** op **Properties (Eigenschappen)**.

**4.** Selecteer **Internet Protocol (TCP/IP)** en klik op **Properties (Eigenschappen)**.

- **5.** Selecteer **Obtain an IP address automatically (Automatisch een IP-adres laten toewijzen)** en **Obtain DNS server address automatically (Automatisch een DNS-serveradres laten toewijzen)**.
- **6.** Klik op **OK** om de configuratie te voltooien.

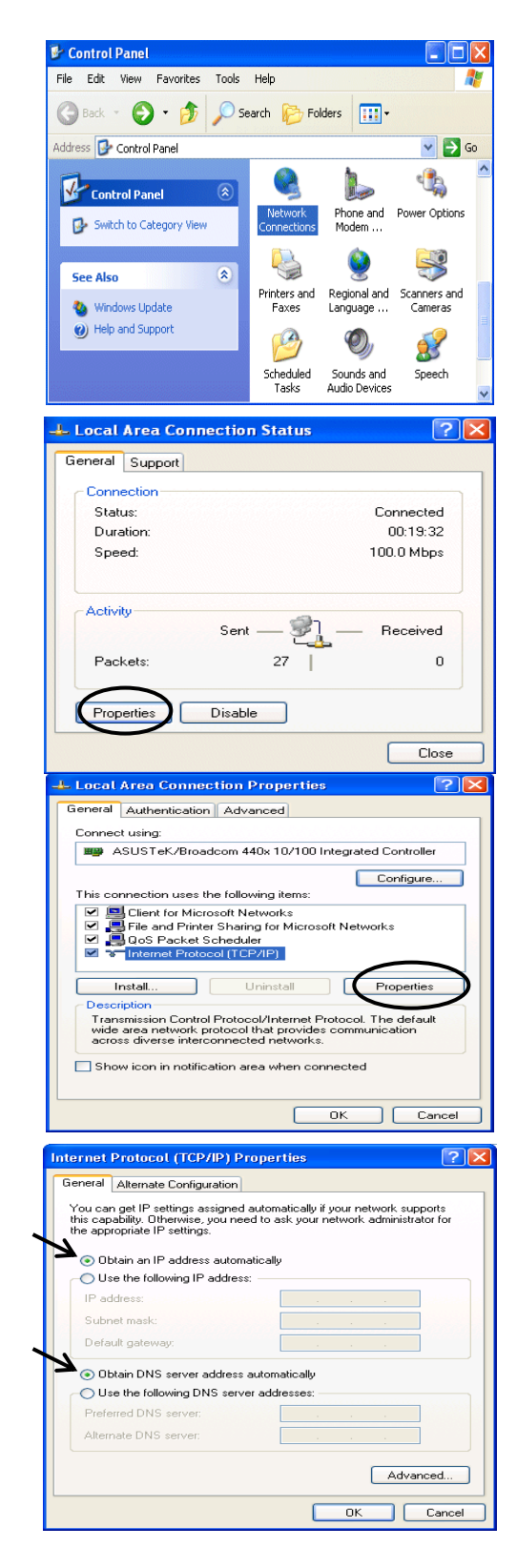

## **De ADSL2+ Modem/Router configureren**

### *Opmerking*

### *Om dit apparaat te configureren, moet u IE 5.0 of Netscape 4.5 of een latere versie hebben.*

- **1.** Open de webbrowser en typ [http://192.168.1.254](http://192.168.1.254/) in het adresveld. Dat is het standaard-IP-adres van de router. Druk op **Enter**.
- **2.** Er wordt gevraagd om een gebruikersnaam en een wachtwoord. **De standaard is admin en admin.** Klik op **OK** om verder te gaan.

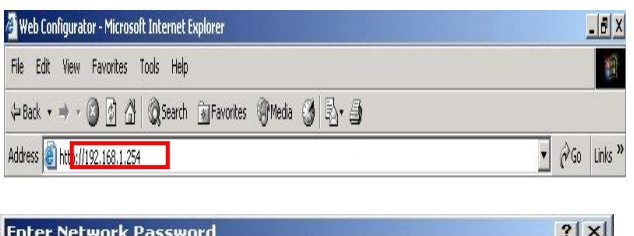

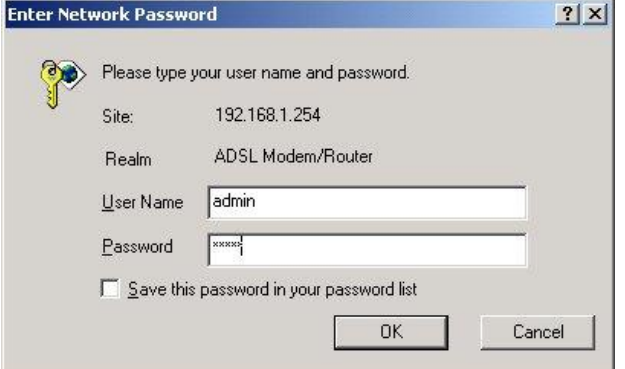

**3.** Er verschijnt een statusverslag.

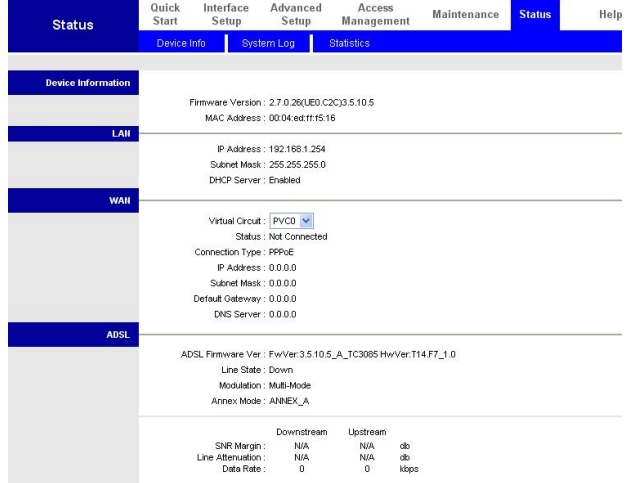

### **De locale netwerkverbinding van het apparaat controleren**

Om te zien of deze ADSL-router zichtbaar is op het locale netwerk, gaat u naar **Start** / **Run (Uitvoeren)**. Typ in het dialoogvenster Run (Uitvoeren) **i d ] b** [  $\cdot$  % - & " \end{ \text{ \text{ \text{ \text{ \text{ \text{ \text{ \text{ \text{ \text{ \text{ \text{ \text{ \text{ \text{ \text{ \text{ \text{ \text{ \text{ \text{ \text{ \text{ \text{ \text{ \text{ \te **OK**.

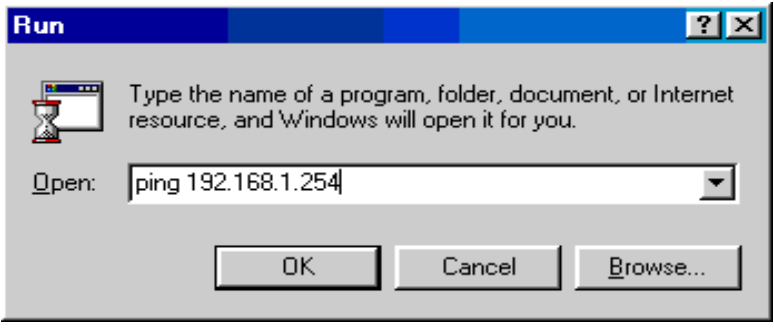

#### Er verschijnt een DOS-venster. EN C:\WINDOWS\System32\ping.exe

Is de ping geslaagd, dan weet u dat het locale netwerk het apparaat kan bereiken. Het venster wordt automatisch gesloten.

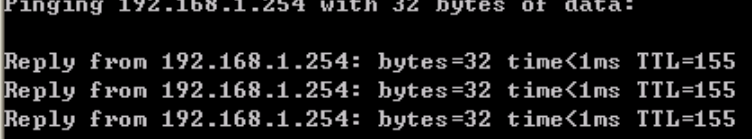

De verbinding is mislukt als u ³**Request timed out (Time-out bij opdracht)i** in het DOS-venster zit verschijnen. Het kan nodig zijn de hardware te controleren.

**EX** C:\WINNT\system32\ping.exe Pinging 192.168.1.254 with 32 bytes of data: Request timed out. Request timed out. Request timed out.

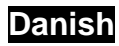

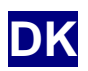

## **Emballagen indeholder**

- D FBR-1161 ADSL2+ modem-router
- D Guide til kvikinstallation
- D Cd-rom med brugervejledning og driver
- D Lysnetadapter (12 V AC, 1A)
- D RJ-11 ADSL/telefonkabel
- D Cat.5 Ethernet-kabel
- D USB-kabel

#### *Bemæ rk!*

*Læ s brugervejledningen nøje med hensyn til detaljerede oplysninger om konfigurering og anvendelse af ADSL2+ modem-routeren.*

### *Advarsel!*

- Ö *FBR-116-udstyret må ikke anvendes i omgivelser med høj luftfugtighed eller høje temperaturer.*
- Ö *Samme strømkilde må ikke anvendes til FBR-116-udstyret som til andet udstyr.*
- Ö *Kabinettet må ikke åbnes eller repareres. Sluk omgående for strømmen til FBR-1161-udstyret, hvis det bliver for varmt, og få det repareret hos et autoriseret servicecenter.*
- Ö *Det udstyr med alle tilhørende dele må ikke anvendes udendørs.*

#### *Væ r forsigtig!*

- Ö *Placer FBR-1161-udstyret på et stabilt underlag.*
- Ö *Anvend kun den medfølgende lysnetadapter. Anvendelse af en lysnetadapter med anden spæ nding kan nemlig forårsage skade på routeren.*

### **Installering af USB-driveren på en pc**

Hvis udstyret tilsluttes via USB-porten i stedet for Ethernet-porten den allerførste gang USB-kablet kobles c ã | Á ] & q ^ } Ê Á \* ^ } \ ^ } å ^ ¦ Á Y ã } å [ . • Á æ č c [ { æ c ã • fremgangsmåde for at installere USB-driveren.

## **Gæ lder Windows XP og 2000:**

1. Ù C æ  $'$  C Á Y ã } å [,  $\bullet$  È Á Q } å  $\bullet$  The Edit View Favorites Tools Help installationsprogrammet i cd-rom-drevet. I det efterfølgende vindue angives den aktuelle å¦ãç^¦{æ]]^USBÀ∼Ė^∖∙ĖÁ‰ ├<del>"</del> Driver\VHWXS;3.B(QB'HB)L´KYRUHIWHUGHU fortsættes.

2.  $X \ddot{o}$  | \*  $\acute{A}$   $\ddot{a}$  }  $\mathring{a}$   $\bullet$   $c$   $\ddot{a}$  | |  $\ddot{a}$  } \*  $\bullet$   $\bullet$  ] Select the language Setup Language (*Næ ste*). Der kan væ lges mellem tre sprog, nemlig engelsk, fransk og tysk.

3. Følg derefter skærminstruktionerne.

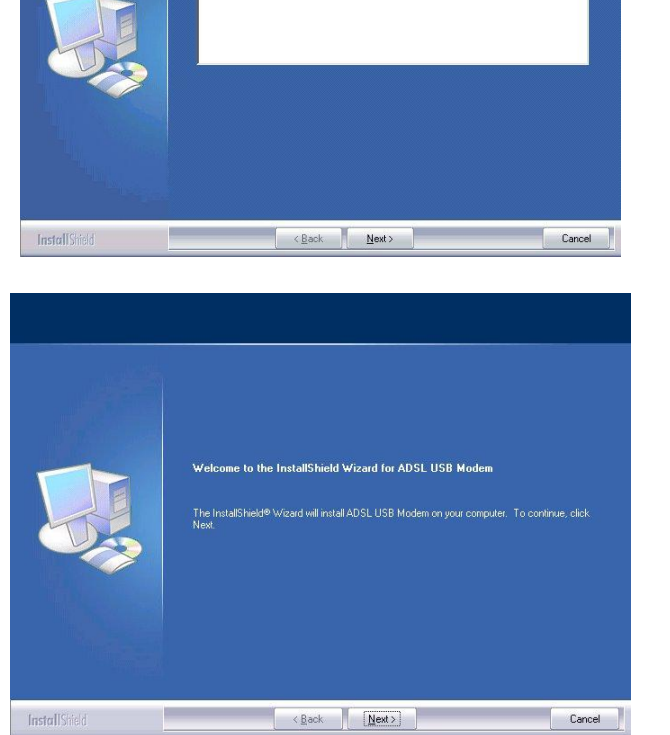

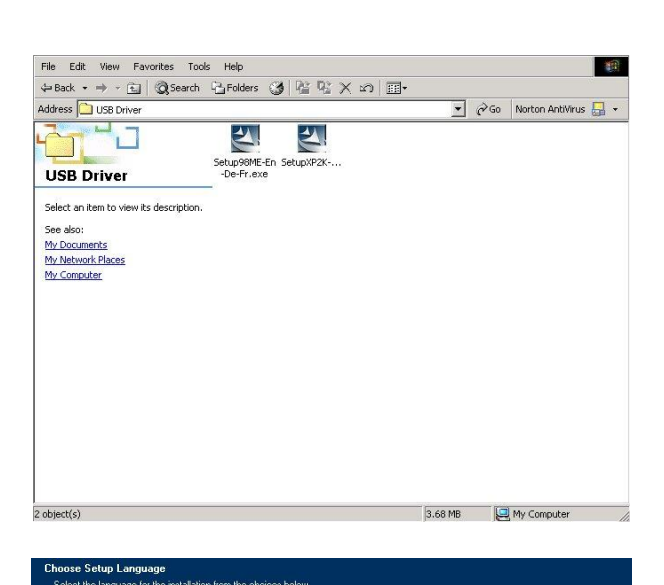

#### **Danish**

- 4. Klik på den foretrukne type af indstilling
- 

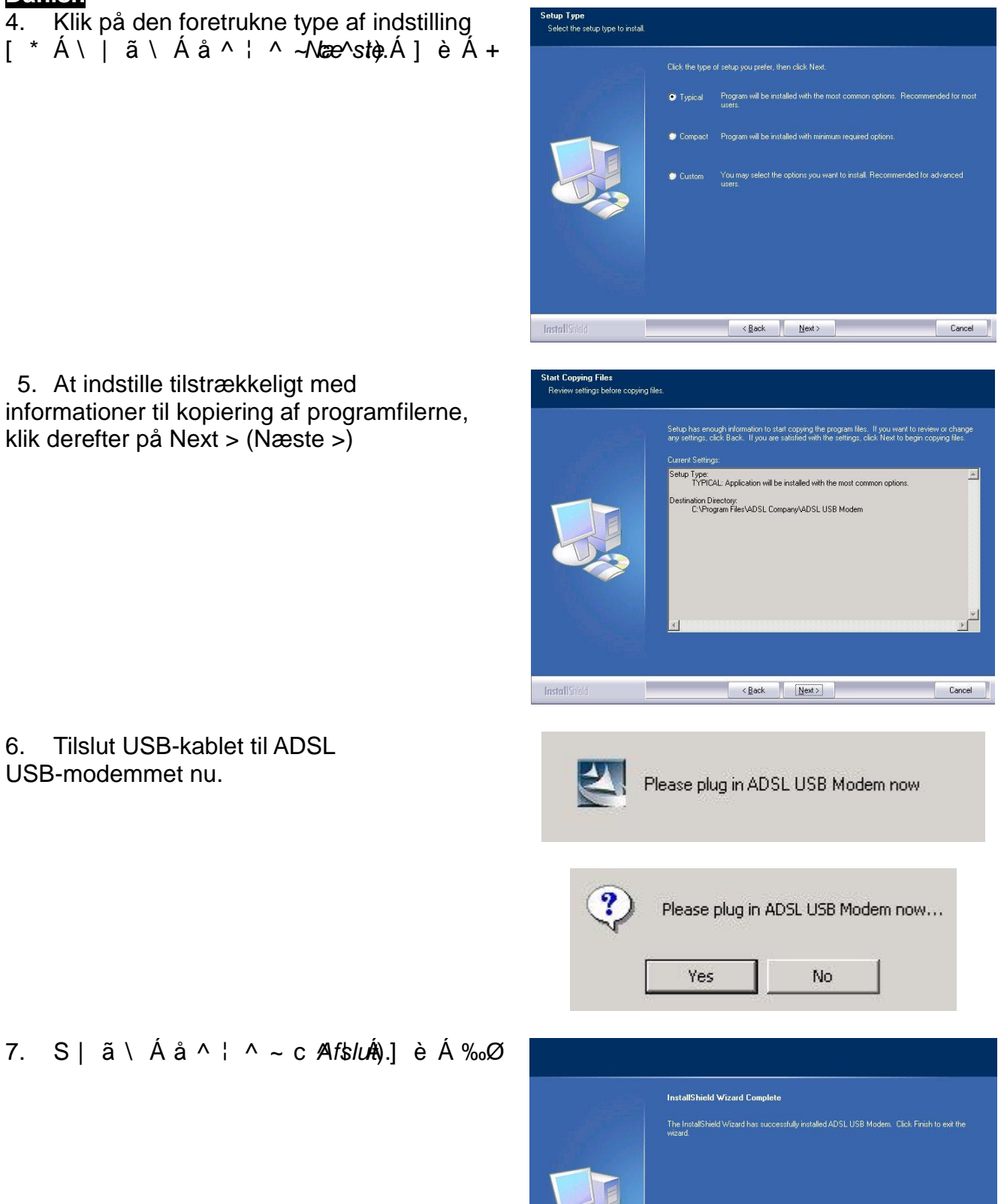

5. At indstille tilstrækkeligt med informationer til kopiering af programfilerne, klik derefter på Next > (Næste >)

6. Tilslut USB-kablet til ADSL USB-modemmet nu.

7. S |  $\ddot{a} \setminus \dot{A} \dot{a} \setminus \dot{A} \sim c$  *Afslut*<sup>4</sup>).] è  $\dot{A}$  ‰ Ø

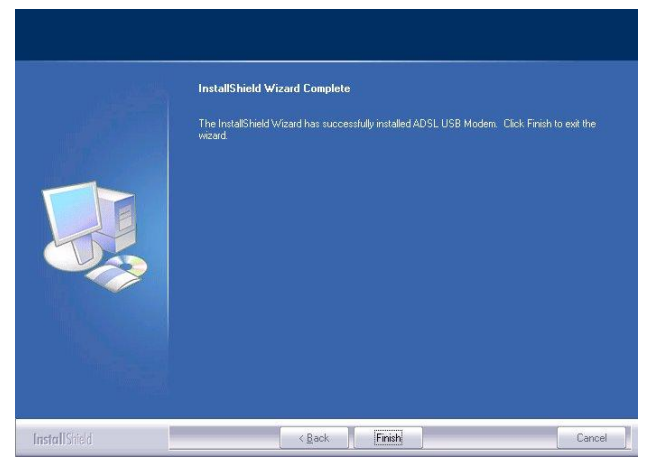

#### **Danish**

8. Følgende skærmbillede vil fremkomme. Q}åcæ•cA‰M*Brugelna,vn*aepg^+AÇ ‰Ú æ∙ ∙ ¸ *Ądgaågsk*od@) for at konfigurere statusrapporten på vor webside.

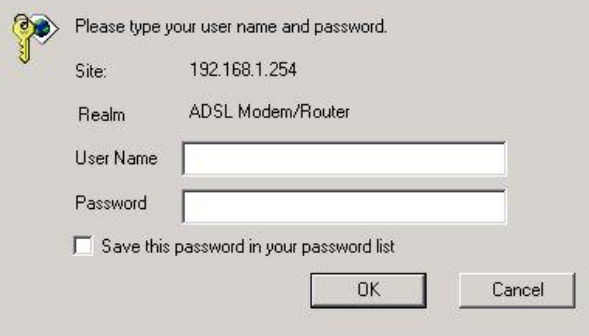

#### Hovedsiden

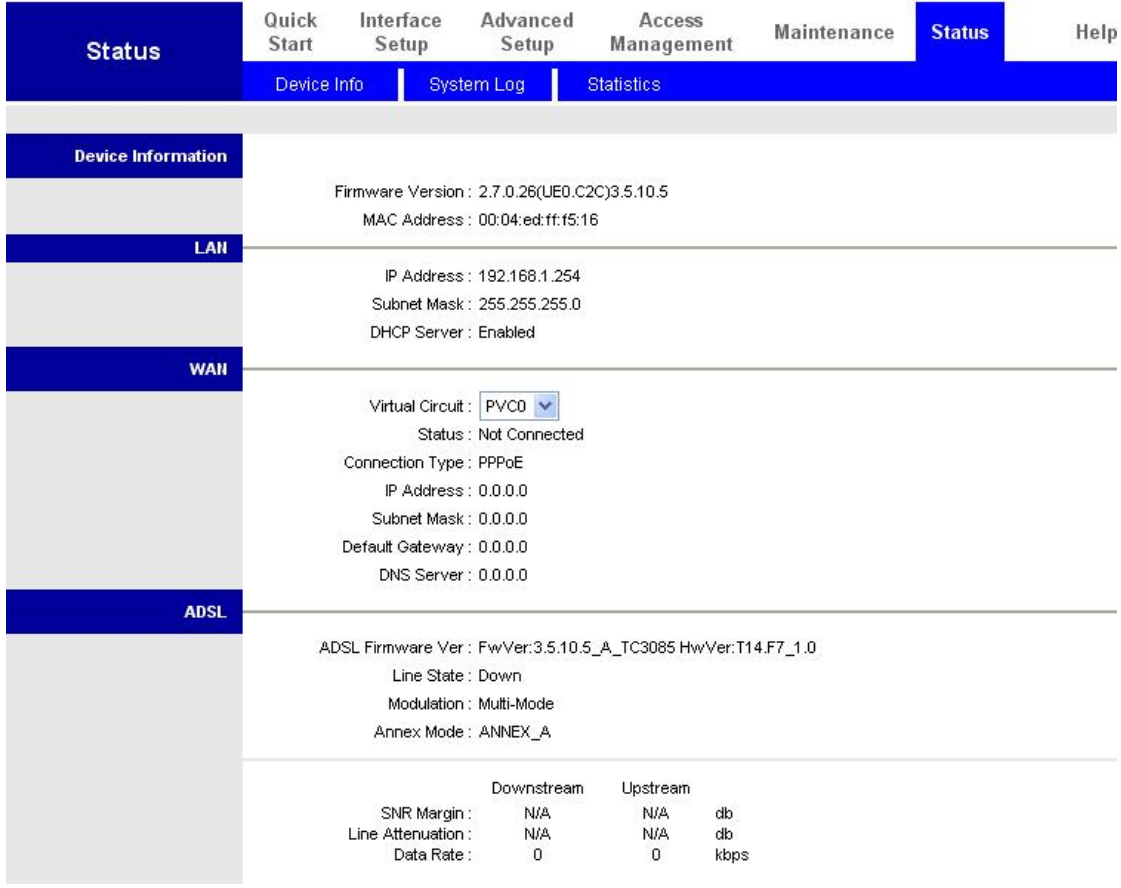

#### **Danish**

# **Konfigurering af netværksegenskaberne**

# **Konfigurering af en pc under Windows XP**

- **1.** Gå til **Start / Control Panel (in Classic View) (***Start / Kontrolpanel***)**. Dobbeltklik på **Network Connections (***Netvæ rksforbindelser***)** i Kontrolpanelet,
- **2.** Dobbeltklik på **Local Area Connection (***Lokalnetværk***)**.
- **3.** Klik på **Properties (***Egenskaber***)** i vinduet **Local Area Connection Status (Stat***us for lokalnetvæ rksforbindelsen***)**.

**4.** Marker afkrydsningsfeltet **Internet Protocol (TCP/IP) (***Internetprotokol (TCP/IP***)** og klik på **Properties (***Egenskaber***)**.

- **5.** Klik på radioknapperne **Obtain an IP address automatically (***Indhent IP-adressen automatisk***)** og **Obtain DNS server address automatically (***Indhent DNS-serveradressen automatisk***)**.
- **6.** Klik **OK** for at afslutte konfigureringen.

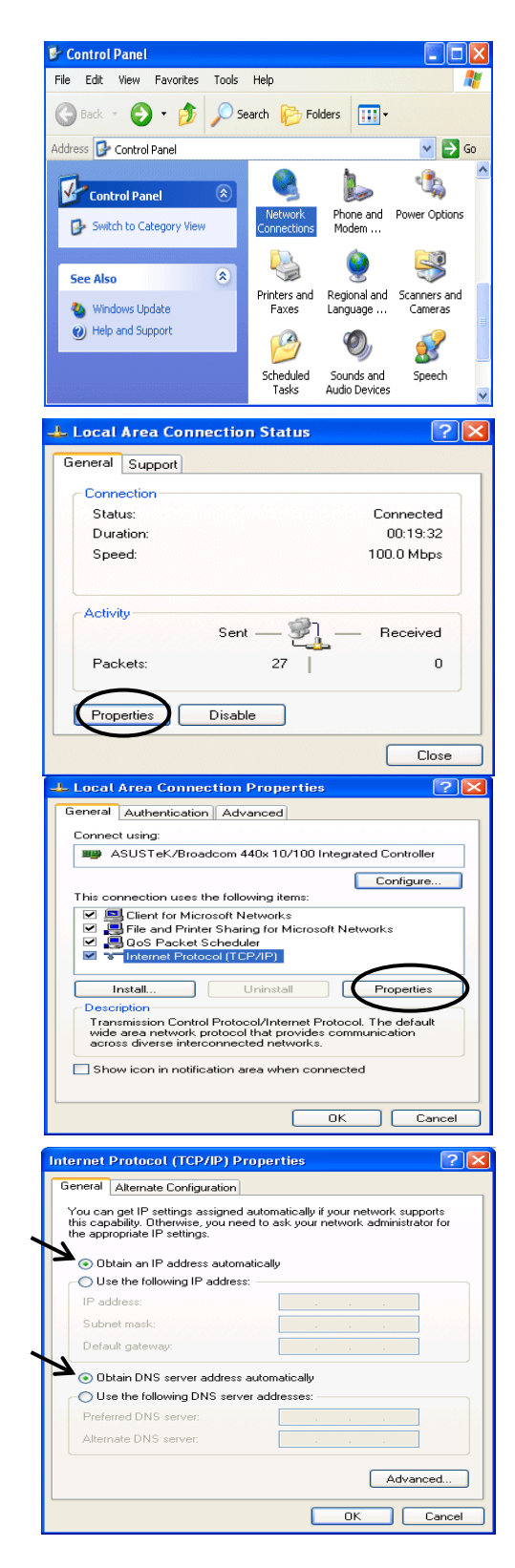

## **Konfigurering af ADSL2+ modem-routeren**

#### *Bemæ rk!*

#### *Der skal væ re installeret Internet Explorer 5.0 / Netscape 4.5 eller nyere version på forhånd for at dette udstyr kan konfigureres!*

- **1.** Å bn web-browseren og indtast [http://192.168.1.254](http://192.168.1.254/) i browserens adressefelt. Dette er standard IP-adressen på denne router. Tryk på **Enter**.
- **2.** Der fremkommer et vindue til Brugernavn (username) og en Adgangskode (password). **Standardangivelserne for brugernavnet og adgangskode er hhv. admin og admin.** Tryk **OK** for at fortsætte.

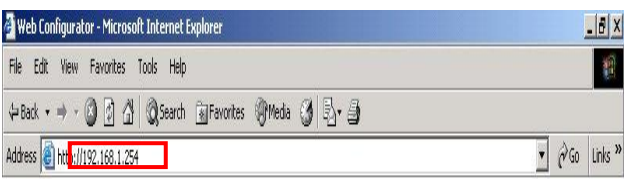

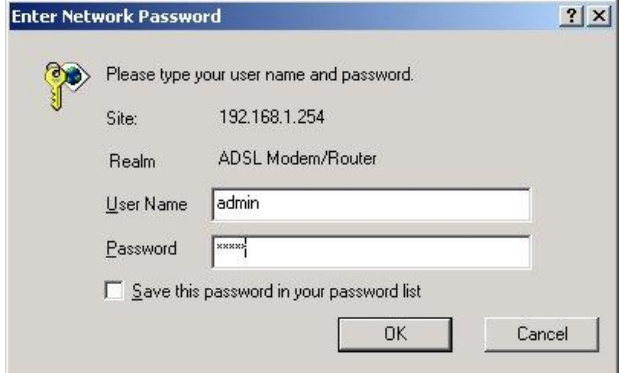

**3.** Statusrapporten fremkommer på websiden, som vist her.

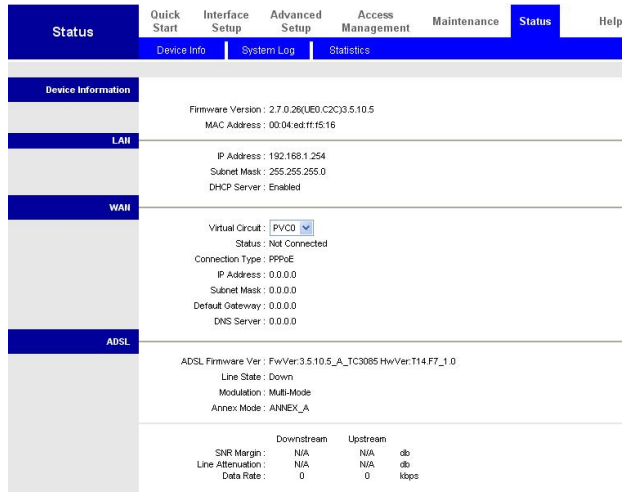

### **Danish Verificering af lokalnetværksforbindelsen med udstyret**

For at se, om denne ADSL-router fremstår på lokalnetvæ rket, skal du gå til to **Start** / **Run (***Start / Kør***)**. Indtast  $\int d \, l \, b \, \int$   $\int$  %- & "  $\mathcal{X}$ ", " % dialogboksen Run (Kør) og klik **OK**.

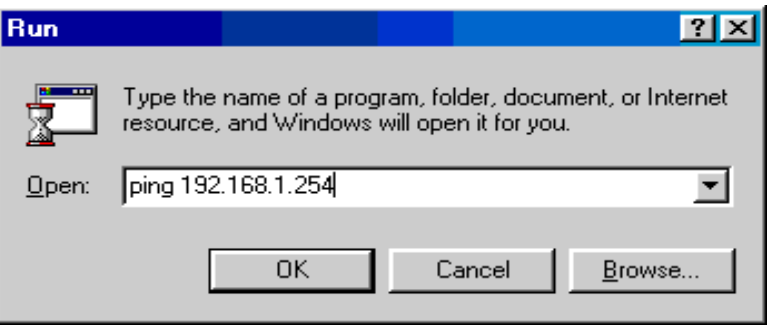

#### GN CAWINDOWS\System32\ping.exe

Der fremkommer et kommandovindue. Hvis ping er lykkedes korrekt, hvilket betyder at lokalnetværket har opnået forbindelse med udstyret, lukkes kommandovinduet automatisk.

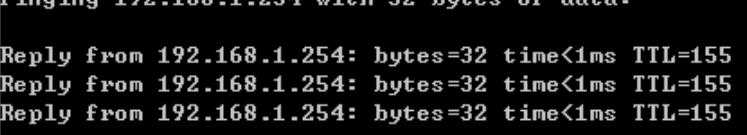

Forbindelsen er mislykket, hvis C A \ • **RequY/g% · h ] a Y X WINDITS** with the conditions of the Requirement of the Requirement of the Requirement of the CAWINNITS with the Requirement of the Requirement of the Requirement of the Requirement of the Re **(***Tidsfristen for anmodningen er udløbet***)** fremkommer i kommandovinduet. I så fald skal hele indstillingen kontrolleres.

Pinging 192.168.1.254 with 32 bytes of data: Request timed out. Request timed out. Request timed out.

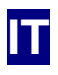

## **Contenuti della confezione**

- D Modem Router BR-1161 ADSL2+
- D Guida all'installazione rapida
- D CD-ROM con Manuale / Driver
- D Adattatore di corrente CA-CA (12VAC, 1A)
- D Cavo ADSL/telefono RJ-11
- D Cavo Ethernet categoria 5
- D Cavo USB

#### *Nota*

DYf 'U`hfY']ghfin]cb] 'XYhhU[`]UhY'gi``U'l *Modem Router, fare riferimento al Manuale utente.*

#### *Avviso*

- $\delta$  *Non usare FBR-%%\* %']b'* Ua V] Ybh]'gc[[Yhh]' UX' U *ed alte temperature.*
- Ö *Non usare la stessa presa di corrente per alimentare FBR-1161 ed altre attrezzature.*
- Ö *Non aprire o riparare da sé il dispositivo. Se FBR-1161 è troppo caldo, gWc* Y[Uf c ] a a YX] Uh Ua Ybh Y 'XU` ` ĐU` ] a Yb *centro assistenza qualificato.*
- Ö *Evitare di usare il prodotto e tutti i suoi accessori in esterni.*

#### *Attenzione*

- Ö *Collocare FBR-1161 su una superficie stabile.*
- $\delta$  Usare solamente `fi U X U h h U h c f Y ˙ X ] ˙ W c f f Y b h Y ˙ Z c f b ] *adattatori di corrente con potenza diversa può danneggiare il router.*

## **Installazione del driver USB sul PC**

Se si collega il dispositivo usando la porta USB, invece della porta Ethernet, la prima volta che si collega il cavo USB al PC, Windows rileverà automaticamente il dispositivo. Attenersi alle fasi che seguono per installare il driver USB.

## **Utenti Windows XP e 2000:**

1. Avviare Windows. Inserire il CD d'installazione nell'unità CD-ROM. Nella finestra successiva, specificare la directory del  $a \vdash a \circ \wedge + A \cup B$ E  $\wedge A \cdot A \cdot B$ Driver\• ^ c \* ] Y U G S ′ O } ′ O ^ Ø ã

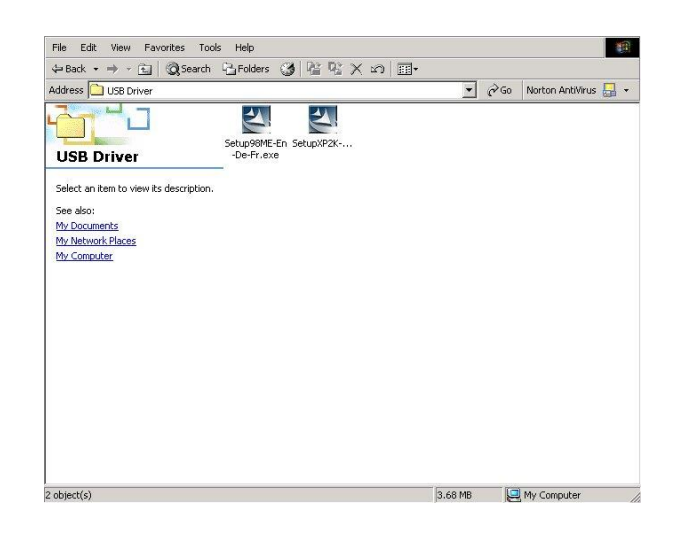

 $2. \ \ \ \mathsf{U} \ \& \ \ \wedge^* \ \ \ \tilde{\mathsf{a}} \ \ \wedge \ \ \mathsf{A} \ \ \wedge \ \mathsf{A} \ \ \ \mathsf{a} \ \ \mathsf{a} \} \ \ \overset{*}{\sim} \ \ \mathsf{a} \ \ \overset{\mathsf{f} \ \text{incouse S} \ \ \text{Sup } \mathsf{L} \ \text{incomplete } \ \text{Sup } \mathsf{A} \ \ \text{incomplete } \ \ \text{Sup } \mathsf{A} \ \ \text{incomplete } \ \ \text{Sup } \mathsf{A} \ \ \text{incomplete } \ \ \text{Sup } \mathsf{A} \ \ \text{incomplete } \ \$  $\mathcal{R}$  | ã & Å  $\bullet$   $\cdot$  Å ‰Þ ^ ¢ c Å N + Å Ç Œç æ tre lingue: Inglese, Tedesco e Francese)

3. Seguire le istruzioni su schermo.

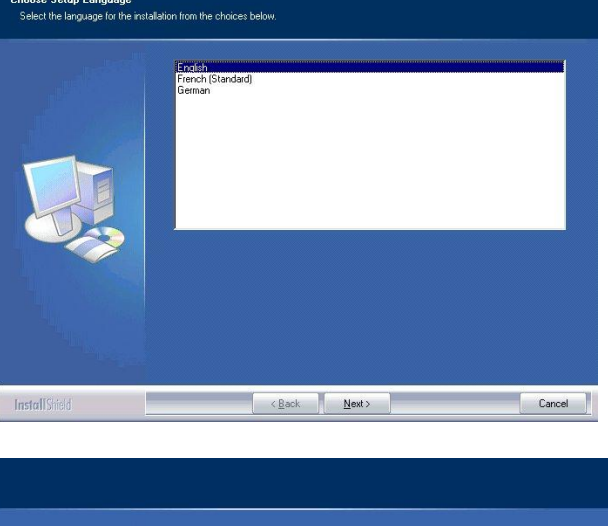

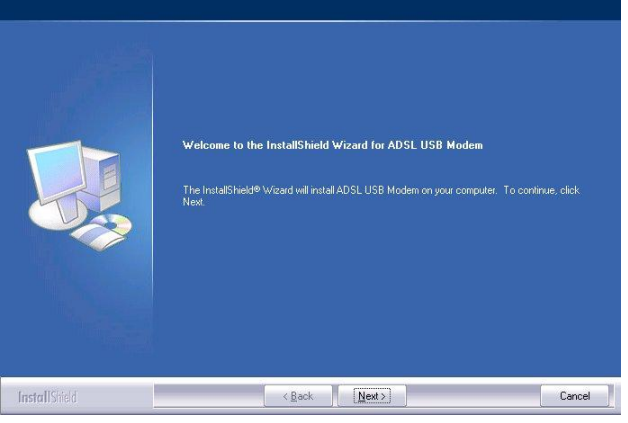

#### **Italiano**

4. Ù & ^ \* | ã ^ ¦ ^ Á ã | Á c ã ] [ Á å Selup Type poi fare clic su Next > (Avanti >).

- <sup>1</sup> Typical Program will be installed with the most cor Program will be installed with minimum required optins vou want to install. Be InstallShield
- 5.  $\tilde{S} \cap \tilde{a}$  or  $\tilde{a}$  or  $\tilde{a}$  and  $\tilde{a}$  and  $\tilde{A}$  and  $\tilde{A}$  and  $\tilde{A}$  and  $\tilde{A}$  are complied Filters . per iniziare a copiare i file di programma, fare clic su **Next > (Avanti >)**.

6. Collegare il cavo USB al modem ADSL USB.

.<br>Setup has enough information to start copying the program files. If you want to review or change<br>any settings, click Back. If you are satisfied with the settings, click Next to begin copying files. Setup Type:<br>TYPICAL: Application will be installed with estination Directory:<br>C:\Program Files\ADSL Company\ADSL USB Modem InstallShield  $\begin{array}{|c|c|c|c|c|c|}\hline & & & & \hline & & \hline & \textbf{(Next >)}\\ \hline & & & & \hline & & & \hline & \textbf{(Next >)}\\ \hline & & & & \hline & & & \hline & & & \hline \end{array}$  $Cancel$ 

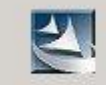

Please plug in ADSL USB Modem now

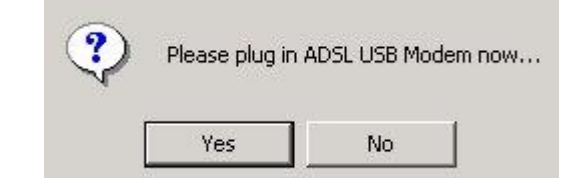

7. Øæ¦ ^ Á&| ã&Á•  $\check{ }$  Á‰Øã} ã•

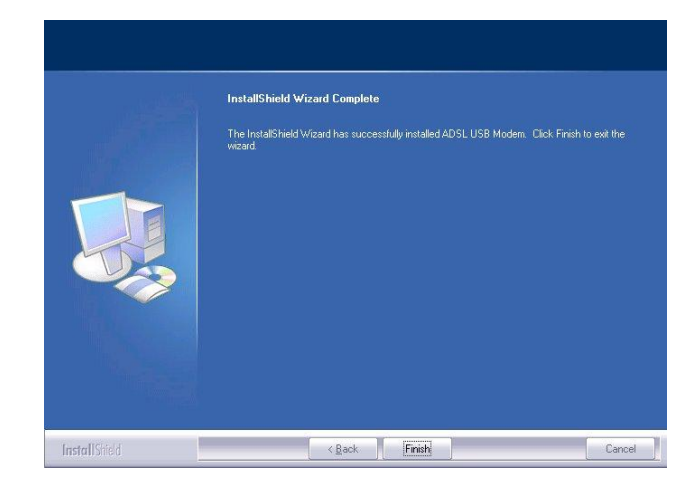

### Italiano

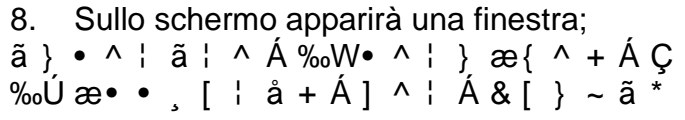

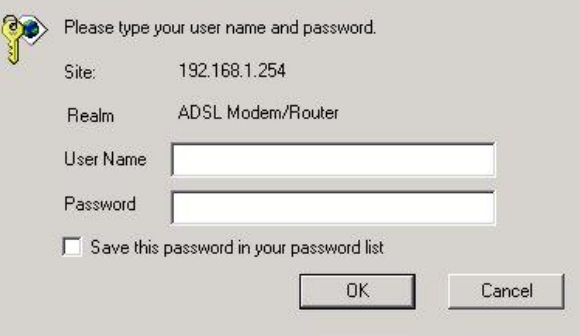

### Pagina principale

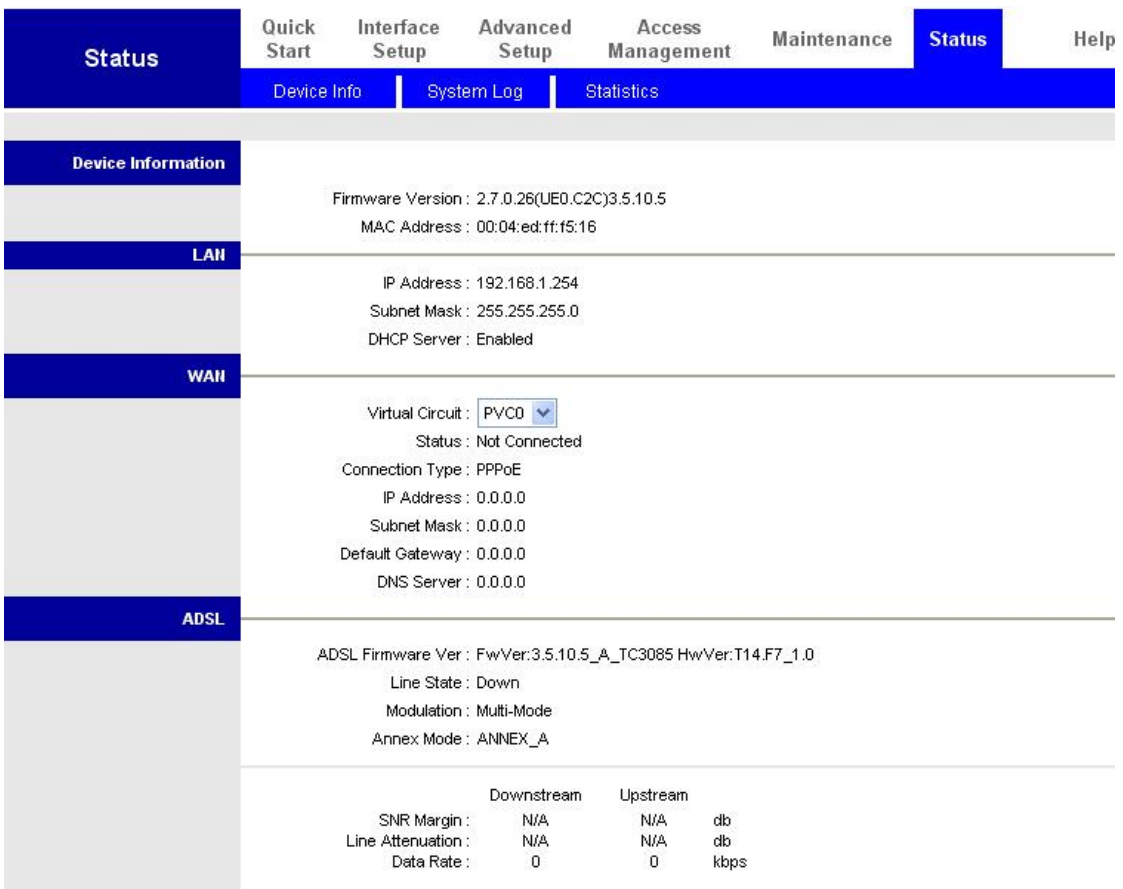

#### **Italiano**

## **Configurazione delle proprietà di rete**

## **Configurazione del PC con Windows XP**

- **1.** Andare su **Start / Control Panel (Pannello di controllo) (in visualizzazione classica)**. Nel Pannello di controllo fare doppio clic su **Network Connections (Rete e connessioni Internet e poi su Connessioni di rete).**
- **2.** Fare doppio clic su **Local Area Connection (Connessione alla rete locale (LAN))**.
- **3.**  $\varnothing$   $\varnothing$   $\uparrow$   $\land$   $\land$   $\varnothing$   $\downarrow$   $\tilde{a}$   $\varnothing$   $\uparrow$   $\varnothing$   $\uparrow$   $\uparrow$ **Local Area Connection (Connessione alla rete locale (LAN))**, poi selezionare **Properties (Proprietà)** nel menu a comparsa.
- **4.** Selezionare **Internet Protocol (TCP/IP) (Protocollo Internet (TCP/IP))** e fare clic su **Properties (Proprietà)**.

- **5.**  $\dot{\bigcup} \wedge \begin{bmatrix} \wedge \end{bmatrix}$   $\hat{a}$   $\begin{bmatrix} \cdot \\ \cdot \end{bmatrix}$   $\otimes$   $\begin{bmatrix} \wedge \hat{A} & \hat{A} & \hat{A} \end{bmatrix}$  **Obtain an IP**  $\bigcup$  **Internet Protocol (TCP/IP) Properties address automatically (Ottieni automaticamente un indirizzo IP)** e **Obtain DNS server address automatically (Ottieni indirizzo server DNS automaticamente)**.
- **6.** Fare clic su **OK** per terminare la configurazione.

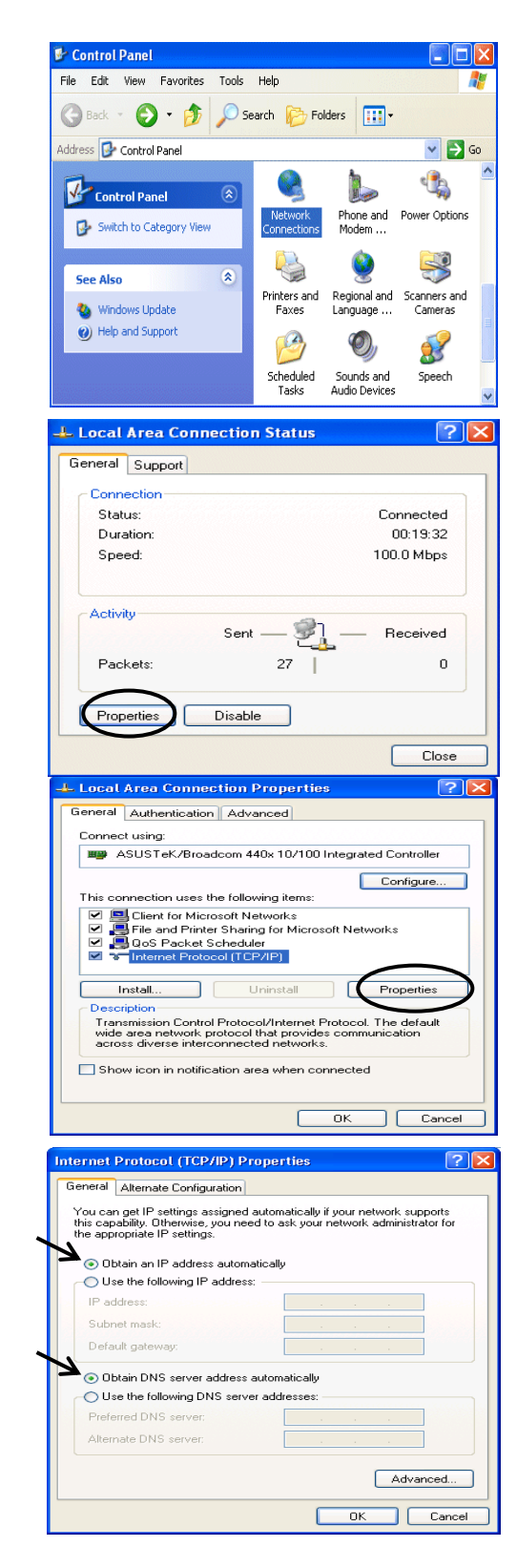

## **Configurazione di ADSL2+ Modem/Router**

#### *Nota*

### *È necessario avere installato Internet Explorer 5.0 / Netscape 4.5, o versione più recente, per potere configurare questo dispositivo.*

- **1.** Aprire il Browser Web e scrivere [http://192.168.1.254](http://192.168.1.254/) nella barra predefinito di questo router. Premere **Enter**.
- **2.** Apparirà una finestra che richiede nome utente e password. **Per impostazione predefinita il nome utente e la password sono admin ed admin.** Premere **OK** per procedere.

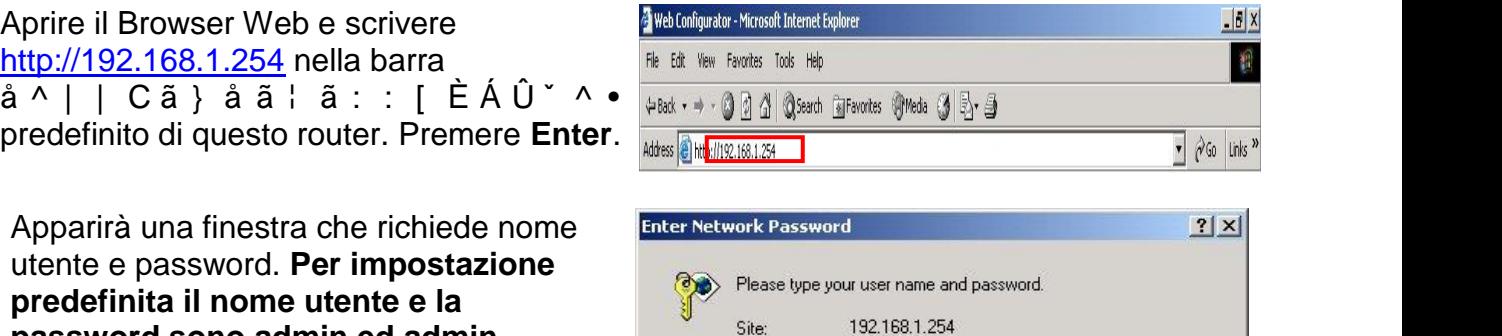

ADSL Modem/Router

0K

Cancel

Realm

Password

User Name admin

 $x \times x \times y$ 

Save this password in your password list

**3.** Si otterrà una pagina web di stato.

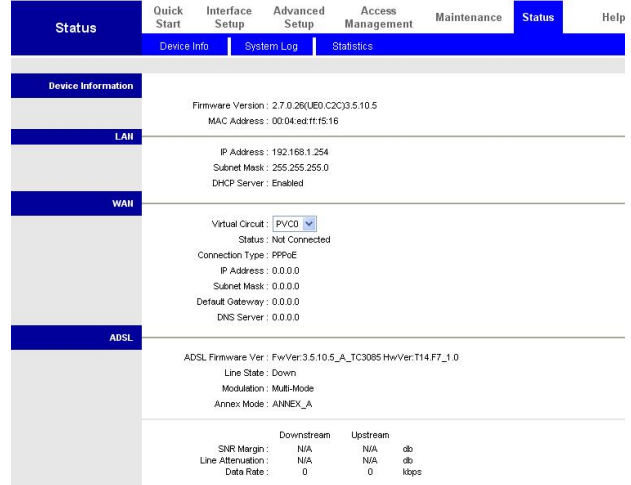

### **Italiano Verifica della connessione locale con il dispositivo**

Per verificare che questo ADSL Router sia visibile alla rete locale, andare su **Start** / **Run (Esegui)**. Nella finestra di dialogo Run (Esegui), scrivere dialogo Run (Esegul), scrivere <sub>ppen:</sub> ping 192.168.1.254 premere **OK**.

Apparirà una finestra di prompt dei comandi. Se il ping va a buon fine . vale a dire che la rete locale è in grado di

raggiungere il dispositivo. la

chiuderà automaticamente.

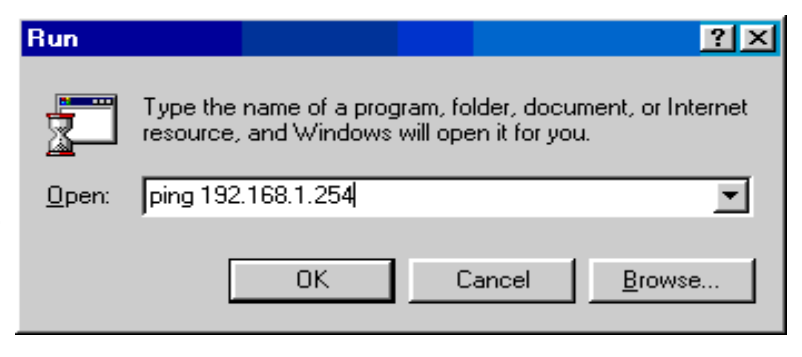

GN CAWINDOWS\System32\ping.exe

Pinging  $192.168.1.254$  with 32 bytes of data: Reply from 192.168.1.254: bytes=32 time<1ms TTL=155 Reply from 192.168.1.254: bytes=32 time<1ms TTL=155 finestra di prompt dei comandi si Reply from 192.168.1.254: bytes=32 time<1ms TTL=155

Se la connessione non riesce, nella finestra di prompt dei comandi apparirà il messaggio %The i Ygh h](Tain **Me Suit C** Request timed out. **richiesta)**. Sarà necessario controllare la configurazione.

CAWINNT'system32\ping.exe

Pinging 192.168.1.254 with 32 bytes of data:

Request timed out. Request timed out.

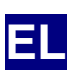

**H** 

D FBR-FFÎFÁOEÖÙŠGÉÁ Á Á<br>D Á Á D A À À D CD-ÜUTÀ À là ÀÐÀ À À là i D -AC (12VAC, AI**GI**JO D FFÁÄÜORÖÙŠÐ Á D À À ÀÒc.@^¦}^c.À ÈIÀ D WÙÓÁ

**i** 

*i*<br>Ionis in the state of the state of the state of the state of the state of the state of the state of the state o *5/8/G* @& Ž<sup>i</sup>

 $\delta$  *−%%\* %*  $\sim$  *-9%%\* %*  $\sim$   $\sim$  5 F *<i>n* Ö *ȂȘȤȡȘıȚȝȠʌȠȚİȓIJİIJȘȞȓįȚĮʌȘȖȒIJȡȠijȠįȠıȓĮȢȖȚĮIJȠ)%5 -ȩʌȦȢȖȚĮ ȐȜȜİȢıȣıțİȣȑȢ* Ö *ȂȘȞĮȞȠȓȟİIJİIJȠʌİȡȓȕȜȘȝĮȒIJȠİʌȚįȚȠȡșȫıİIJİȠȚȓįȚȠȚǹȞIJȠ FBR-1161*  **i**z<mark>ž</mark>i ji*ni izmanlarda izmanlarda izmanlarda izmanlarda izmanlarda izmanlarda izmanlarda izmanlarda izmanlarda izm I<sub>n</sub> i<sub>n</sub> in international properties in international properties in international properties in international properties in international properties in international properties in the second properties in the second p* Ö *ǹʌȠijİȪȖİIJİȞĮȤȡȘıȚȝȠʌȠȚİȓIJİĮȣIJȩIJȠʌȡȠȧȩȞțĮȚȩȜĮIJĮİȟĮȡIJȒȝĮIJĮıİ Initial Literature of the state of the state of the state of the state of the state of the state of the state of the state of the state of the state of the state of the state of the state of the state of the state of th* 

Õ<br>δ<br>Õ Ö *ȋȡȘıȚȝȠʌȠȚİȓIJİȝȩȞȠIJȠȝİIJĮıȤȘȝĮIJȚıIJȒʌȠȣıȣȞȩįİȣİIJȘıȣıțİȣȒǾ ȤȡȒıȘȝİIJĮıȤȘȝĮIJȚıIJȒȝİįȚĮijȠȡİIJȚțȒȠȞȠȝĮıIJȚțȒIJȚȝȒIJȐıȘȝʌȠȡİȓȞĮ <i>z i*<sub>j</sub> *i*<sub>j</sub> *i*<sub>j</sub> *i*<sub>j</sub> *i*<sub>j</sub> *i*<sub>j</sub> *i*<sub>j</sub> *i*<sub>j</sub> *i*<sub>j</sub> *i*<sub>j</sub> *i*<sub>j</sub> *i*</mark>

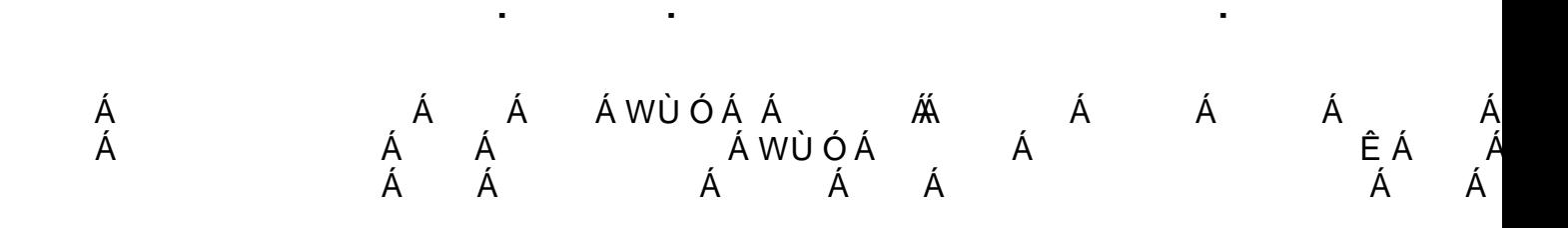

# K] b X c k g L D / & \$ \$ \$

 $\overline{\phantom{a}}$ 

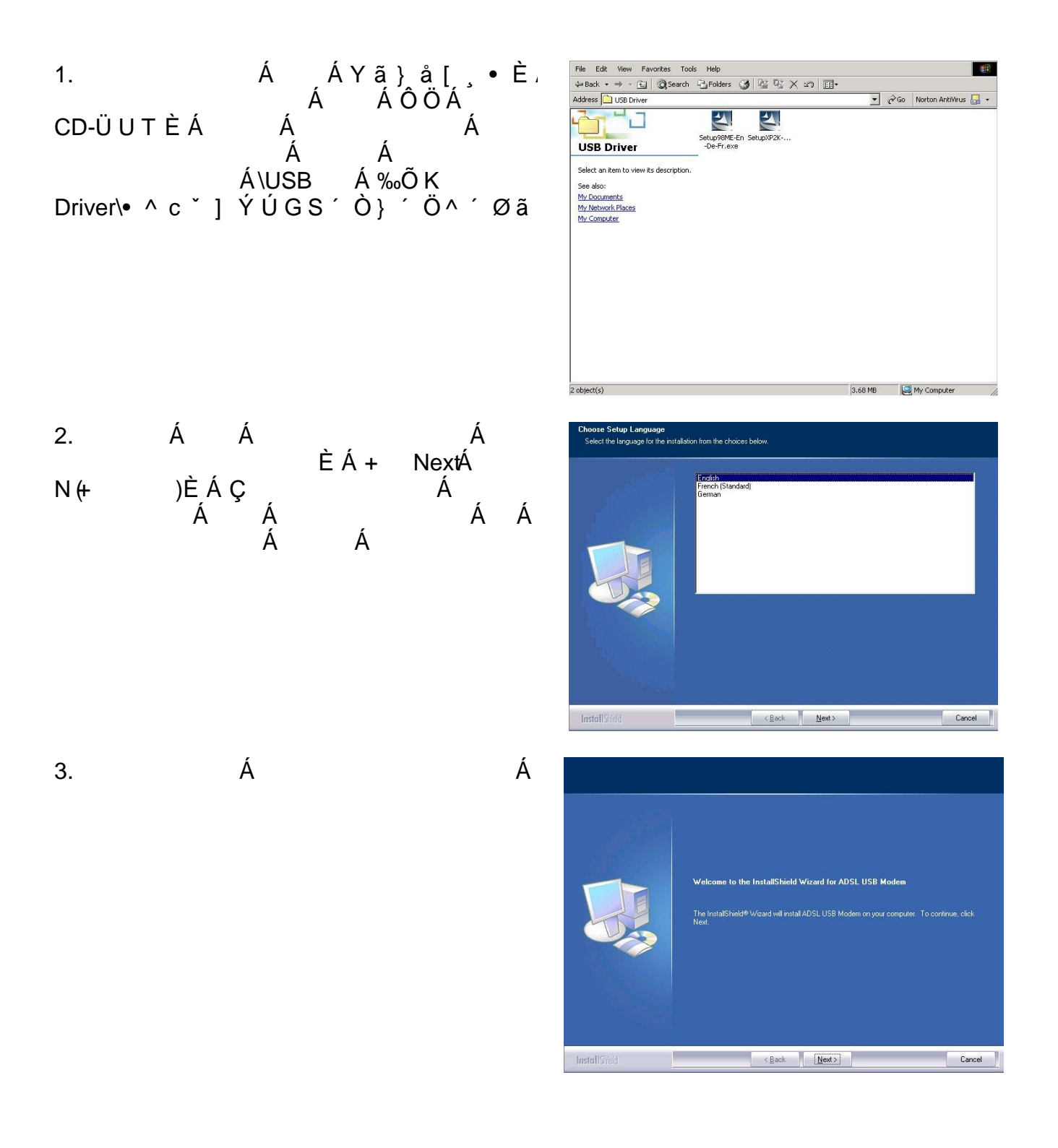

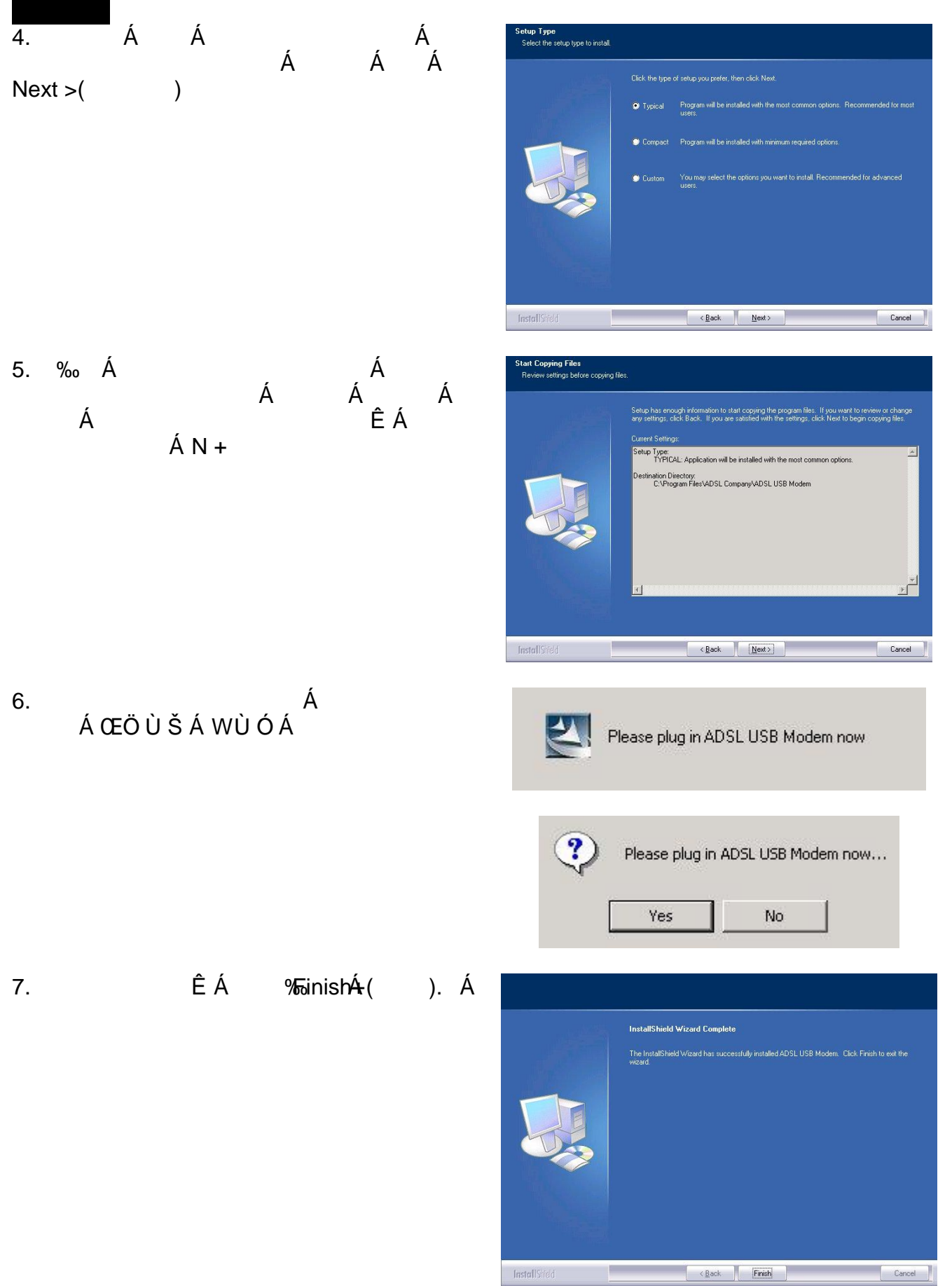

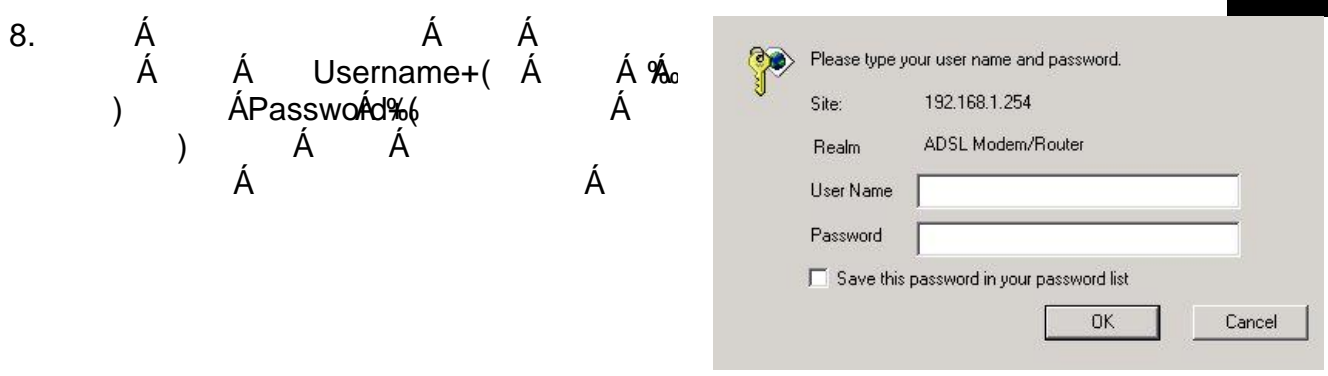

Á

Á

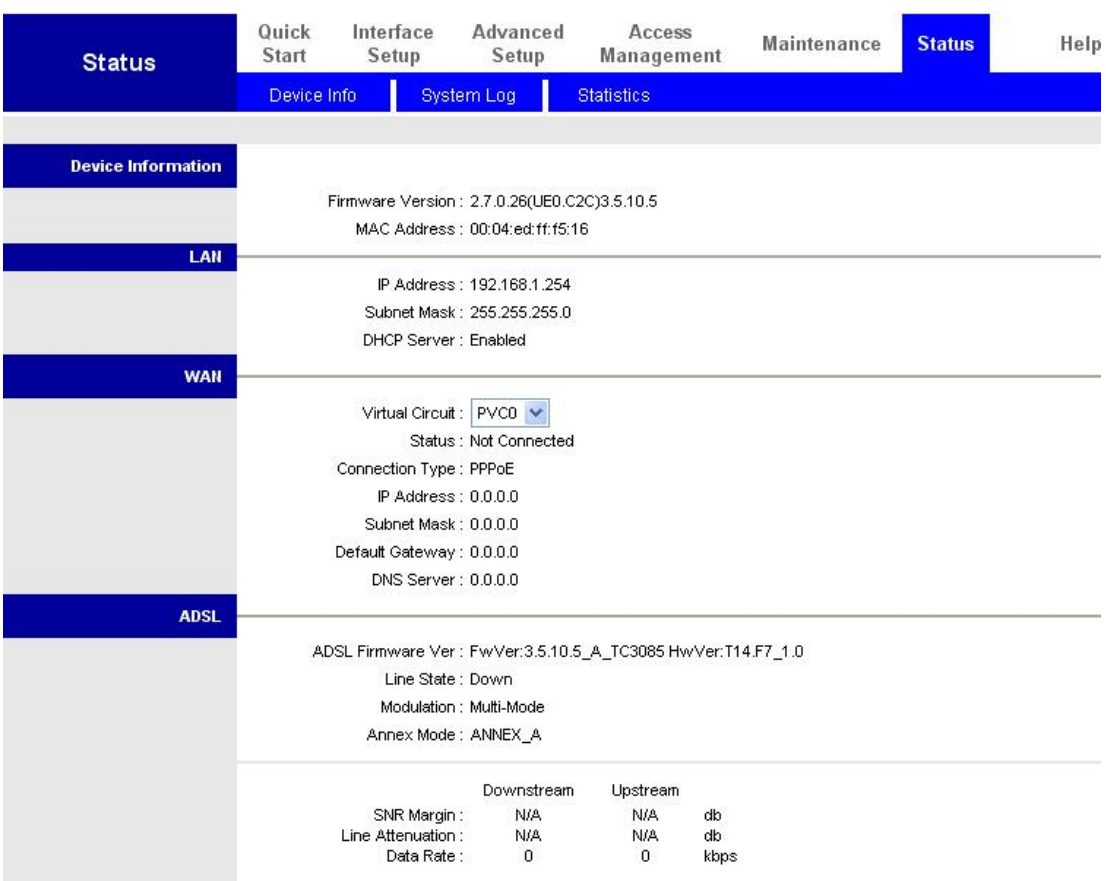

# $K$ ] b  $X$  c

**Gh Uết h 'flÁ**.<br>D U b Y ` 'fl  $1.$ Ł ÈÁŁ Á À Á Network Connections  $\overline{ }$ Y  $2.$ Á Local A*f*ea Connec<del>ít</del>on  $\mathbf{L}$  $\overline{ }$ Á Local Area Connection  $3.$ **Status fl** ÊÁ Ł *É***roperties**Á Á  $f<sub>1</sub>$  $\mathbf{r}$  $\sim$ Internất Protocol ( 4. Internet) (TCP/IP) Á Á **Properties (**  $\mathcal{L}$ 5. Á Á Obtain an IPÁ address automatically ( IP) **Obtain DNS server address automatically**  $\overline{ }$ DNS). Á OK Á Á ÁÁ 6.

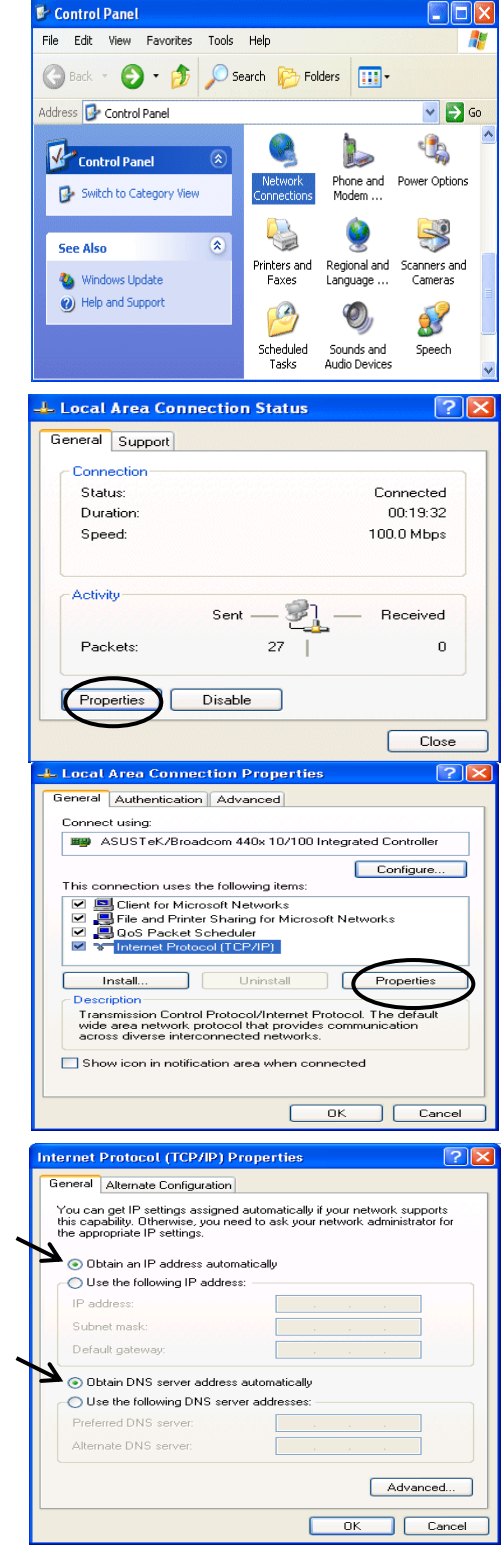

**ADSL& Ž** ∴ #

## *5.0 / Netscape 4.5*

*ȈȘȝİȓȦıȘ*

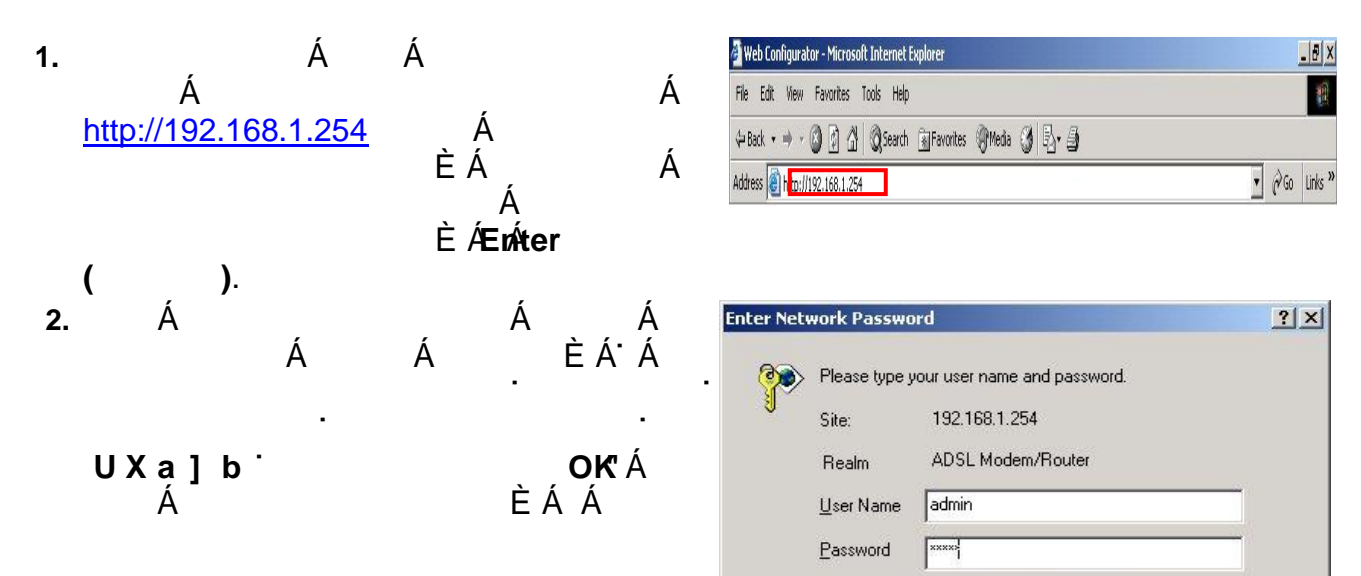

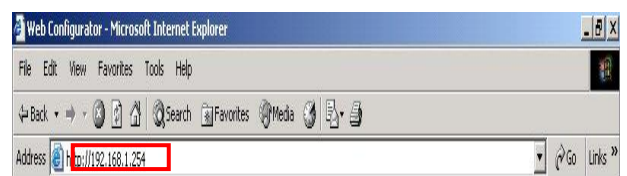

**H** 

*î*ni international provincia de la provincia de la provincia de la provincia de la provincia de la provincia de<br>Importante

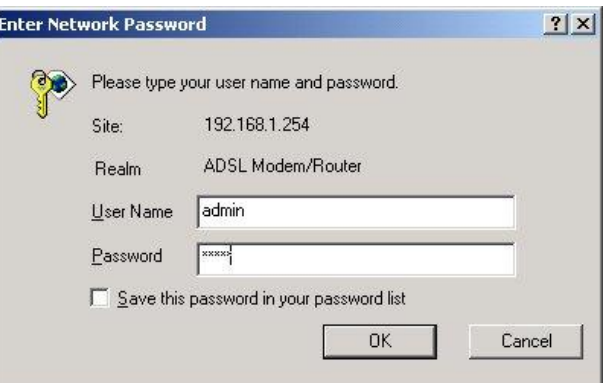

**iversite** A ,∧àĖ

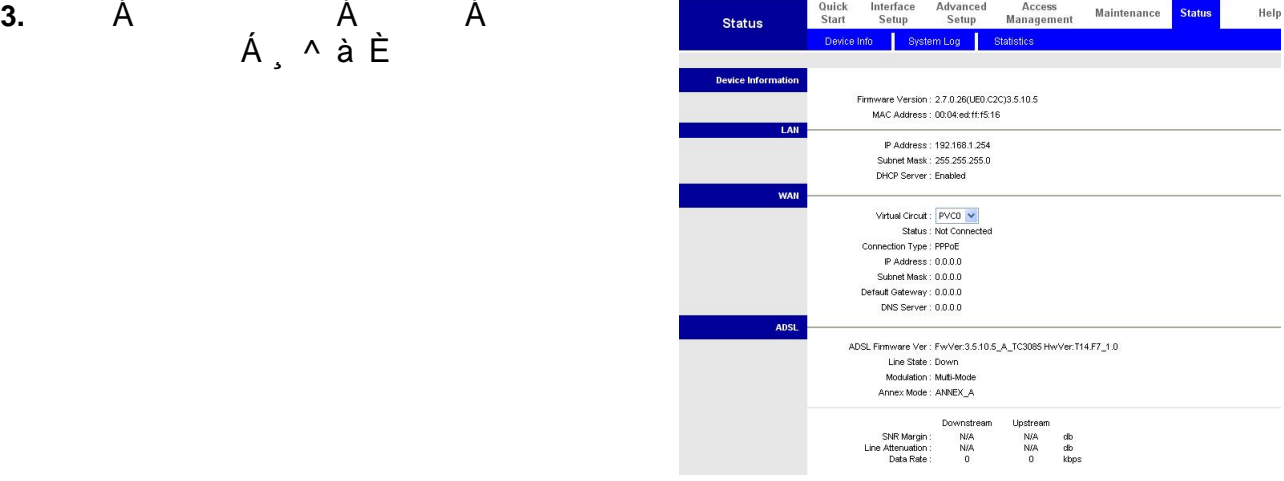

### $\sim 10$

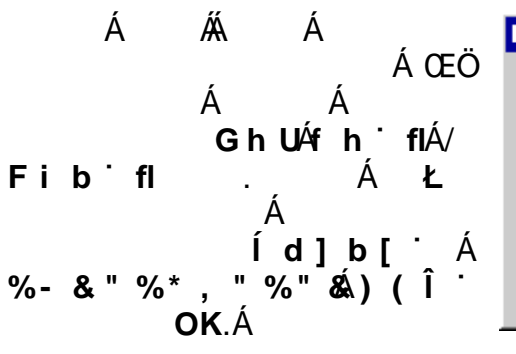

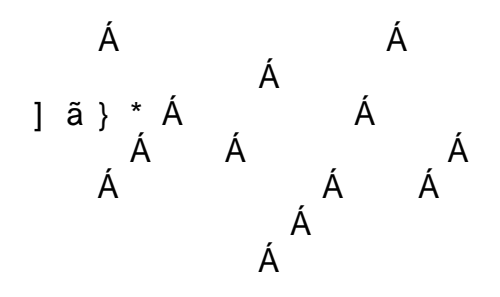

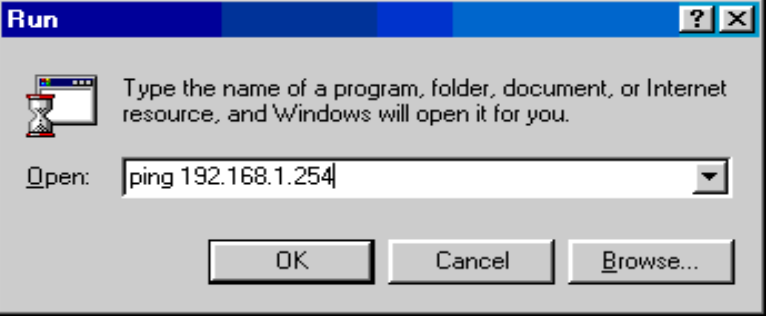

#### GN C:\WINDOWS\System32\ping.exe

Pinging 192.168.1.254 with 32 bytes of data:

Reply from 192.168.1.254: bytes=32 time<1ms TTL=155 Reply from 192.168.1.254: bytes=32 time<1ms TTL=155 Reply from 192.168.1.254: bytes=32 time<1ms TTL=155

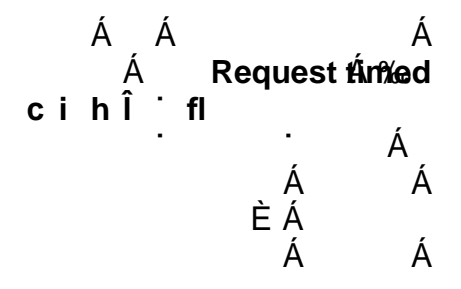

#### **EX** CAWINNT'system32\ping.exe

Pinging  $192.168.1.254$  with 32 bytes of data:

Request timed out. Request timed out. Request timed out.

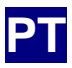

# **Conteúdo da embalagem**

- D Modem Router FBR-1161 ADSL2+
- D Guia de instalação rápida
- D CD-ROM com manual / controlador
- D Transformador a.c.-a.c. (a.c. 12 V, 1 A)
- D Cabo RJ-11 ADSL/telefónico
- D Cabo Ethernet Cat.5
- D Cabo USB

#### *Nota*

*Para instruções mais detalhadas sobre a configuração e utilização do Modem Router ADSL2+, consulte o manual do utilizador*

### *Aviso*

- Ö *Não utilize o FBR-1161 em ambientes de muita humidade ou de temperaturas elevadas.*
- Ö *Não utilize a fonte de alimentação de outros equipamentos com o FBR-1161.*
- Ö *Não tente abrir ou reparar o dispositivo pelos seus próprios meios. Se o FBR-1161 estiver muito quente, desligue-o imediatamente e recorra a um centro de assistência para que o dispositivo seja reparado.*
- Ö *Evite utilizar este dispositivo e respectivos acessórios fora de casa.*

### *Atenção*

- Ö *Coloque o FBR-1161 sobre uma superfície estável.*
- Ö *Utilize apenas o transformador que vem incluído na embalagem. A utilização de um transformador com uma voltagem diferente pode danificar o router.*

 $Cancel$ 

## **Instalação do controlador USB no PC**

Se fizer a ligação do dispositivo através da porta USB em vez da porta Ethernet, da primeira vez que ligar o cabo USB ao PC o Windows detectará o dispositivo automaticamente. Siga as etapas seguintes para instalar o controlador USB.

## **Para o Windows XP & 2000**

1. Inicie o Windows. Introduza o CD de instalação na unidade de CD-ROM. Na janela seguinte, especifique o directório onde se encontra o controlador como, por exemplo  $\frac{\%\text{O}(USB \text{ Dirichlet})}{\% \text{O}(USB \text{ Dirichlet}) \cdot \% \cdot C}$  of  $\frac{\% \text{det} \text{ an item to view its description.}}{\% \text{nonset}}$ <br>prossiga com a instalação prossiga com a instalação

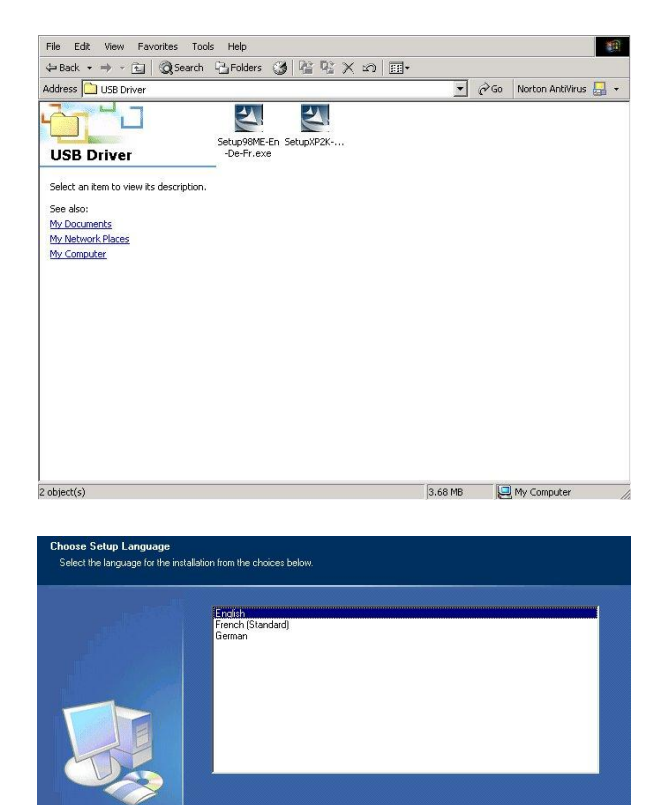

2. Escolha o idioma pretendido. Depois,  $1$   $\vdash$   $\tilde{a}$   $\{$   $\cong$   $\mathbb{A}$   $\%$ <sub>0</sub> $\mathbb{A}$   $\circ$   $\mathbb{C}$   $\vdash$   $\mathbb{A}$   $\subset$   $\mathbb{C}$   $\mathbb{C}$   $\wedge$   $\uparrow$   $\uparrow$   $\circ$   $\uparrow$   $\uparrow$   $\uparrow$   $\uparrow$   $\uparrow$   $\uparrow$   $\uparrow$   $\uparrow$   $\uparrow$   $\uparrow$   $\uparrow$   $\uparrow$   $\uparrow$   $\uparrow$   $\uparrow$  idiomas que o utilizador pode escolher: English (Inglês), German (Alemão) e French (Francês))

3. De seguida, siga as instruções apresentadas no ecrã.

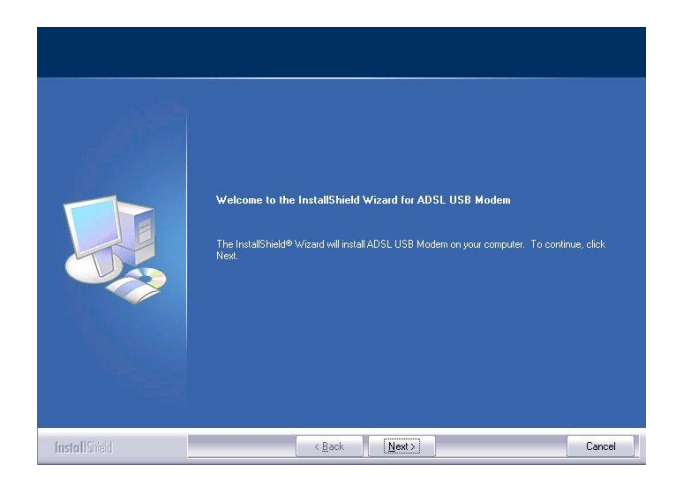

 $Next$ 

InstallS

#### **Português**

4. Escolha o tipo de instalação que pretende e clique em Next (Seguinte).

5. Verifique a informação relativa à cópia dos ficheiros do programa e clique em Next (Seguinte).

6. Ligue o cabo USB ao modem USB ADSL

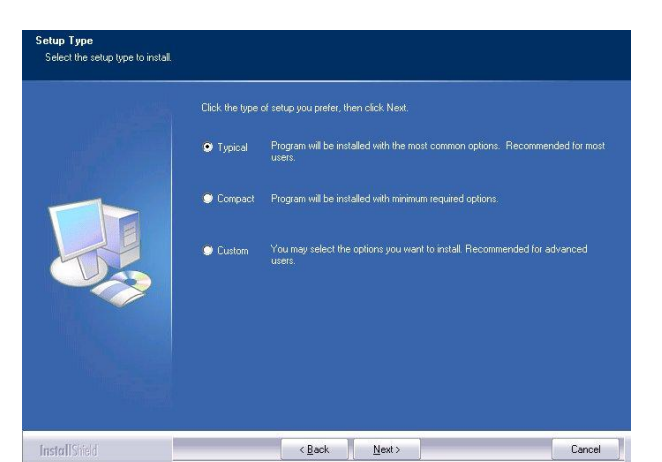

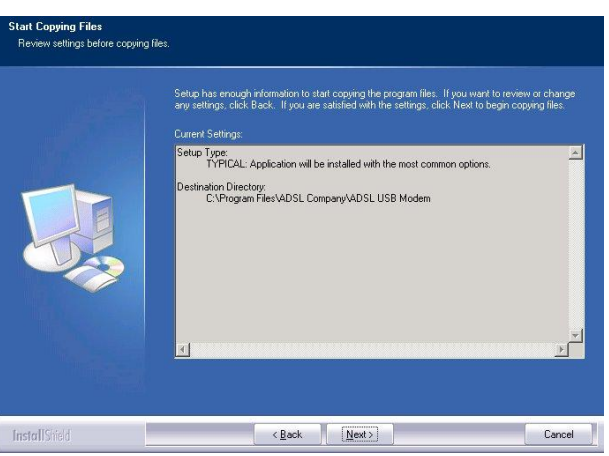

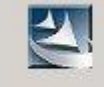

Please plug in ADSL USB Modem now

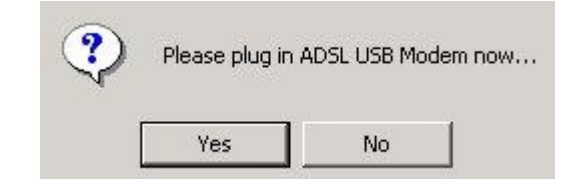

7. De seguida, clique em "Finish" (Concluir).

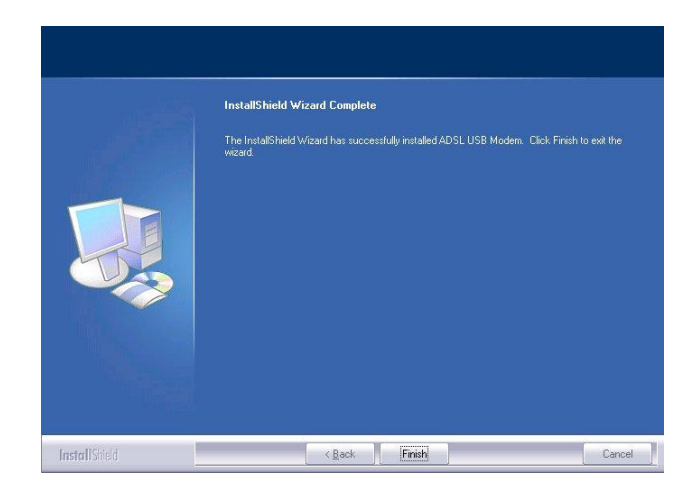
#### **Português**

Cancel

 $\overline{OK}$ 

```
8. Será apresentada a janela seguinte. 
0.1 \wedge \wedge 3.8 \oplus \emptyset 4.5 \oplus 4.5 \oplus 4.8 \oplus 4.1 1.8 \oplus 4.8 \oplus 4.1 1.8 \oplus 4.1\check{C} cã | ã : æå [ \vdash DÁ^Á‰Ŭæ• • \Box[ site: \Box 192.168.1.254 \Box ...
configurar o relatório de estado na página 
                                                                  Realm
                                                                            ADSL Modem/Router
web.
                                                                  User Name
                                                                  Password
                                                                  Save this password in your password list
```
#### Página principal

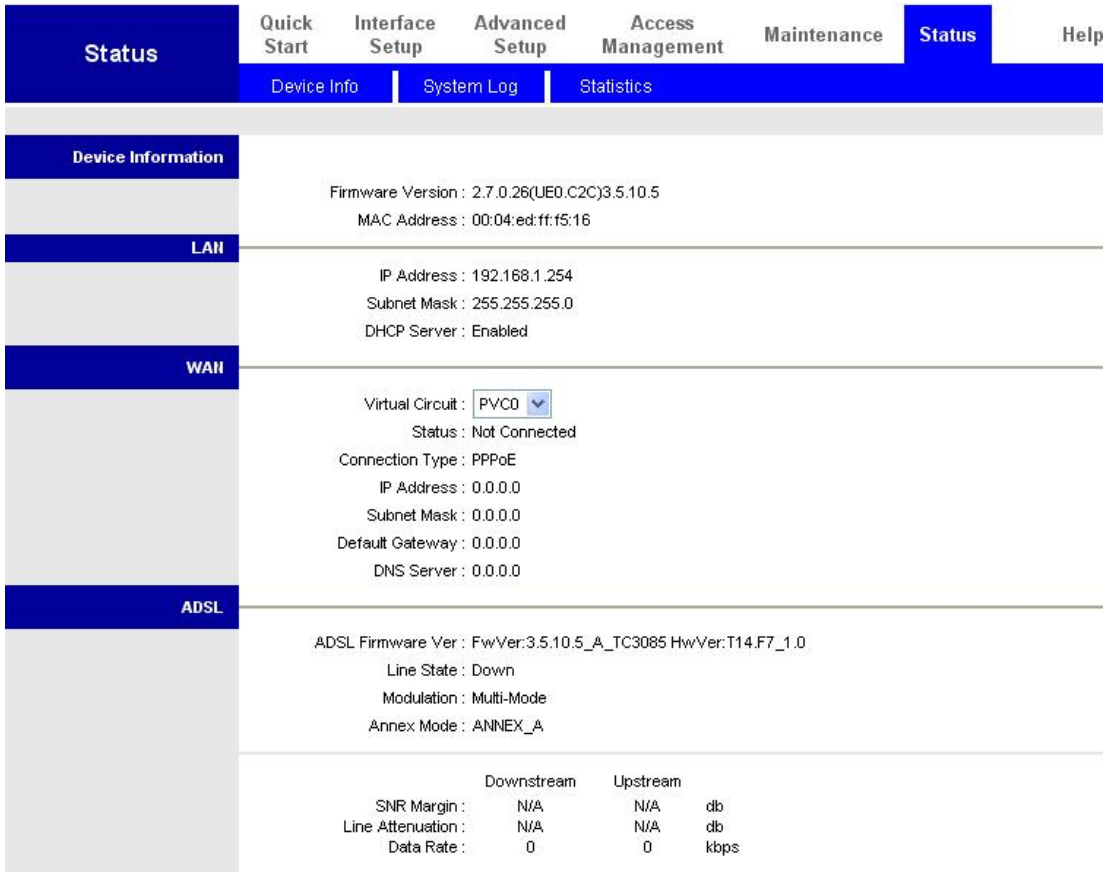

#### **Português Configuração da opção Network Properties (Propriedades de rede)**

# **Configuração do PC no Windows XP**

- **1.** Vá até **Start / Control Panel (in Classic View) (Iniciar / Painel de controlo (vista clássica))**. No Control Panel (Painel de controlo), faça um duplo clique sobre a opção **Network Connections (Ligações de rede)**.
- **2.** Faça um duplo sobre a opção **Local Area Connection (Ligação de área local)**.
- **3.** Na janela **Local Area Connection Status (Estado da ligação de área local)**, clique em **Properties (Propriedades)**.

**4.** Seleccione a opção **Internet Protocol (TCP/IP) (Protocolo Internet (TCP/IP))** e clique em **Properties (Propriedades)**.

- **5.** Seleccione os botões de opção **Obtain an IP address automatically (Obter um endereço IP automaticamente)** e **Obtain DNS server address automatically (Obter endereço do servidor DNS automaticamente)**.
- **6.** Clique em **OK** para concluir a configuração.

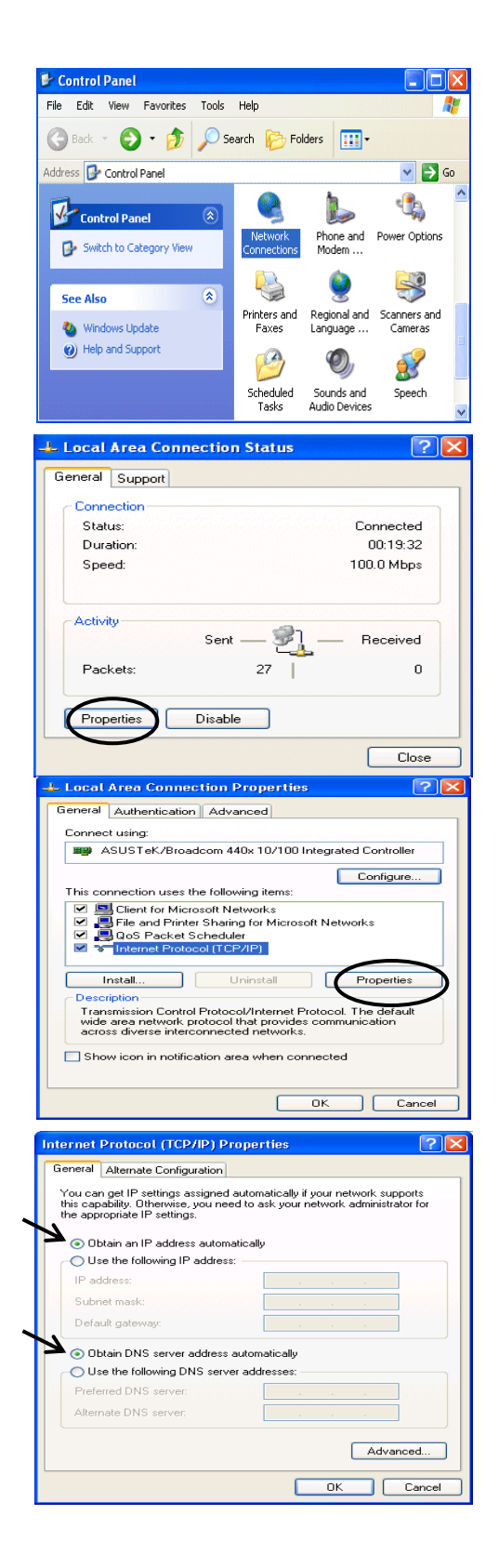

# **Configuração do Modem Router ADSL2+**

#### *Nota*

#### *Para configurar este dispositivo terá de ter o IE 5.0 / Netscape 4.5 ou acima instalado*

- **1.** Abra o browser da web e digite o endereço [http://192.168.1.254](http://192.168.1.254/) na barra de endereço do browser. Este número é o endereço IP predefinido do router. Prima a tecla **Enter**.
- **2.** Será apresentada uma janela para introdução do nome de utilizador e da senha. **Em ambos os casos, o nome de utilizador e a senha é admin.** Prima **OK (OK)** para prosseguir.

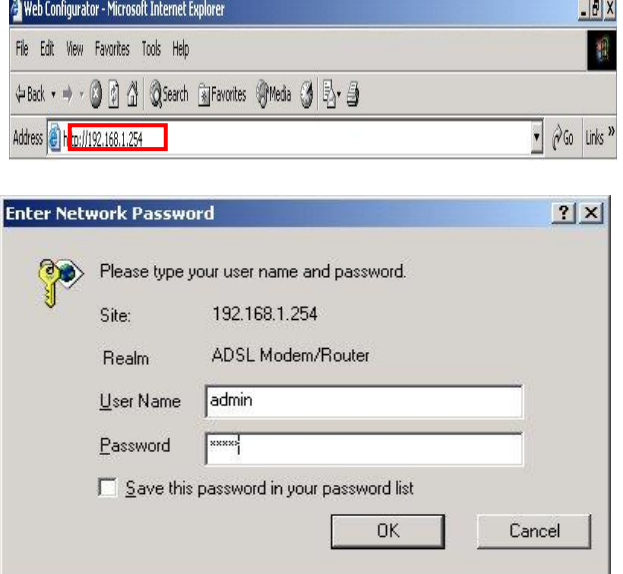

**3.** Na página web será apresentado um relatório de estado.

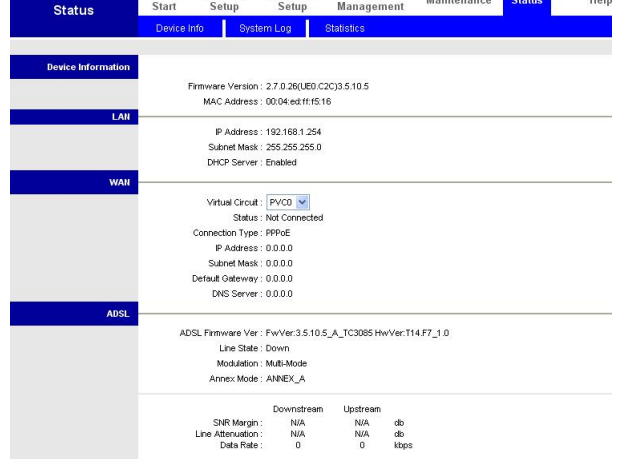

Access

Quick Interface Advanced

#### **Português Verificação da ligação do router à rede local**

Para ver se este router ADSL consta da rede local, vá até **Start**/**Run (Iniciar/Executar)**. No campo Run (Executar), digite  $\int$  d l b  $\int$   $\%$  -  $\&$  "  $\&$  orima" % **OK (OK)**.

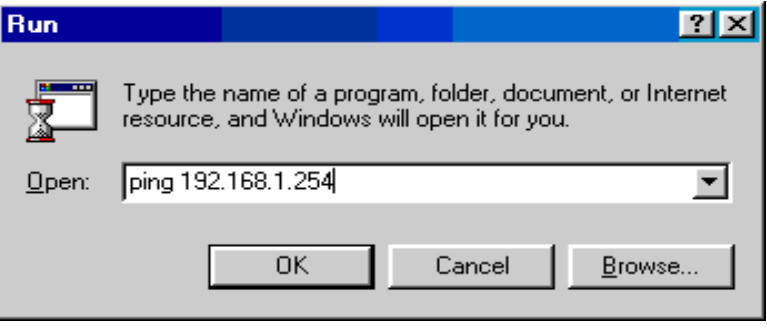

Será apresentada uma janela com linhas de comando. Se o ping for feito com êxito, ou seja se a rede local conseguir comunicar com o dispositivo, a janela contendo as linhas de comando fechar-se-á automaticamente.

Sempre que vir a mensagem **3** Semple que vii a mensagem<br>% Y e i Y g h <sup>:</sup> h ] (@ pedido: Pinging 192.168.1.254 with 32 bytes of data: **excedeu o limite de tempo)** na janela de linhas de comando é porque a ligação falhou. Neste caso, poderá ter de verificar a configuração.

EN C:\WINDOWS\System32\ping.exe

Pinging  $192.168.1.254$  with 32 bytes of data: Reply from 192.168.1.254: bytes=32 time<1ms TTL=155 Reply from 192.168.1.254: bytes=32 time<1ms TTL=155 Reply from 192.168.1.254: bytes=32 time<1ms TTL=155

**EX** CAWINNT'system32\ping.exe

Request timed out. Request timed out. Request timed out.

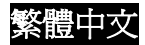

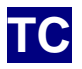

- D FBR-1161 ADSL2+ Modem Router
- D 快速安裝手冊
- 3 CD-ROM 使用手冊 / 驅動程式
- 3 AC-AC 電源供應器 (12VAC, 1A)
- 3 RJ-11 ADSL / 電話線
- D Cat.5 網路線
- D USB 連接線

附註 如需更進一步了解本產品詳細設定,請參考使用手冊

#### 警告

- Ö 請勿在高溼度高溫環境下使用本產品
- Ö 請勿使用其它電源供應器
- Ö 請勿自行打開或者維修本產品;如產品過熱,請立即移除電源並送至維修中心檢 測
- Ö 請勿在室外使用本產品

注意

- Ö 請將本產品設置於穩固平面
- Ö 請使用包裝內含之電源供應器,不同之電源可造成產品故障或者燒毀.

1

 $\bullet$   $\sqrt{60}$  Norton AntiVirus  $\frac{1}{200}$  +

3.68 MB **Computer** 

#### ⸘孬 **USB** 泔╤䲚㆞

如果利用 USB 介面接連你的個人電腦提供網際網路服務,你必須在你的個人電腦上安裝 USB 驅動 程式。當 PC 第一次接上 USB 會自動偵測到新的設備並準備安裝相關的驅動程式;按照下面步驟 來安裝 USB 驅動程式。

File Edit View Favorites Tools Help

.<br>C**hoose Setup Language**<br>Select the language for the installation from the choices below

 $\begin{array}{c} \square \ \square \end{array}$ 

r٦

**USB Driver** Select an item to view its description

See also:<br>My Documents<br>My Network Places<br>My Computer

**InstallStield** 

Address and Conserver interactions and the manufacturer<br>
→ Back → → ← Gill ©3, Search ← Grolders ③ | Pgf Dgf X x n | Ell+<br>
Address <mark>(a)</mark> USB Driver

Setup98ME-En SetupXP2K-...<br>-De-Fr.exe

## For Windows XP & 2000

1. 將驅動程式光碟放入電腦光碟機中,在光碟 機路徑裡執行驅動程式檔案,例如: G:\USB Driver\setupXP2K\_En\_De\_Fi

2. 選擇語言然後按下 Next> 繼續 (預設有英 文、德文、法文選擇)

3. 依照螢幕上的指示、按下 Netx> 繼續

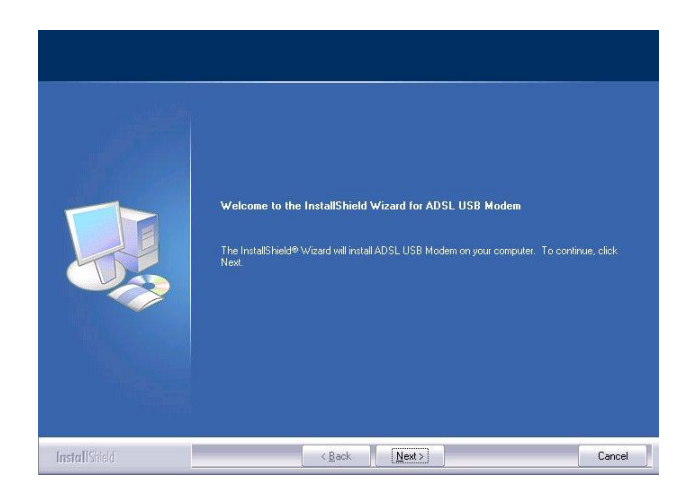

**Example 19** / Eack **Next > Next > Next + Next + Next + Next + Next + Next + Next + Next + Next + Next + Next + Next + Next + Next + Next + Next + Next + Next + Next + Next + Next + Next + Next + Next + Next + Next + Next** 

#### 繁體中文

4. 選擇安裝方式,通常選擇預設值 Typical 然 後按下 Next > 繼續

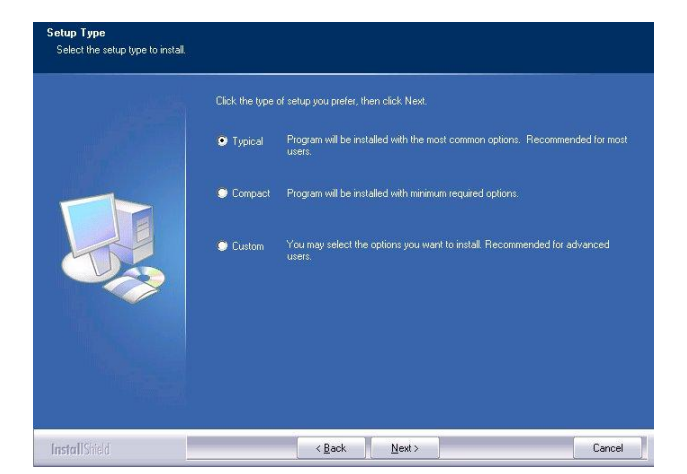

5. 準備安裝驅動程式, 按下 Next > 繼續

.<br>Review settings before copying files<br>Review settings before copying files Setup has enough information to start copying the program files. If you want to review or changed and the start of the start and start and start and start and start and start and start and start and start and start and sta Setup Type:<br>TYPICAL: Application will be installed with the most co estination Directory:<br>C:\Program Files\ADSL Companv\ADSL USB Modem **InstallSheld Contained Contained Contained Contained Contained Contained Contained Contained Contained Contained Contained Contained Contained Contained Contained Contained Contained Contained Contained Contained Contai**  $Cancel$ 

6.將 USB Cable 連接,如畫面所示

Please plug in ADSL USB Modem now

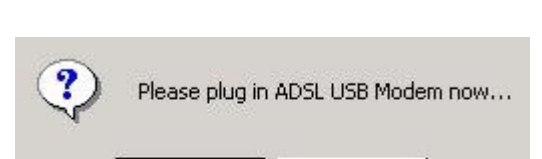

**No** 

Yes

#### 7. 按下 Finish 完成安裝

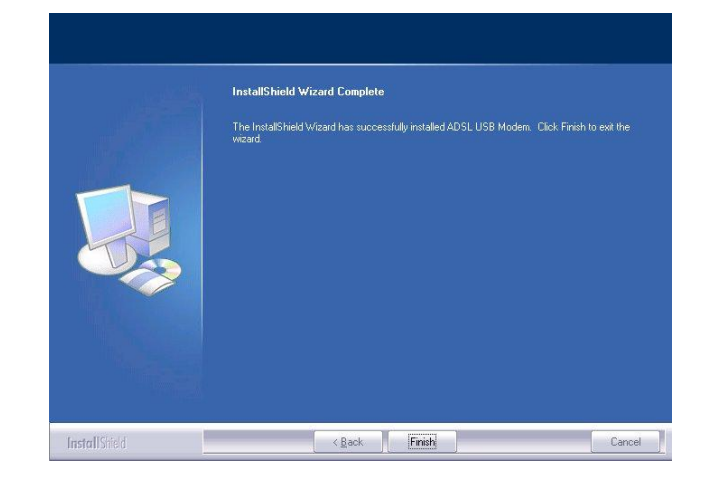

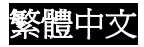

8. 開啟網頁,在網址輸入 192.168.1.254 預設值 IP,網頁會提示輸入使用者名稱與密碼。輸入預 設值的帳號與密碼後按下 OK,進入主選單如下 圖:

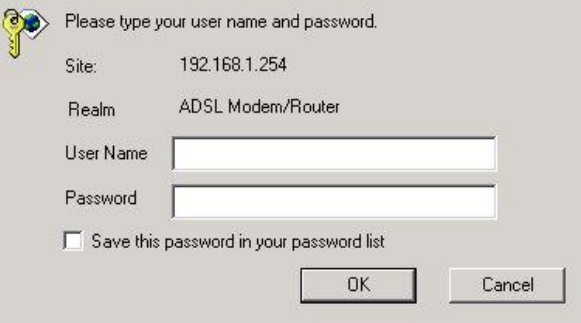

#### 主選單畫面

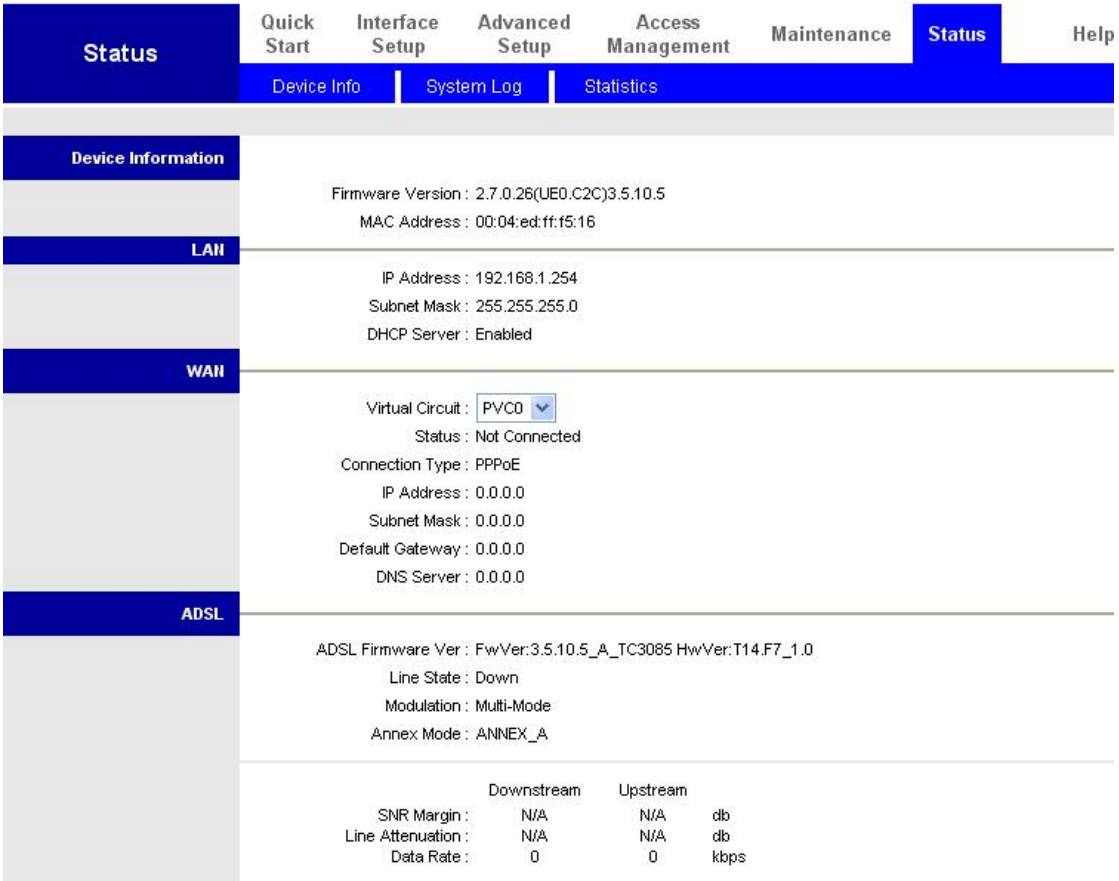

## **Windows XP**

- 1. 進入控制台點選並執行網路連線
- 2. 點選執行區域網路連線

3. 在區域網路連線狀態視窗點選內容

4. 點選 Internet Protocol (TCP/IP) 後按下內容

- 5. 選擇自動取得 IP address 和自動取得 DNS server address
- 6. 點擊 OK 按鍵結束設定

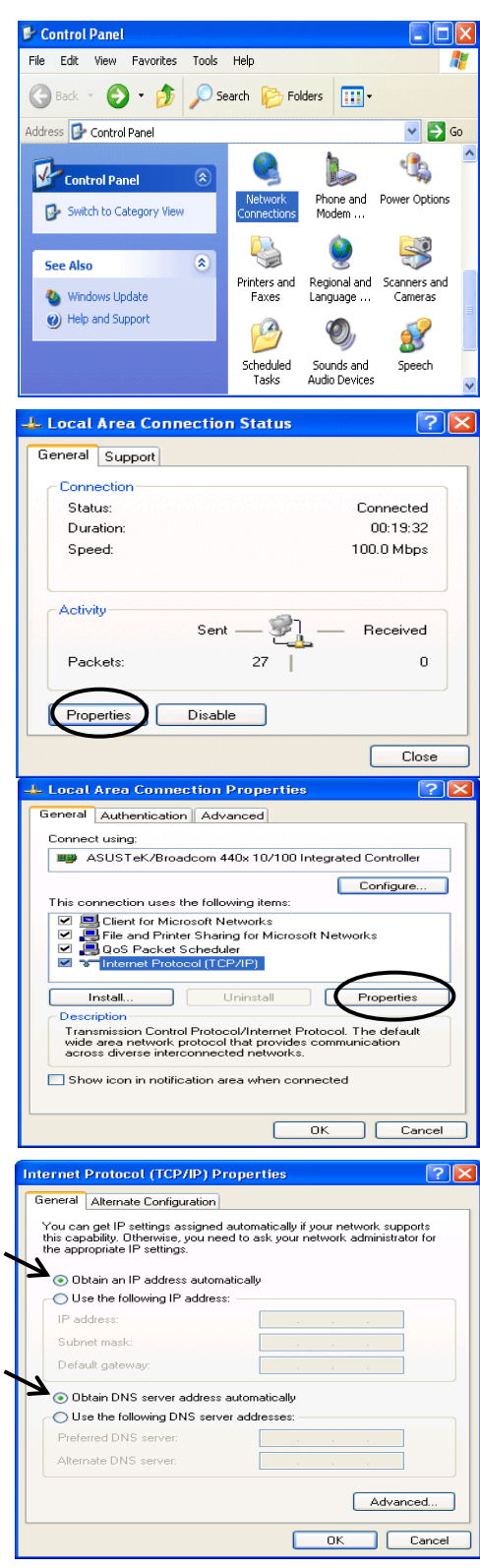

## 岼⸩ **ADSL2+ Modem/Router**

#### 注意 你至少需要 IE5.0 或者 Netscape4.5 以上的網頁瀏覽器才可設定此設備

- 1. 開啟網頁瀏覽器,在網址中輸入 [http://192.168.1.254](http://192.168.1.254/) 。這個 IP 是出廠預設值, 按下 Enter.
- 2. 網頁會提示輸入使用者名稱與密碼。輸入 E 預設值的帳號與密碼(預設值為 admin / admin)後按下 OK,進入主選單如下圖:

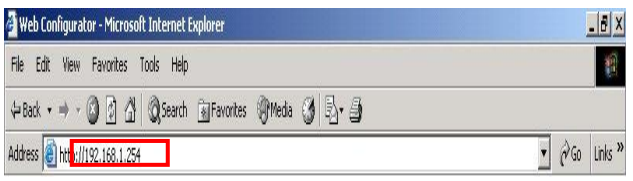

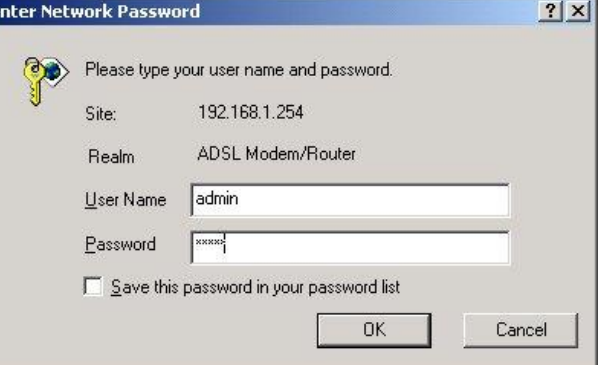

3. 主選單首頁

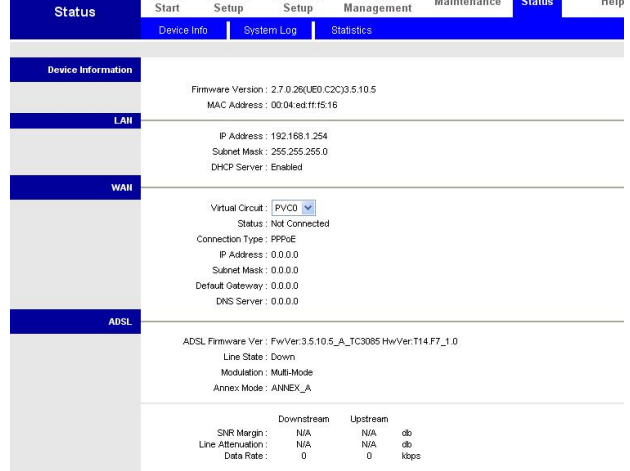

 $\Box$  Quick

Interface

# 繁體中文 確認 PC 端網路連線

在 Windows OS, 點選開始/執 行,在執行視窗中輸入:

**ping 192.168.1.254**

點選 **OK**.

命令提示字元 視窗顯示。如果 ping 指令有成功回應(如圖),則代 表 Router 以正常工作並且可以連 線。測試完畢後,視窗會自動關 閉。

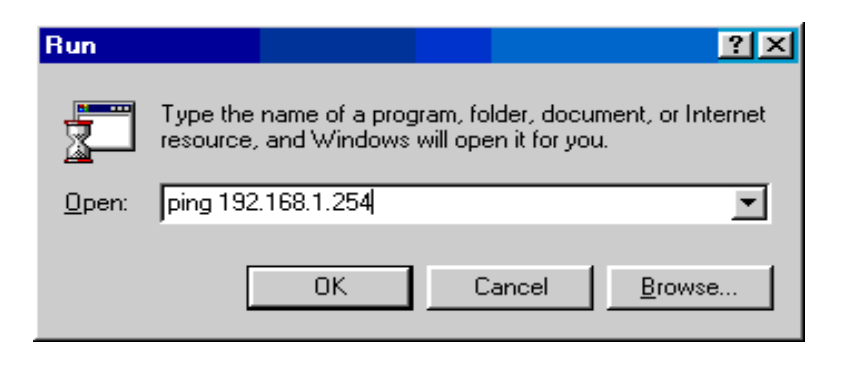

#### ev C:\WINDOWS\System32\ping.exe

Pinging  $192.168.1.254$  with 32 bytes of data:

Reply from 192.168.1.254: bytes=32 time<1ms TTL=155 Reply from 192.168.1.254: bytes=32 time<1ms TTL=155 Reply from 192.168.1.254: bytes=32 time<1ms TTL=155

如過連線失敗,會顯示

#### **Request timed out**

請從新確認連線與設定

CAWINNT'system32\ping.exe

Pinging 192.168.1.254 with 32 bytes of data:

Request timed out. Request timed out. Request timed out.

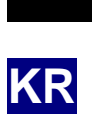

 $D$  FBR - 1161 ADSL2+  $D \rightarrow \infty$ D / CD - ROM<br>D AC - AC (12VAC, 1A)  $\overrightarrow{D}$  AC - AC  $D$  RJ - 11 ADSL/  $D$  Cat-5

D USB

 $ADSL2+$ 

 $\delta$  FBR-1161 $\epsilon$  $\delta$  FBR-1161

설명서를 참조하십시오.

 $\delta$  . FBR - 1161

어릴 수 있습니다. 이 사용하면 어떻게 하면 하는 것은 아니라. 이 사용하면 어떻게 하는 것은 아니라. 이 사용하면 어떻게 하는 것은 아니라.

즉시 전원을 끄고 자격 있는 서비스 센터에서 수리하십시오.

 $\eth$ 

 $\delta$  FBR - 1161  $\delta$  FBR - 1161<br> $\delta$ 

이더넷 포트 대신 USB 포트를 통하여 장치를 연결한 경우 USB 케이블을 처음으로 PC windows Windows 2009 Pulled Accounts Accounts Accounts Number USB 2009 Pulled Accounts USB 2009 Pulled Accounts USB 설치하십시오.

## **Windows XP** 2000 :

1. Windows ... CD-ROM CD  $"G: \&$  USB Driver\ setupXP2K\_En\_De\_Fi"

진행합니다.

2. "Next ( ) >"  $\frac{1}{2}$  $\Box$ )

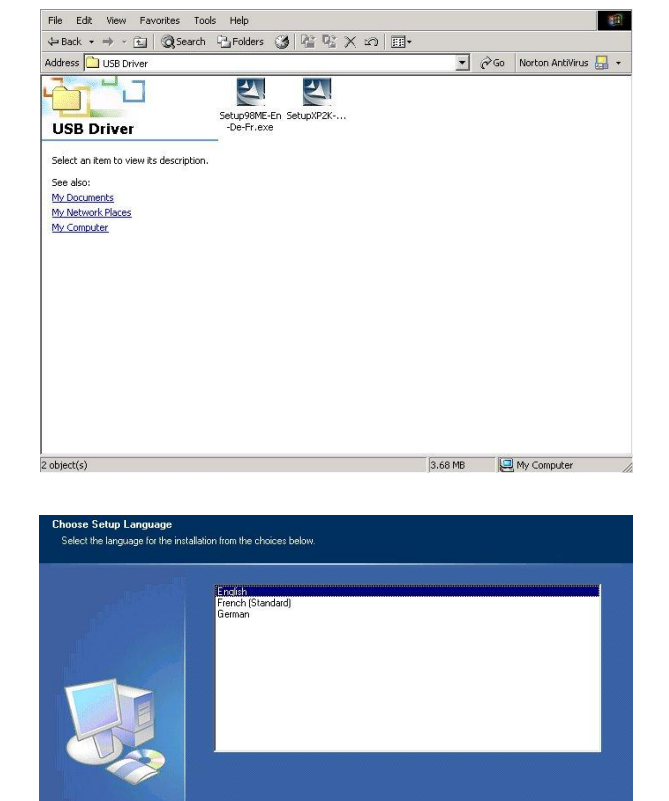

**I** 

 $3.$ 

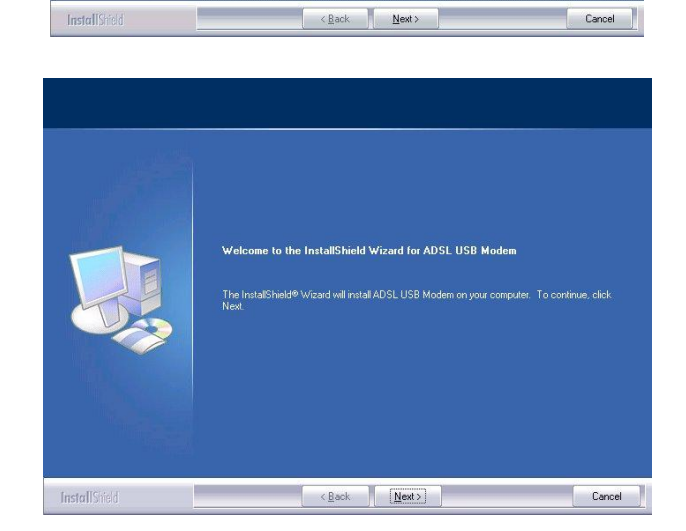

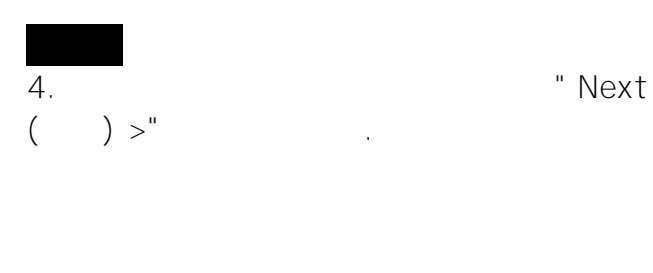

 $5.$ 정보를 확보하는 메시지가 나타나면 "메시지" 이 프로그램 제작되는 메시지가 나타나면 "메시지" 이 프로그램 제작되는 메시지가 나타나면 "메시지" (1) Next  $( )$  >"

**Setup Type**<br>Select the setup type to install Typical Program will be installed with the most common options. Recommended for most You may select the options you want to install Recommended for advanced Custom InstallSie

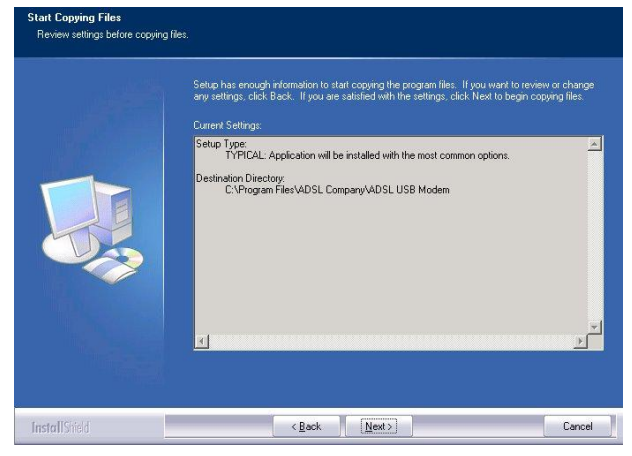

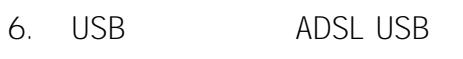

연결합니다.

7. Thish (Trinish (Premi 클릭합니다.

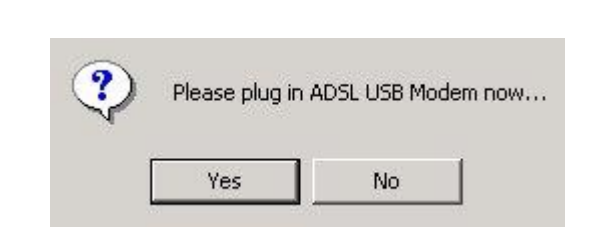

Please plug in ADSL USB Modem now

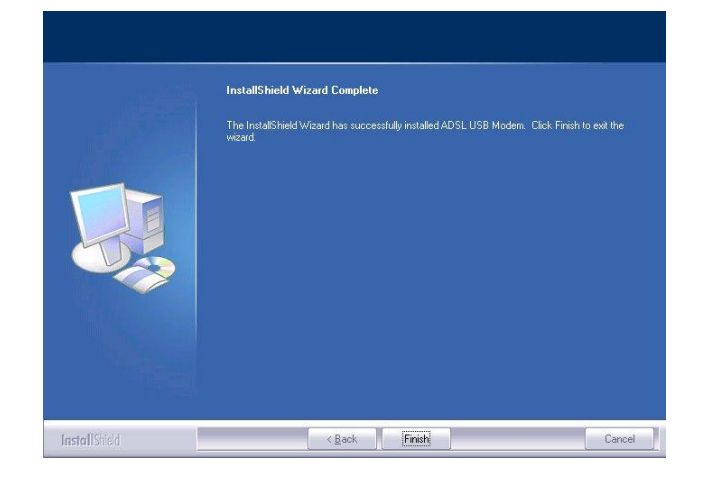

8. The second metal of the second values of  $\sim$  1. "Password ()"

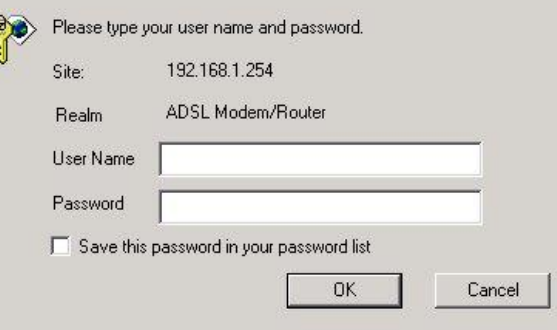

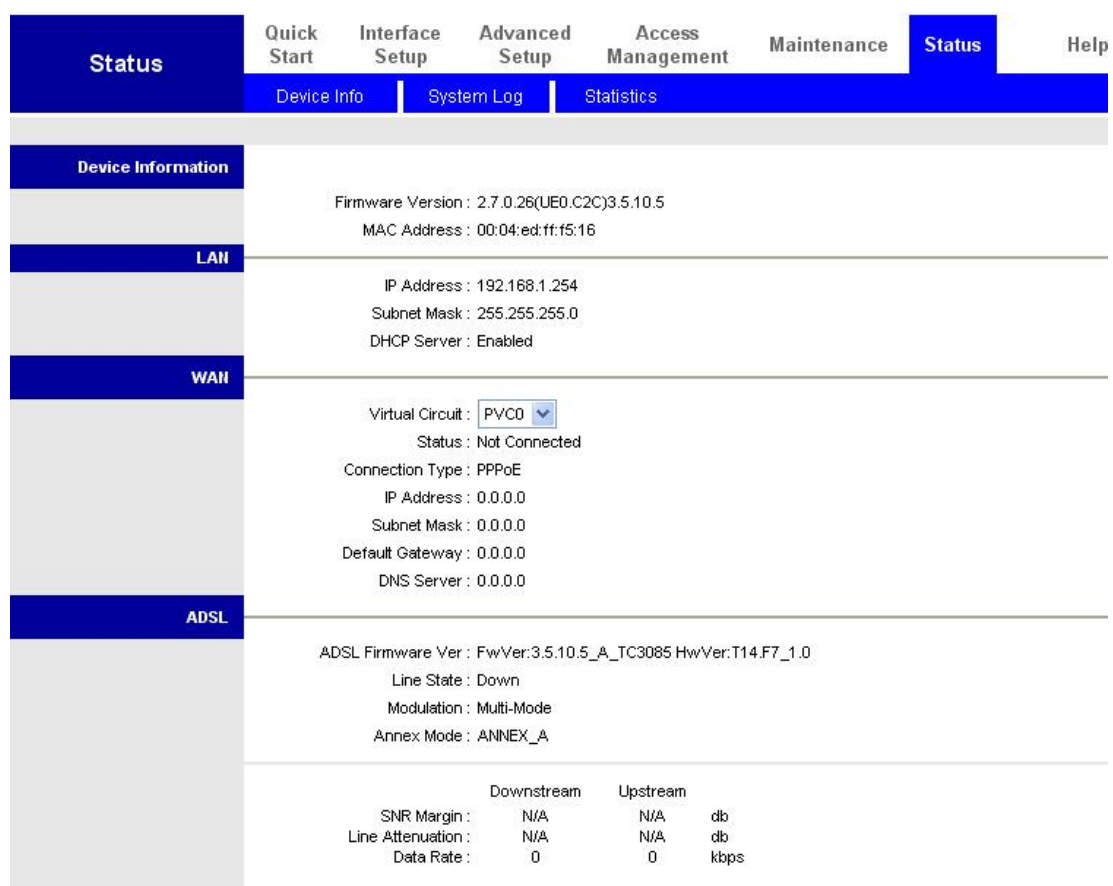

## Windows XP PC

Control Panel  $\Box$  $\Box$  $\times$ 1. Start  $($   $)$  > Control Panel  $($   $)$   $($ File Edit View Favorites Tools Help A. 보기)으로 이동합니다. 제어판에서 Network G Back + O + 3 O search & Folders | 111] + Connection (Xerriton et al., 2010) Address **P** Control Panel  $\vee$   $\rightarrow$  Go  $\mathbb{C}_{n}$ 클릭합니다. **Control Panel** Phone and<br>Modem ... Power Options Switch to Category View 2. Local Area Connection (The Connection (The Connection (The Connection  $($  $\bullet$  $\frac{1}{2}$  $\frac{1}{2}$ 클릭합니다. See Also  $\widehat{\mathbf{x}}$ Printers and<br>Faxes Regional and Scanners and<br>Language ... Cameras Windows Update (b) Help and Support  $\mathbb{A}$  $\mathcal{O}_J$ 33 Scheduled<br>Tasks Sounds and<br>Audio Devices Speech **L.** Local Area Connection Status  $[?] \times$ 3. Local Area Connection Status ( General Support a Properties (Sepandary ) Connection Status: Connected 클릭합니다. Duration: 00:19:32 Speed: 100.0 Mbps Activity-Sent  $-21$ - Received Packets: 27  $\boxed{ }$  $\sim$  0 Disable Properties Close L. Local Area Connection Properties  $[2]$ 4. Internet Protocol(
and The Linux 2014) General Authentication Advanced  $(TCP/IP)$ Connect using ASUSTeK/Broadcom 440x 10/100 Integrated Controller 클릭합니다. Configure... ction uses the following items Install... ] Uninstall Properties E **Description** Description<br>Transmission Control Protocol/Internet Protocol. The defau<br>wide area network protocol that provides communication<br>across diverse interconnected networks. Show icon in notification area when connected OK Cancel Internet Protocol (TCP/IP) Properties  $\sqrt{2\sqrt{2}}$ 5. Obtai an IP address automatically General Alternate Configuration ( IP ) Obtai DNS You can get IP settings assigned automatically if your network supports<br>this capability. Otherwise, you need to ask your network administrator for<br>the appropriate IP settings. server address automatically (
DNS O Obtain an IP address automatically Use the following IP address:  $(1)$  defined by  $(1)$ IP address Subnet mask 선택합니다. Default gateway 6. OK () O Obtain DNS server address automatically Use the following DNS server addresses Preferred DNS s Alternate DNS server Advanced...

 $\Box$   $\Box$   $\Box$ 

**CONTRACTOR** CONTRACTOR

# $ADSL2+$  /

## **IE 5.0/Netscape 4.5 IE 12.00** (1)

#### $1.$ http://192.168.1.254

이것은 라우터의 기본 IP 주소입니다.  $\leq$  Enter ( ) >

- $2.$
- admin admin . 클릭합니다.

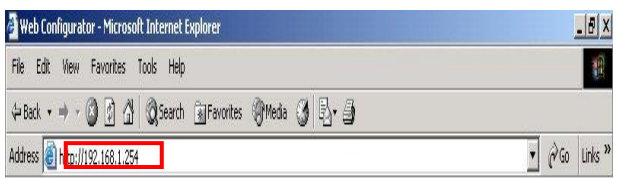

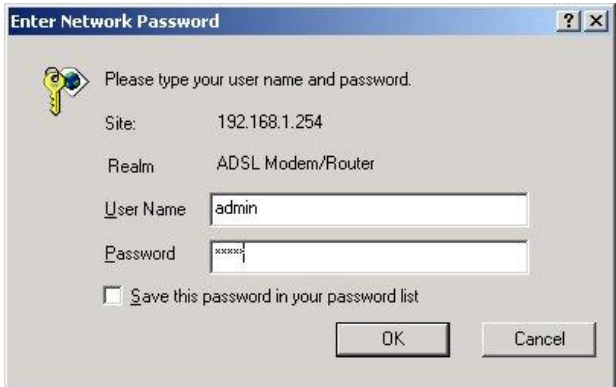

Quick Interface Advanced Access<br>Start Setup Setup Management Maintenance Status<br>Device-Info System Log Statistics Help Status Device Information Firmware Version: 2.7.0.26(UE0.C2C)3.5.10.5<br>MAC Address: 00.04 ed:frf:5:16<br>P Address: 192.168.1.254<br>Submet Mask: 255.255.255.0<br>DHCP Server: Emabled LAN  $\frac{1}{2}$  WAN Virtual Circuit: PVCO v<br>
Status: Not Connected<br>
Connection Type: PPPoE<br>
P Address: 0.0.0.0<br>
Subnet Meak: 0.0.0.0<br>
Default Gateway: 0.0.0.0<br>
DNS Server: 0.0.0.0<br>
ONS Server: 0.0.0.0 ADSL  $\noindent \begin{minipage}{0.9\linewidth} \textbf{ADSL. From} & \textbf{New:} 3.510.5\_A\_TC3005. \textbf{HwVer}. 714. F7\_1.0 \textbf{H} & \textbf{New:} 10000. \textbf{H} & \textbf{M} & \textbf{M} & \textbf{M} & \textbf{M} & \textbf{M} & \textbf{M} & \textbf{M} & \textbf{M} & \textbf{M} & \textbf{M} & \textbf{M} & \textbf{M} & \textbf{M} & \textbf{M} & \textbf{M} & \textbf{M} & \textbf{M} & \textbf$ NRMargin: NA Downstream Upstream<br>SNRMargin: NA NA do<br>Line Attenuation: NA NA do<br>Data Rate: 0 0 tops

## ADSL Start/Run  $($  /  $)$ "ping 192.168.1.254

나타남이 성공적이 있습니다. 공기

확인 클릭합니다.

닫힙니다.

있습니다.

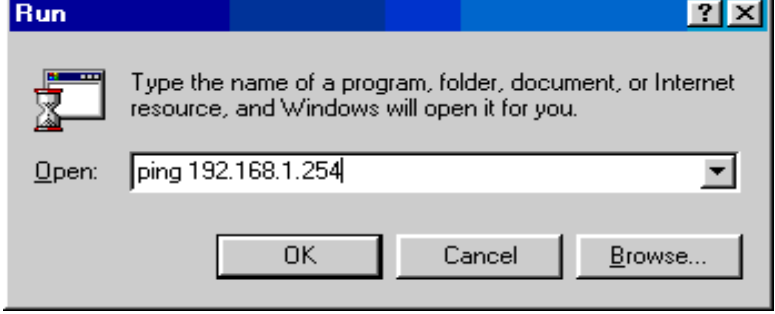

#### GN C:\WINDOWS\System32\ping.exe

Pinging  $192.168.1.254$  with 32 bytes of data:

Reply from 192.168.1.254: bytes=32 time<1ms TTL=155 Reply from 192.168.1.254: bytes=32 time<1ms TTL=155 Reply from 192.168.1.254: bytes=32 time<1ms TTL=155

#### "Request timed out." 연결에 실패 것입니다.

#### CAWINNT'system32\ping.exe

Pinging 192.168.1.254 with 32 bytes of data:

Request timed out. Request timed out. Request timed out.

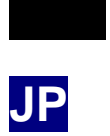

- D FBR-1161 ADSL2+  $\Box$
- D CD-ROM(<br>D AC-AC **D** CD-ROM(
/
)<br> **D** AC-AC
(12VAC 1A)
- D RJ-11 ADSL/
- D Cat.5
- D USB

 $ADSL2+$ 

 $\delta$  FBR-1161  $\delta$  FBR-1161  $\delta$  FBR-1161  $\eth$ 

ð FBR-1161

 $\delta$ 

# PC USB

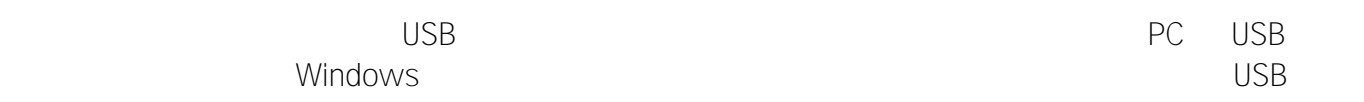

# Windows XP & 2000

1. Windows CD

CD-ROM䊄䊤䉟䊑䈮ᝌ䈚䉁䈜䇯ᰴ䈱䉡䉞䊮䊄䉡

G: USB Driver setupXP2K\_En\_De\_Fi

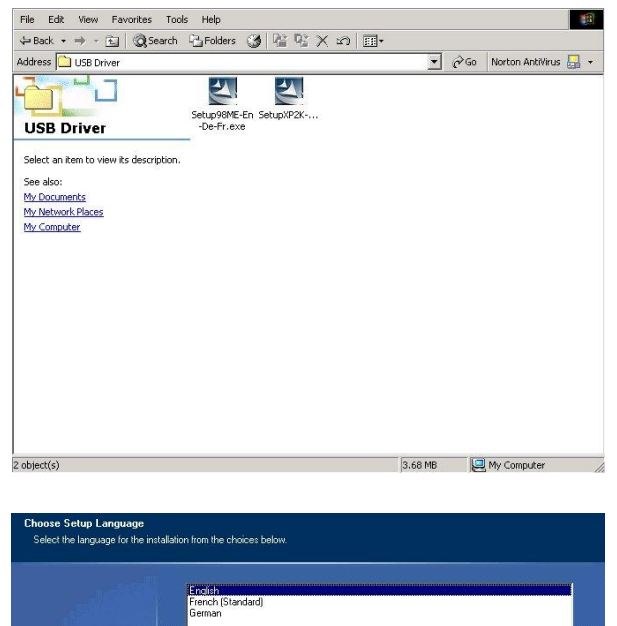

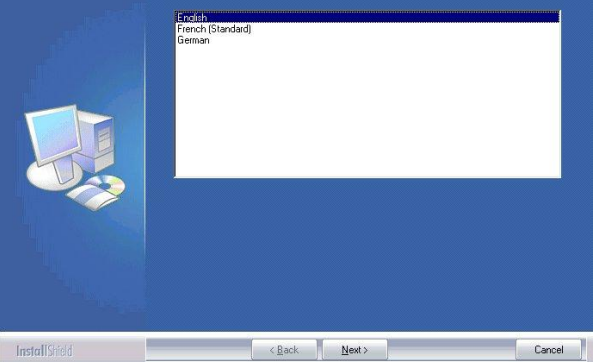

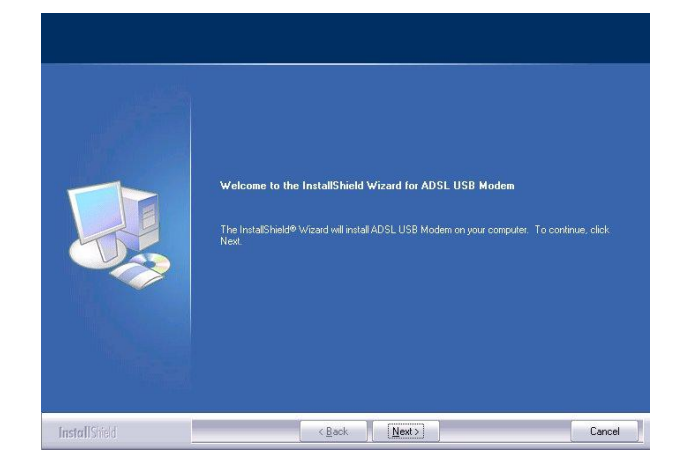

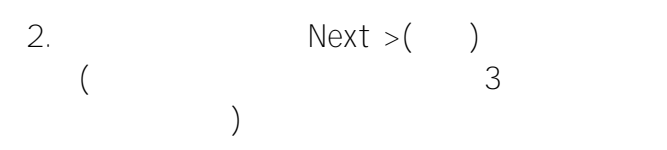

 $3.$ 

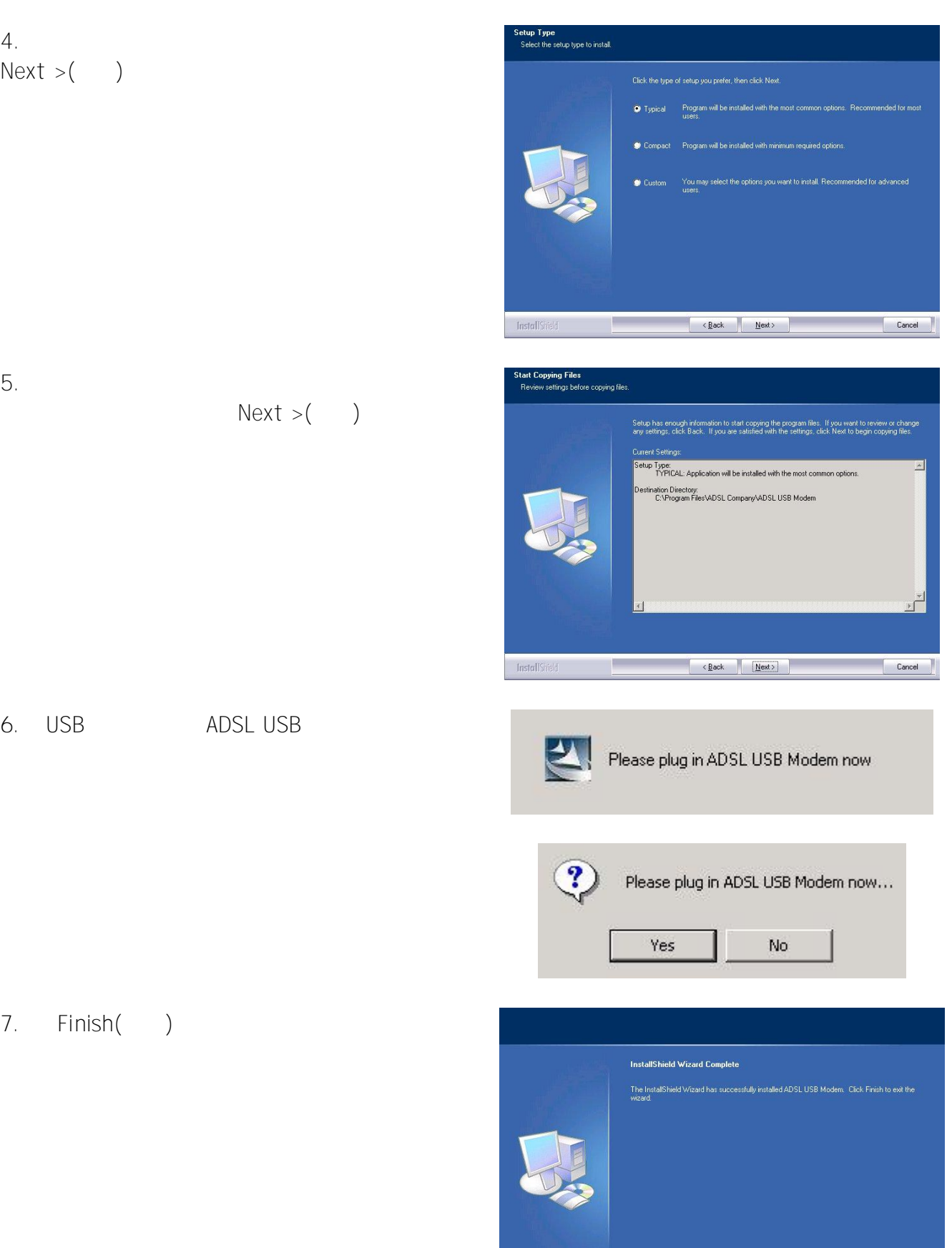

**Install** Shield

a concel de la concel de la concel de la concel de la concel de la concel de la concel de la concel de la concel de la concel de la concel de la concel de la concel de la concel de la concel de la concel de la concel de la

8. Suite of the Username ( ) Password ( ) Web

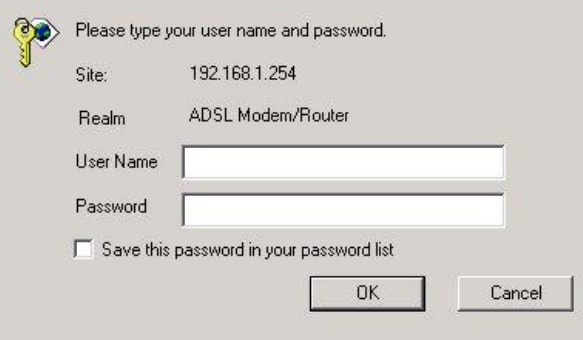

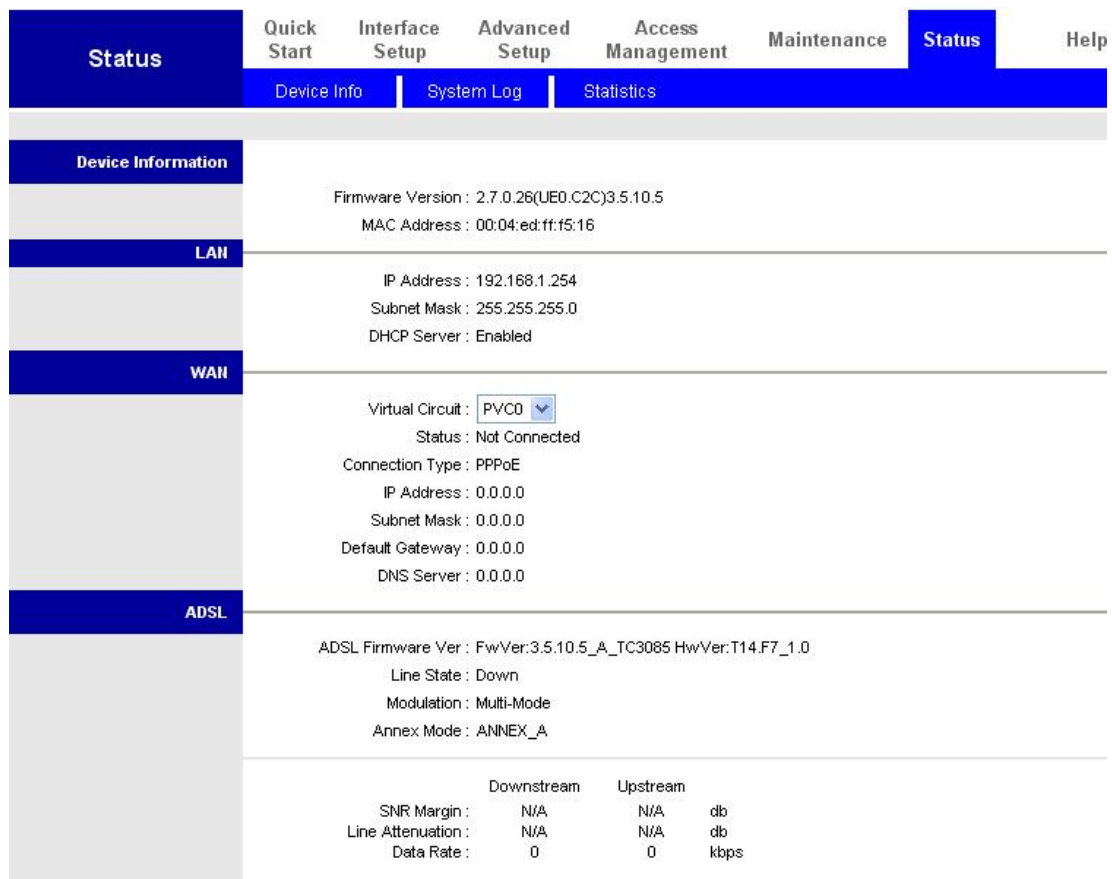

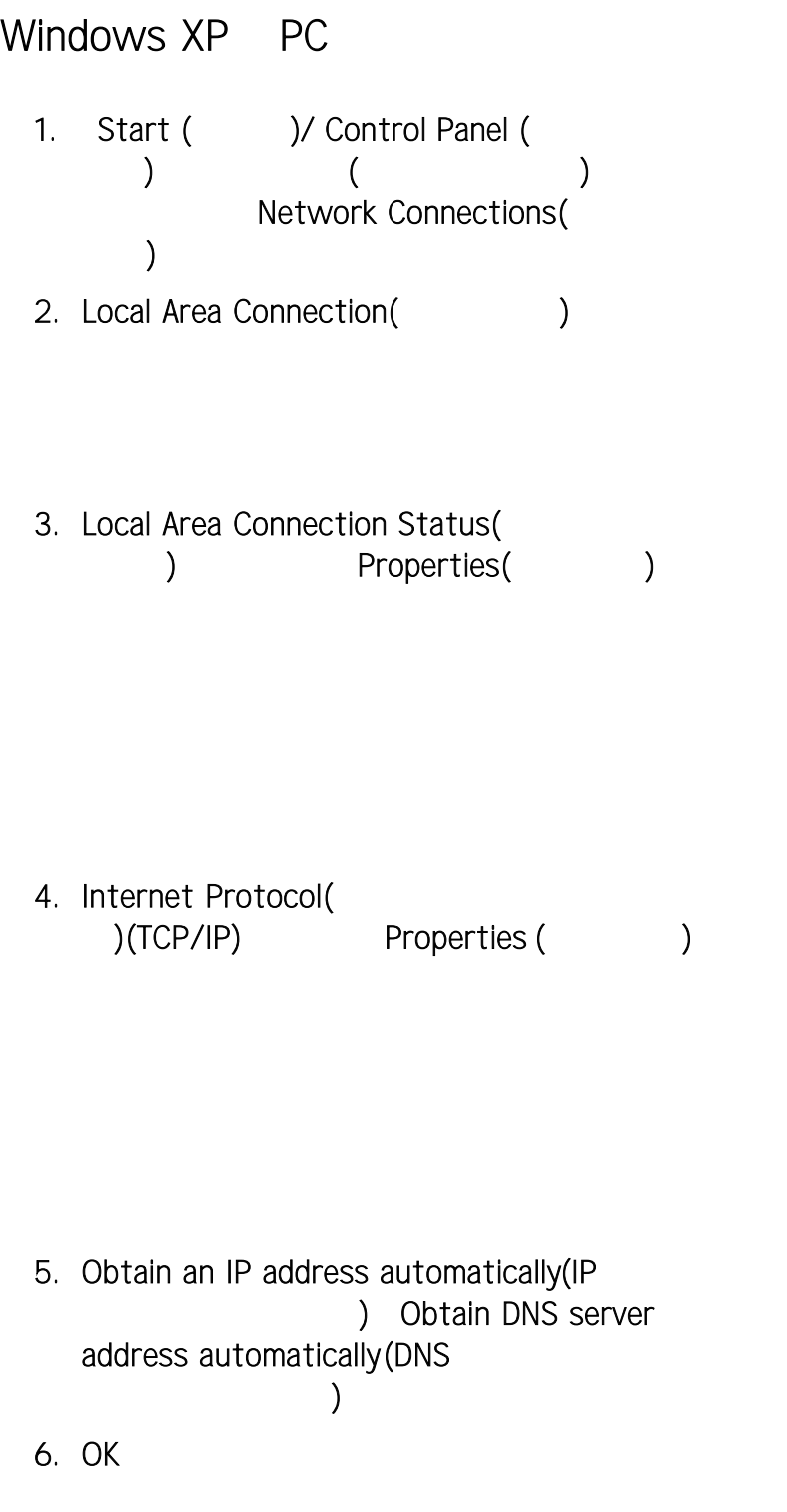

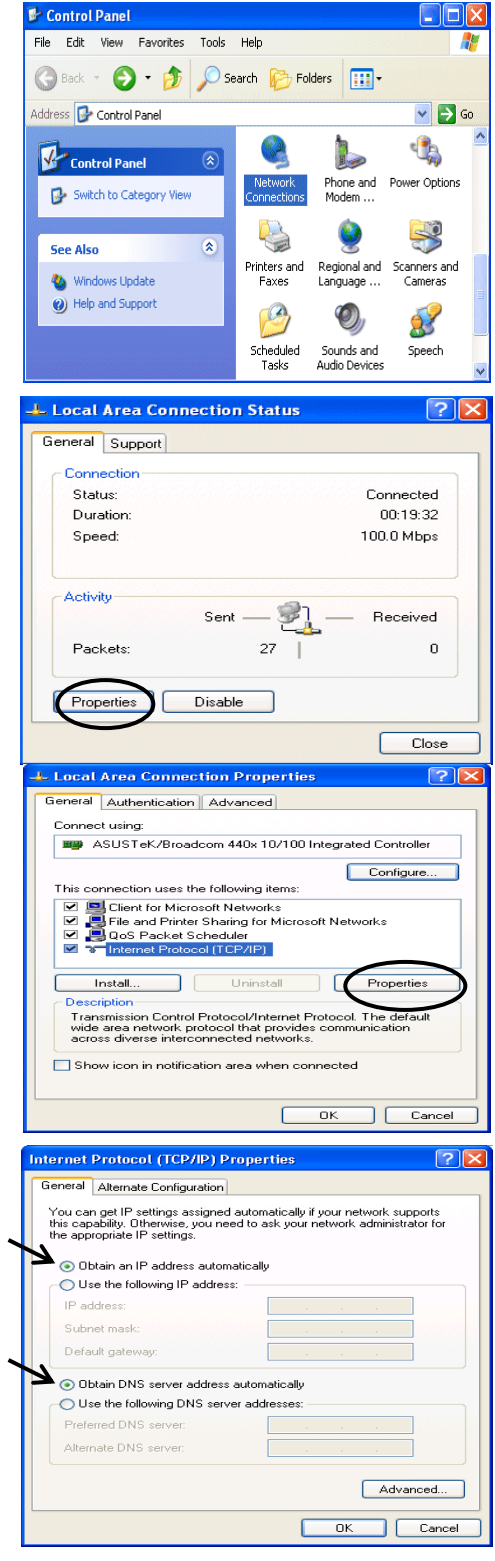

# ADSL2+䊝䊂䊛/䊦䊷䉺䉕⸳ቯ䈜䉎

# IE 5.0 / Netscape 4.5

1. Web http://192.168.1.254/

 $\mathsf{IP}$   $\mathsf{\}$ 

- (Enter)
- $2.$

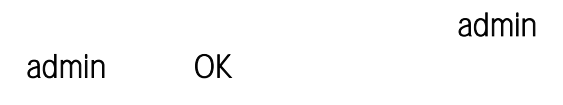

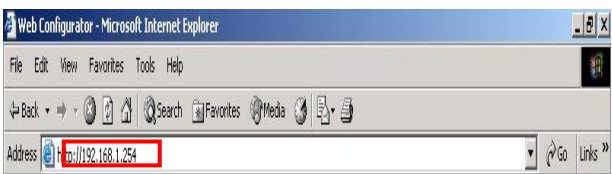

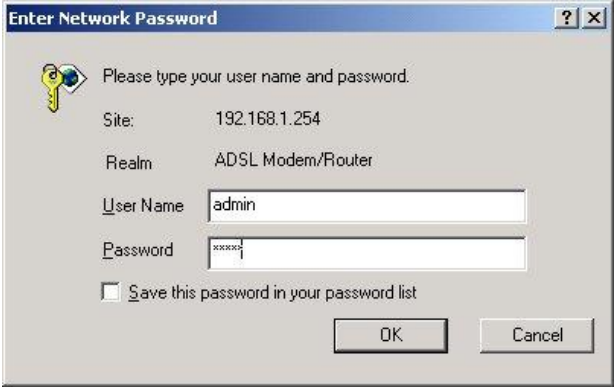

3. Web

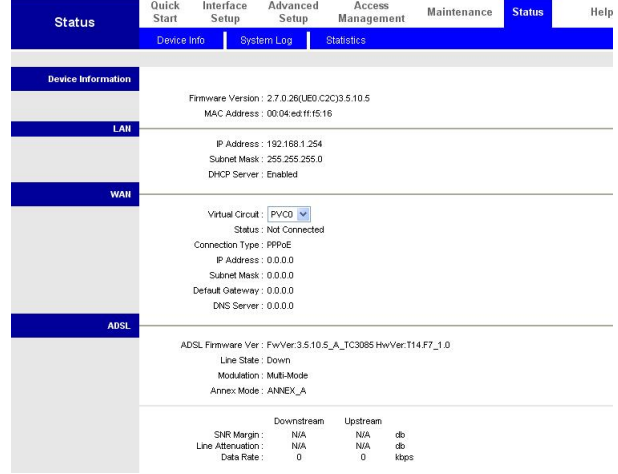

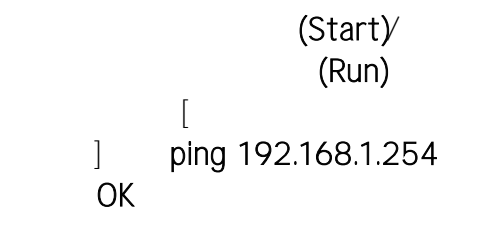

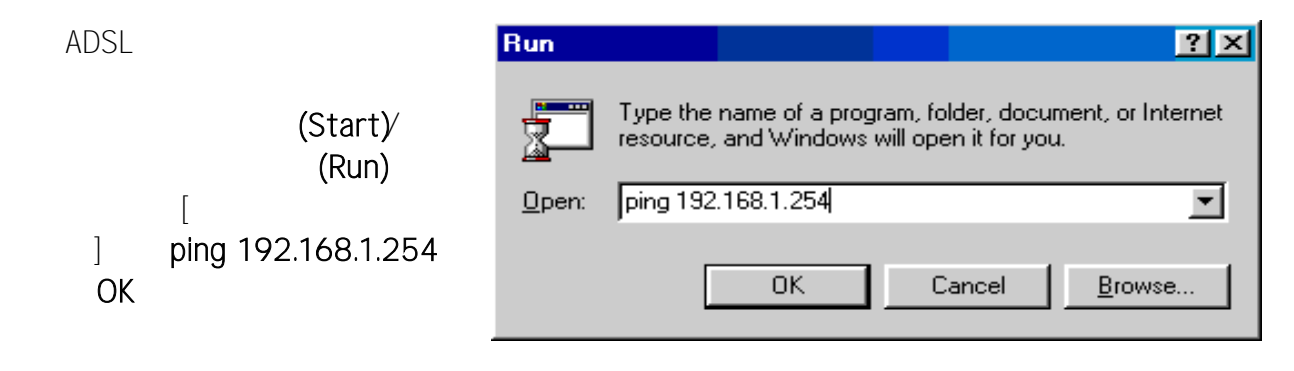

#### 䉮䊙䊮䊄䊒䊨䊮䊒䊃䉡䉞䊮䊄䉡䈏䊘䉾

ping

Pinging 192.168.1.254 with 32 bytes of data:

䊋䉟䉴䈮ធ⛯䈘䉏䉎䈫䇮䉮䊙䊮䊄䊒 䊨䊮䊒䊃䉡䉞䊮䊄䉡䈲⥄േ⊛䈮㐽䈛

#### $\frac{1}{\log 2}$ 䊒䊃䉡䉞䊮䊄䉡䈮䇸Request timed Pinging  $192.168.1.254$  with 32 bytes of data: out( )  $\blacksquare$ Request timed out.

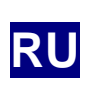

**</u>** 

**b**ina and an anti-state of the state of the state of the state of the state of the state of the state of the state of the state of the state of the state of the state of the state of the state of the state of the state o

D ÁCEÖÙŠGÉÁÁ -1161 ÁØÓÜ<br>DÁÁ ÁÁ D À À À À D - AA  $\,$ A  $\,$ A  $\,$ A  $\,$ A  $\,$ A  $\,$ A  $\,$ A  $\,$ A  $\,$ A  $\,$ A  $\,$ D A À À À À CÈGAË À FÙ D D-SA'6 - ĐŒÖÙŠÁÁ-11 ÁÜR D Ethernet- A I A D USB-

*Ⱦɨɩɨɥɧɢɬɟɥɶɧɭɸɢɧɮɨɪɦɚɰɢɸɩɨɧɚɫɬɪɨɣɤɟɢɢɫɩɨɥɶɡɨɜɚɧɢɸɦɨɞɟɦɚ \$'6/ɫɦɚɪɲɪɭɬɢɡɚɬɨɪɨɦɫɦɜɪɭɤɨɜɨɞɫɬɜɟɩɨɥɶɡɨɜɚɬɟɥɹ*

*n<sub>z</sub> i*<sub>n</sub>

Ö *ɇɟɢɫɩɨɥɶɡɭɣɬɟ)%5 -ɜɭɫɥɨɜɢɹɯɜɵɫɨɤɨɣɜɥɚɠɧɨɫɬɢɢɥɢ ɜɵɫɨɤɨɣɬɟɦɩɟɪɚɬ ɭɪɵ* Ö *ɂɫɩɨɥɶɡɭɣɬɟɨɬɞɟɥɶɧɵɟɢɫɬɨɱɧɢɤɢɩɢɬɚɧɢɹɞɥɹ)%5 -ɢ n i* Ö *ɇɟɨɬɤɪɵɜɚɣɬɟɢɧɟɪɟɦɨɧɬɢɪɭɣɬɟɭɫɬɪɨɣɫɬɜɨɫɚɦɨɫɬɨɹɬɟɥɶɧɨ*  $-$ **%2′**  $\ast$  $\frac{6}{5}$  **−**  $\frac{6}{5}$ *ɢɨɛɪɚɬɢɬɟɫɶɜɤɜɚɥɢɮɢɰɢɪɨɜɚɧɧɵɣɫɟɪɜɢɫɧɵɣɰɟɧɬɪ* Ö *ɍɫɬɪɨɣɫɬɜɨɢɩɪɢɧɚɞɥɟɠɧɨɫɬɢɩɪɟɞɧɚɡɧɚɱɟɧɵɞɥɹɢɫɩɨɥɶɡɨɜɚɧɢɹ*  $\bf{H}$  $\bf{H}$ 

Ö *ɍɫɬɚɧɨɜɢɬɟ)%5 -ɧɚɬɜɟɪɞɨɣɩɨɜɟɪɯɧɨɫɬɢ* ð *i* **⁄** *ɧɚɩɪɹɠɟɧɢ ɟɦɦɨɠɟɬɩɪɢɜɟɫɬɢɤɩɨɜɪɟɠɞɟɧɢɸɭɫɬɪɨɣɫɬɜɚ*

Yā
$$
\hat{A}
$$
  $\hat{A}$   $\hat{A}$ 

 $K$ ] b X c k g  $^{\circ}$  L D  $^{\circ}$  & \$ \$ \$

1.  $\hat{A} \vee \hat{a}$   $\hat{A} \triangleq \hat{A}$   $\hat{A} \triangleq \hat{A}$   $\hat{A} \triangleq \hat{A}$   $\hat{A} \triangleq \hat{A}$   $\hat{A} \triangleq \hat{A}$   $\hat{A} \triangleq \hat{A}$   $\hat{A} \triangleq \hat{A}$   $\hat{A} \triangleq \hat{A}$   $\hat{A} \triangleq \hat{A} \triangleq \hat{A}$   $\hat{A} \triangleq \hat{A} \triangleq \hat{A}$  $\overline{A}$   $\overline{A}$   $\overline{A}$   $\overline{A}$   $\overline{A}$   $\overline{A}$   $\overline{A}$   $\overline{A}$   $\overline{A}$ CD-ÜUTÉĂ Â  $\overline{A}$   $\overline{A}$  are set  $\overline{A}$  $\overrightarrow{A}$   $\overrightarrow{USSB}$   $\overrightarrow{O}$ Driver\● ^ c \* ] ÝÚGS´ Ò } ´ Ö^´ Øã ø Ê │ Selet an kem to view ks description. ɭɫɬɚɧɨɜɤɭ

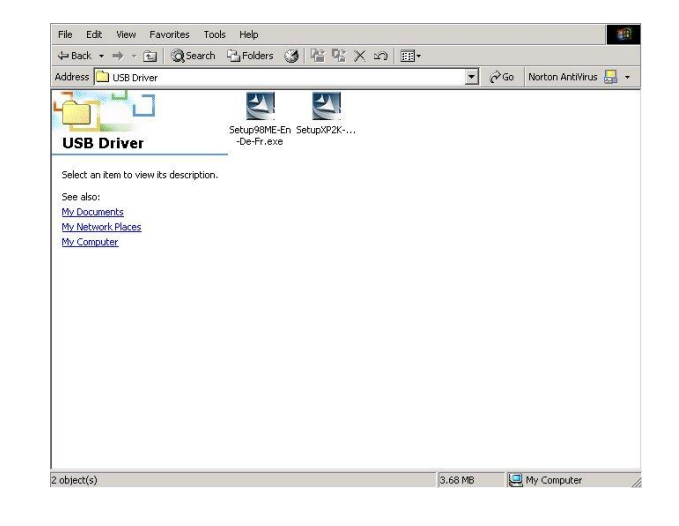

**</u>** 

| A        | A        | Choose set up Language |          |          |          |          |          |          |          |          |          |          |          |          |          |          |          |          |          |          |          |          |          |          |          |          |          |          |          |          |          |          |          |          |          |          |          |          |          |          |          |          |          |          |          |          |          |     |
|----------|----------|------------------------|----------|----------|----------|----------|----------|----------|----------|----------|----------|----------|----------|----------|----------|----------|----------|----------|----------|----------|----------|----------|----------|----------|----------|----------|----------|----------|----------|----------|----------|----------|----------|----------|----------|----------|----------|----------|----------|----------|----------|----------|----------|----------|----------|----------|----------|-----|
| $\wedge$ | $\wedge$ | $\wedge$               | $\wedge$ | $\wedge$ | $\wedge$ | $\wedge$ | $\wedge$ | $\wedge$ | $\wedge$ | $\wedge$ | $\wedge$ | $\wedge$ | $\wedge$ | $\wedge$ | $\wedge$ | $\wedge$ | $\wedge$ | $\wedge$ | $\wedge$ | $\wedge$ | $\wedge$ | $\wedge$ | $\wedge$ | $\wedge$ | $\wedge$ | $\wedge$ | $\wedge$ | $\wedge$ | $\wedge$ | $\wedge$ | $\wedge$ | $\wedge$ | $\wedge$ | $\wedge$ | $\wedge$ | $\wedge$ | $\wedge$ | $\wedge$ | $\wedge$ | $\wedge$ | $\wedge$ | $\wedge$ | $\wedge$ | $\wedge$ | $\wedge$ | $\wedge$ | $\wedge$ | $\$ |

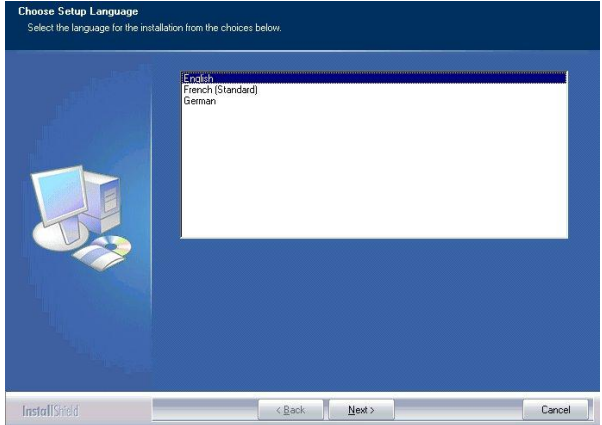

3. A A A

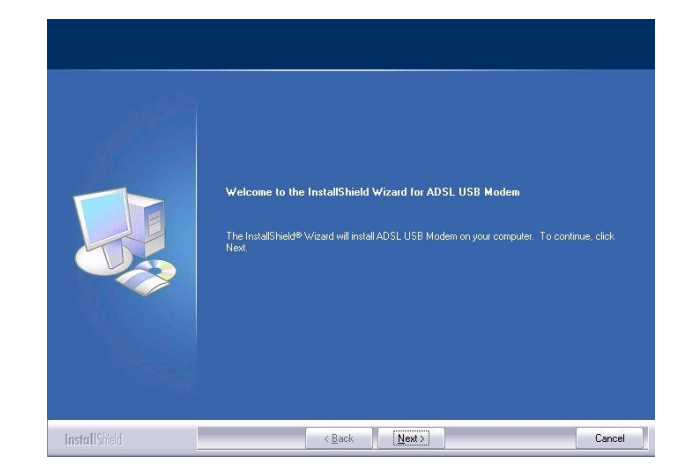

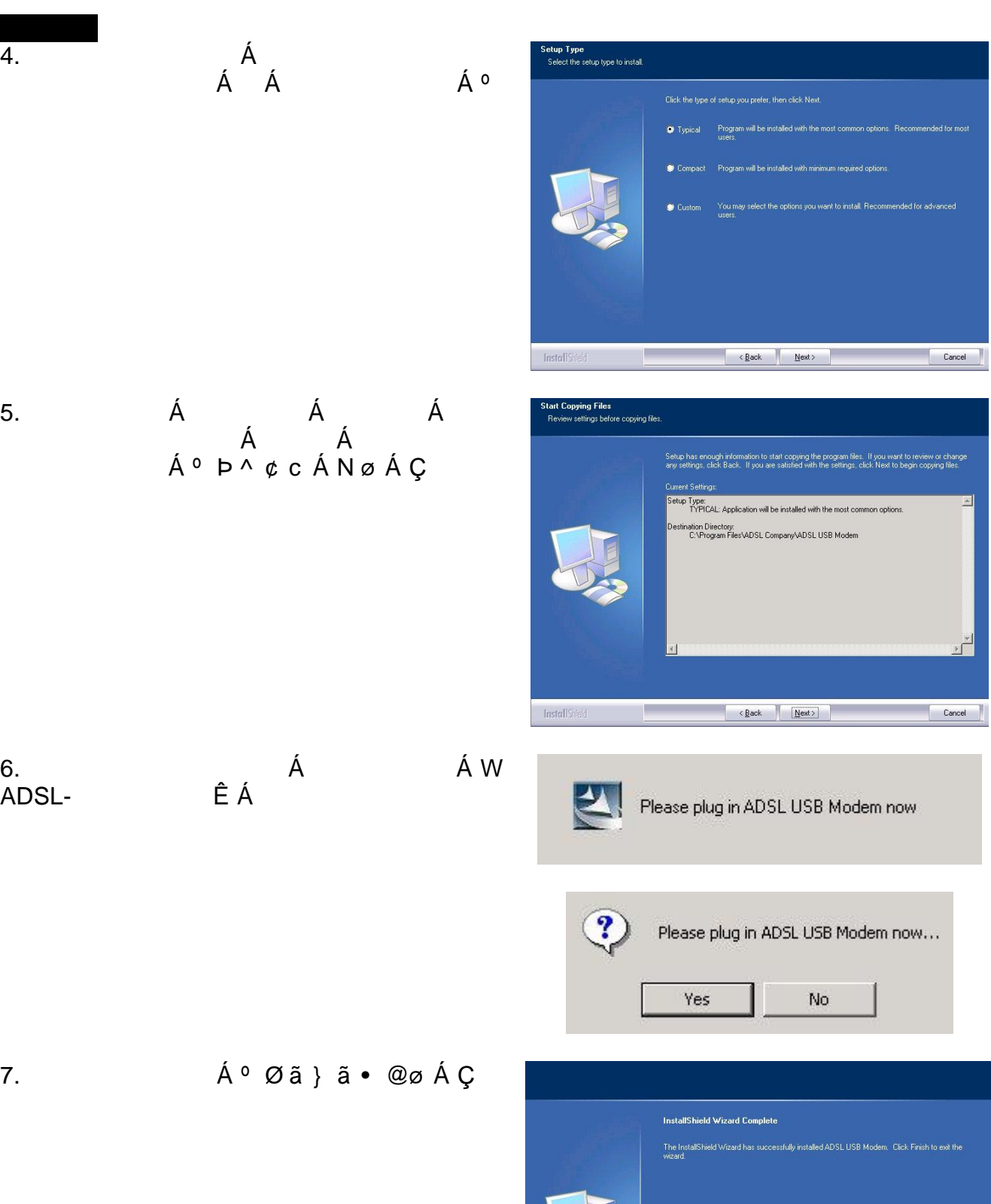

Ø

Ĕ

1

Cancel

 $\overline{4}$ .

InstallShiel

 $\left\langle \frac{\text{Back}}{\text{Finski}} \right\rangle$ 

Р

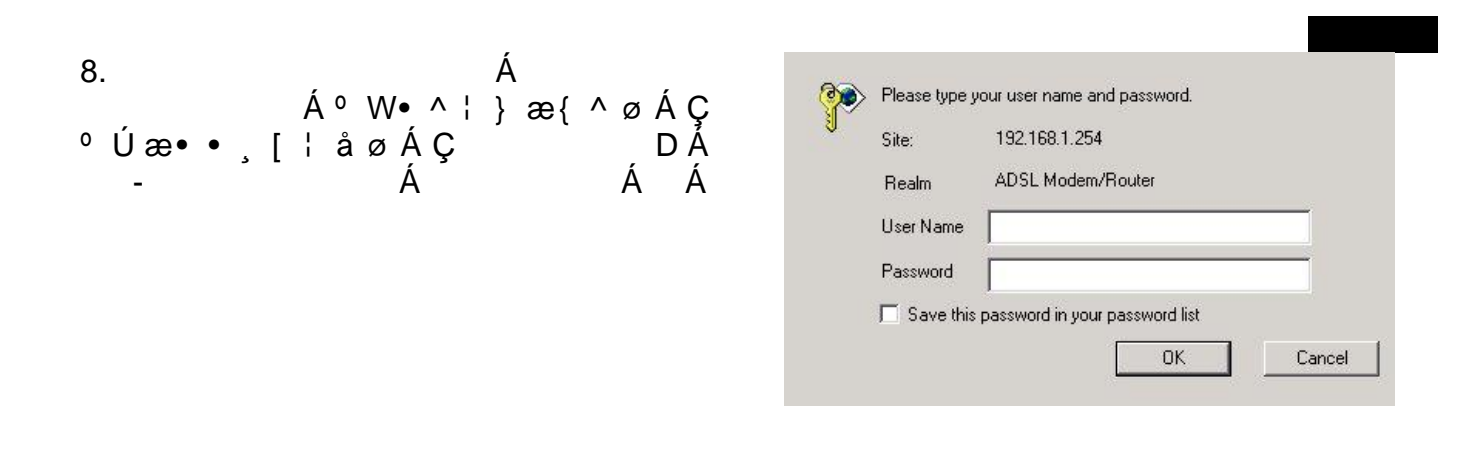

Á

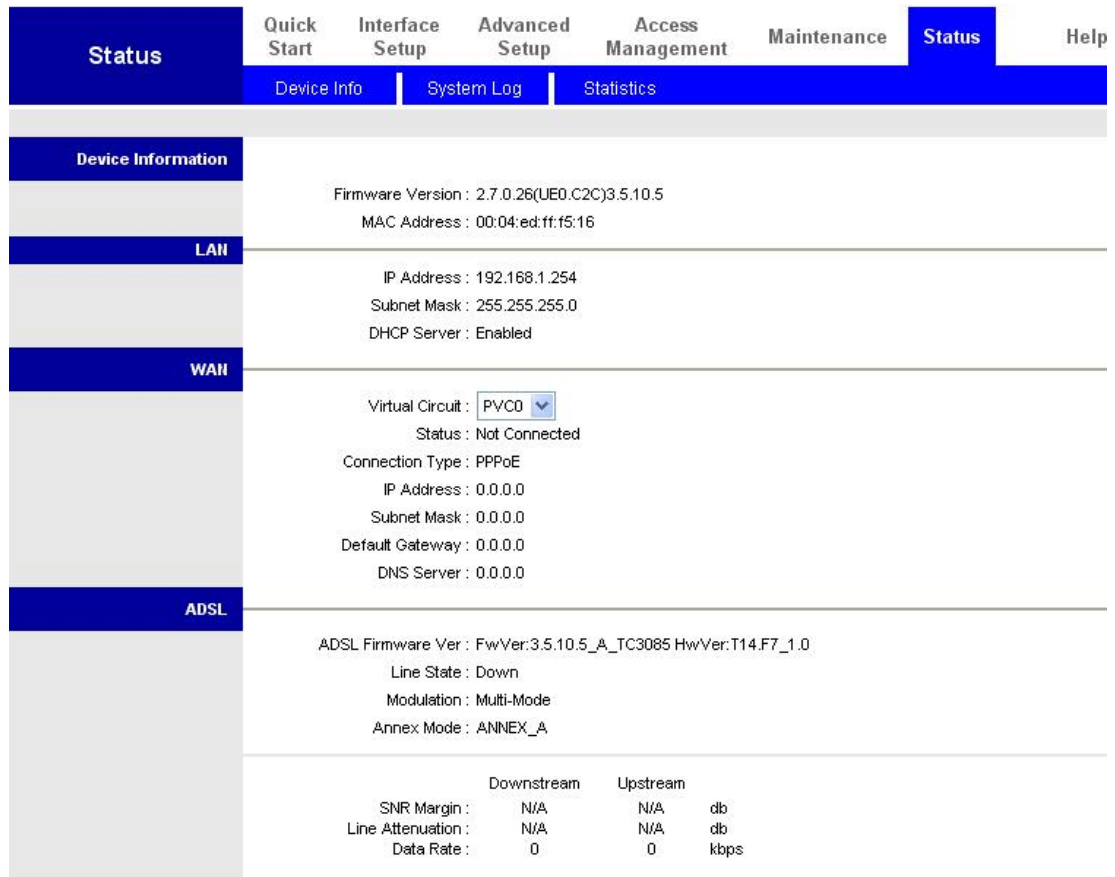

# **ɇɚɫɬɪɨɣɤɚɉɄɩɨɞɭɩɪɚɜɥɟɧɢɟɦ:LQGRZV;3**

**Panel» (ɉɚɧɟɥɶɭɩɪɚɜɥɟɧɢɹ ) ɜ E Z Z A** <del><mark>Á</mark></u><br> **E a**<br> **E a**<br> **E a**<br> **E a**<br> **E E Control Panel**</del> **Connections» (**<br> **a** switch is category with the category of the south of Category with  $\frac{1}{2}$  switch is Category with **2. A «Local Area A Connection»** ( **b**  $\cdot$  **).**  $\cdot$ 3. Á «Loca**Á** Area Connection Status» **( Candal Support** and the set of the set of the set of the set of the set of the set of the set of the set of the set of the set of the set of the set of the set of the set of the set of the set of the set of the set o **h** *s* **we s** *s* **<b>we** *s s s s s s s s s s s s s s s s s s s s s n s n n n n n n n n n* **4.**  $\overrightarrow{A}$   $\overrightarrow{A}$ **(TCP/IP)»(Internet Protocol)** Á **«Properties» (ɋɜɨɣɫɬɜɚ )**.

**ɇɚɫɬɪɨɣɤɚɫɜɨɣɫɬɜɫɟɬɢ**

**1.**  $\sqrt{8}$ **tart» (** $\hat{A}$ ), «Control

**</u>** 

**5. with an IP address** automatically» **(**  $\blacksquare$  **-**  $\blacksquare$  **D**  $\blacksquare$ **A é**Obtain DNS server address automatically» (<br>
and the state in a like the following IP address: <u>and</u> **DNS- http://www.finality.com/information/information/information/information/information/information/information/information/information/information/information/information/information/information/information/informatio 6.**  $\overrightarrow{A}$   $\overrightarrow{A}$   $\overrightarrow{OK}$ ».  $\overrightarrow{S}$ 

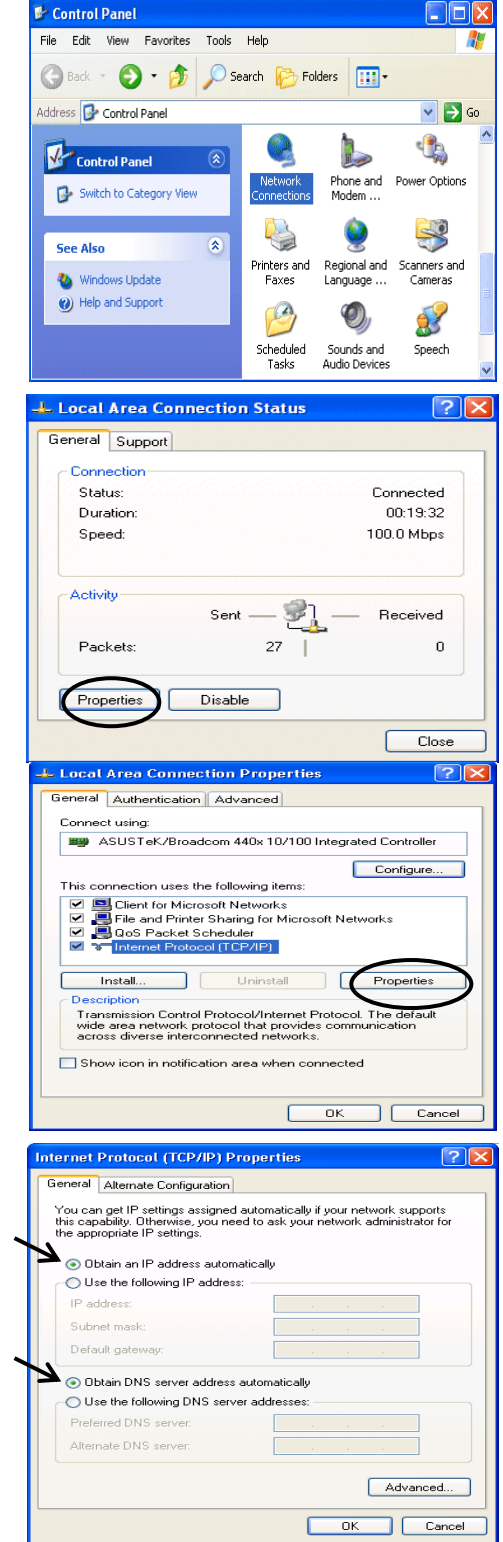

 $58G@&\check{Z}$ 

# $\frac{d\mathbf{r}}{d\mathbf{r}} = \frac{1}{\sqrt{2\pi}}\frac{d\mathbf{r}}{d\mathbf{r}}$ BYhgWUdY'(") '

1. 
$$
\hat{A}
$$
 Á Á Á  
\n<http://A92.168.1.254E>Á Á  
\n- Á QÁJ  
\nÁ Enter\*fl Á? L

 $\ddot{\phantom{a}}$ 

 $\boldsymbol{\theta}$ 

| 2.                      | $\hat{A}$             | $\hat{E} \hat{A} / E$ |
|-------------------------|-----------------------|-----------------------|
| $\hat{E} \hat{A}$       | $\hat{A}$             |                       |
| $\hat{E} \hat{A} U X a$ | $\hat{B} \hat{A}$     |                       |
| $\hat{A}$               | $\hat{C} \hat{A} / E$ |                       |
| $\hat{A}$               | $\hat{C} \hat{A} / E$ |                       |

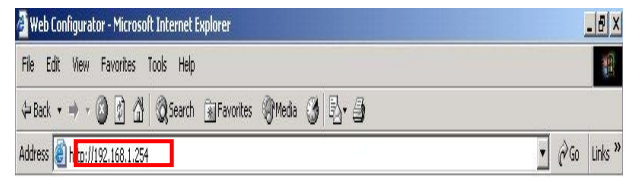

 $\mathbb{R}^2$ 

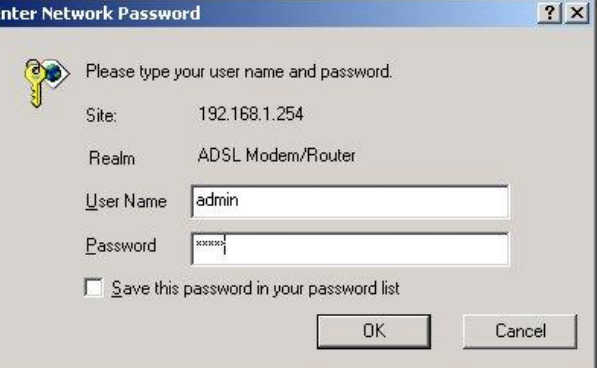

# $3.$   $\acute{A}$  -

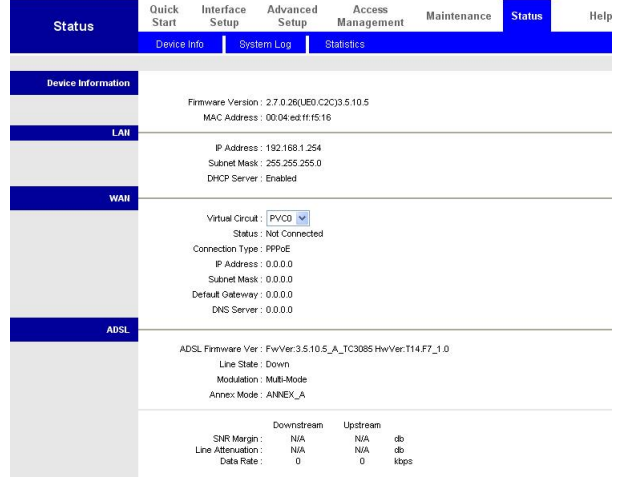

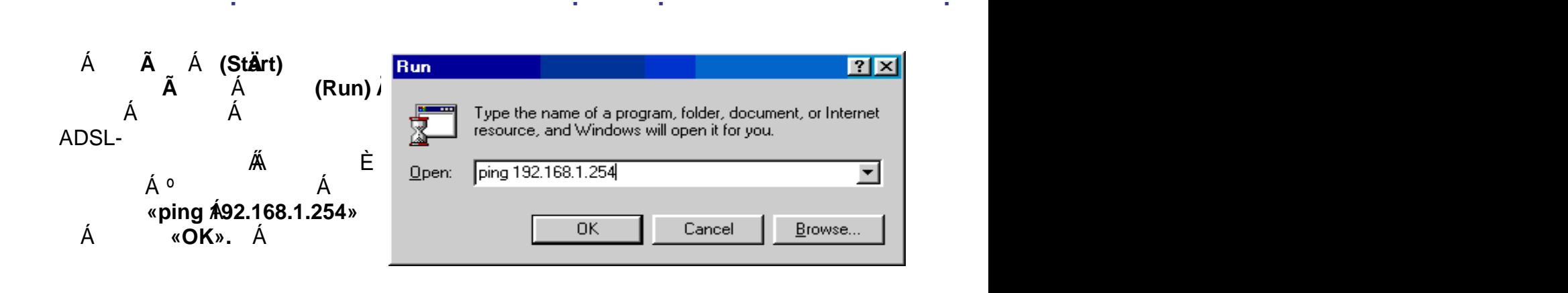

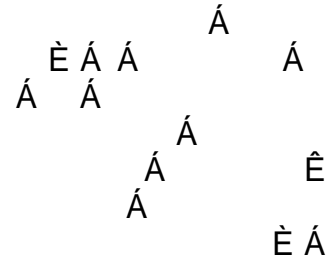

# Á<br>Á **ica CAWINDOWS\System32\ping.exe** Pinging  $192.168.1.254$  with 32 bytes of data:

Á<br>← Reply from 192.168.1.254: bytes=32 time<1ms TTL=155 Á – È Reply from 192.168.1.254: bytes=32 time<1ms TTL=155<br>Reply from 192.168.1.254: bytes=32 time<1ms TTL=155<br>Á – Reply from 192.168.1.254: butes=32 time<1ms TTL=155 Reply from 192.168.1.254: bytes=32 time<1ms TTL=155

**«Request timed out»**

**</u>** 

 $E A A$  $\overline{A}$ ɧɚɫɬɪɨɣɤɢ

Á Á Á Á  $\AA$  Pinging 192.168.1.254 with 32 bytes of data: **(ɉɪɟɜɵɲɟɧɢɧɬɟɪɜɚɥ kequest timed out.**  $\hat{E} \hat{A}$   $\hat{A}$   $\hat{A}$   $\hat{B}$   $\hat{B}$   $\hat{C}$   $\hat{A}$   $\hat{C}$   $\hat{C}$   $\hat{A}$   $\hat{C}$   $\hat{C}$   $\hat{D}$   $\hat{C}$   $\hat{A}$   $\hat{D}$   $\hat{C}$   $\hat{D}$   $\hat{D}$   $\hat{D}$   $\hat{D}$   $\hat{D}$   $\hat{D}$   $\hat{D}$   $\hat{D}$   $\hat{D}$   $\hat{D}$
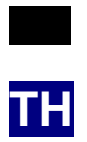

**Package Contents**

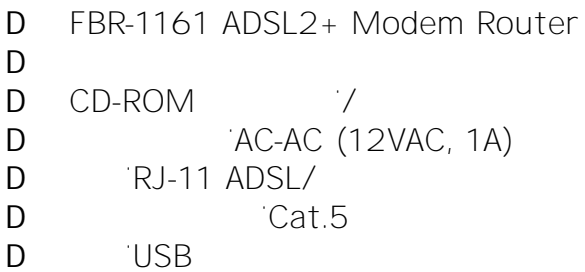

**ADSL2+ Modem** 

**Router**

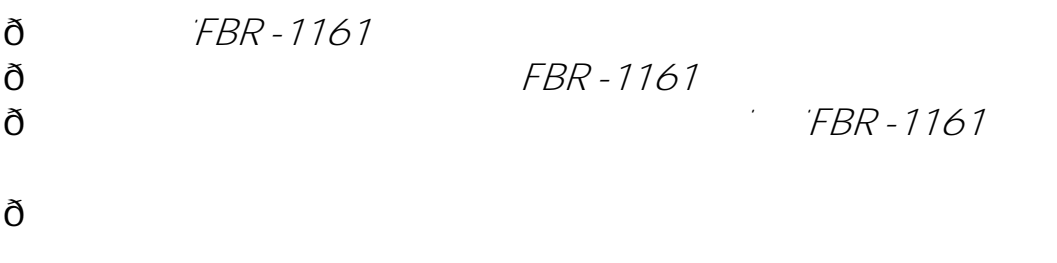

Ö **FBR -1161** 

 $\delta$ 

## **USB**

USB  $\bar{z}$ **USB USB** Windows

## Windows XP & 2000

 $1.$ Windows CD CD-ROM Í: \USB Driver\g Y h i d L D & ? S 9 b S 8 Y S : ] Î

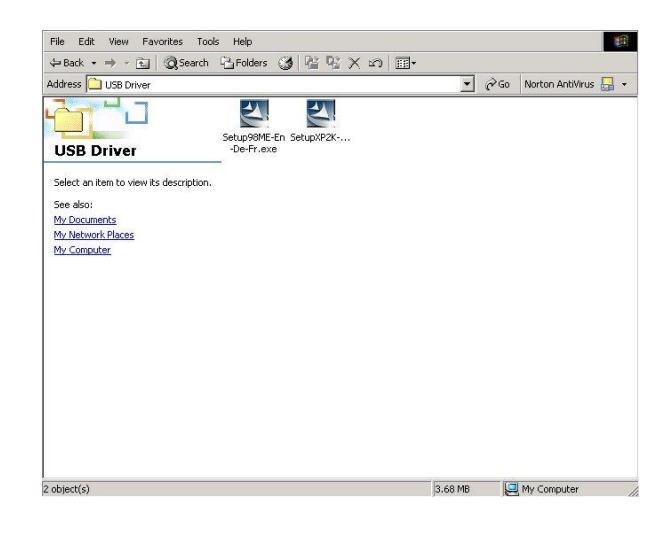

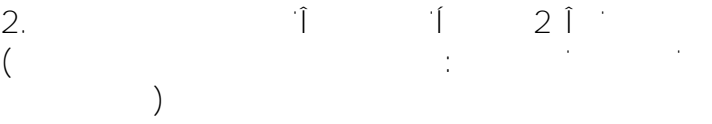

 $3.$ 

oose Setup Language<br>Select the language for the installation from the choices belov InstallStield

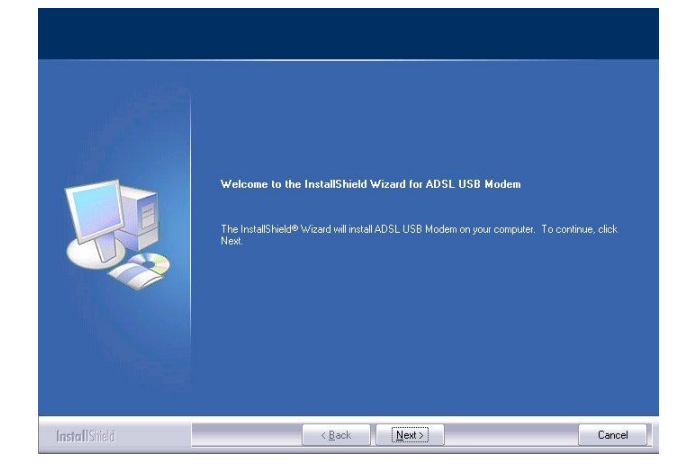

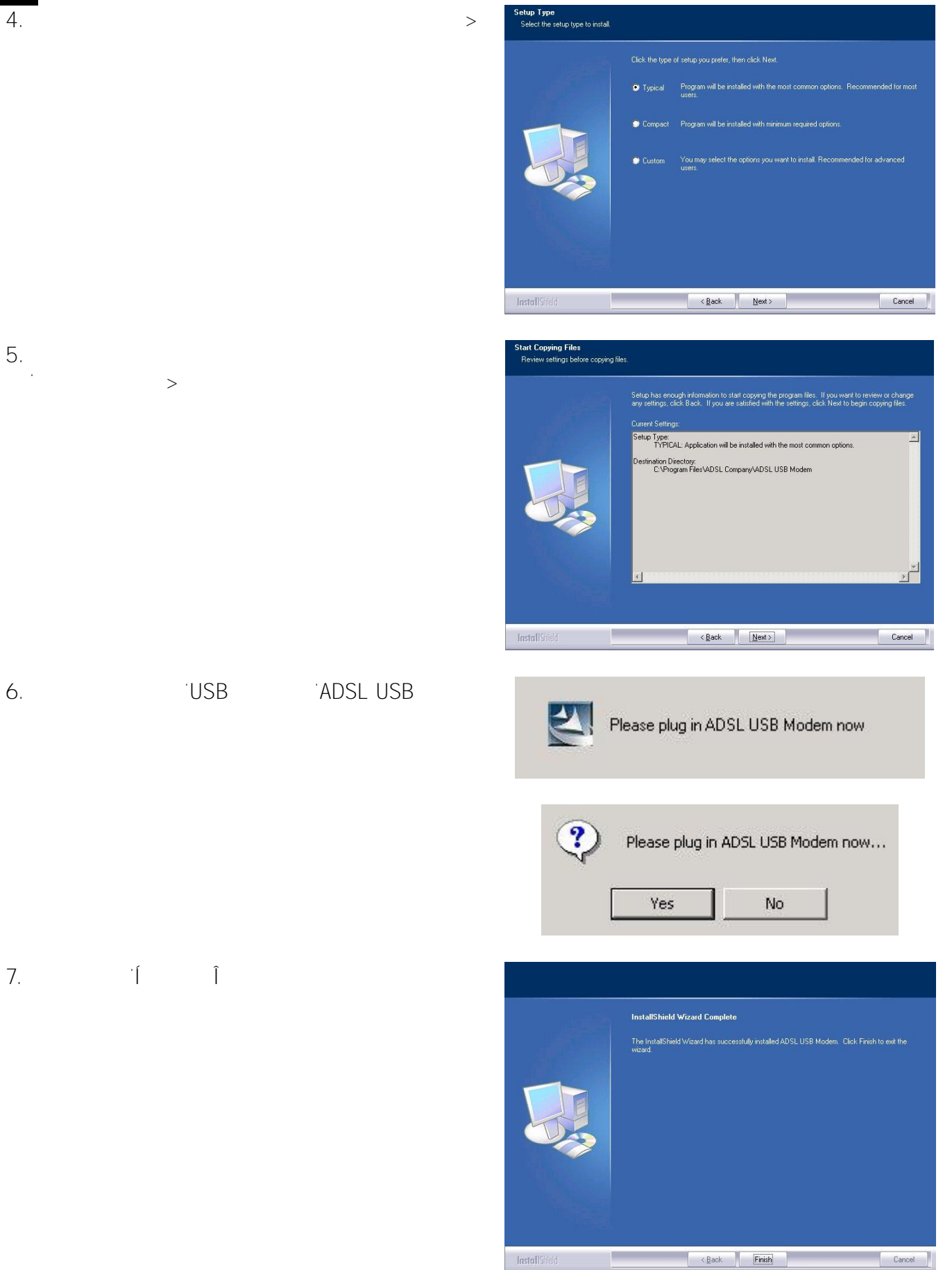

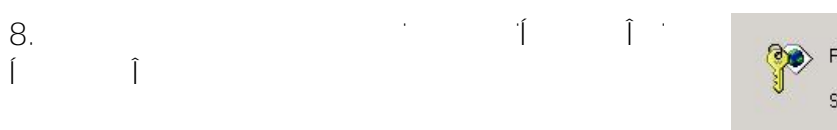

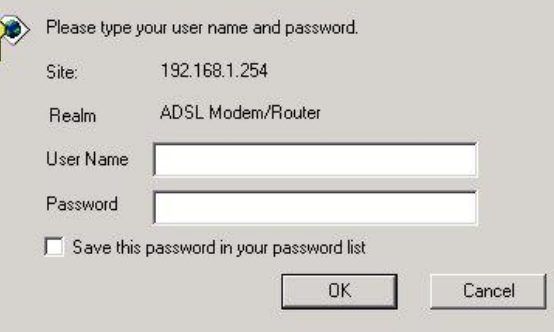

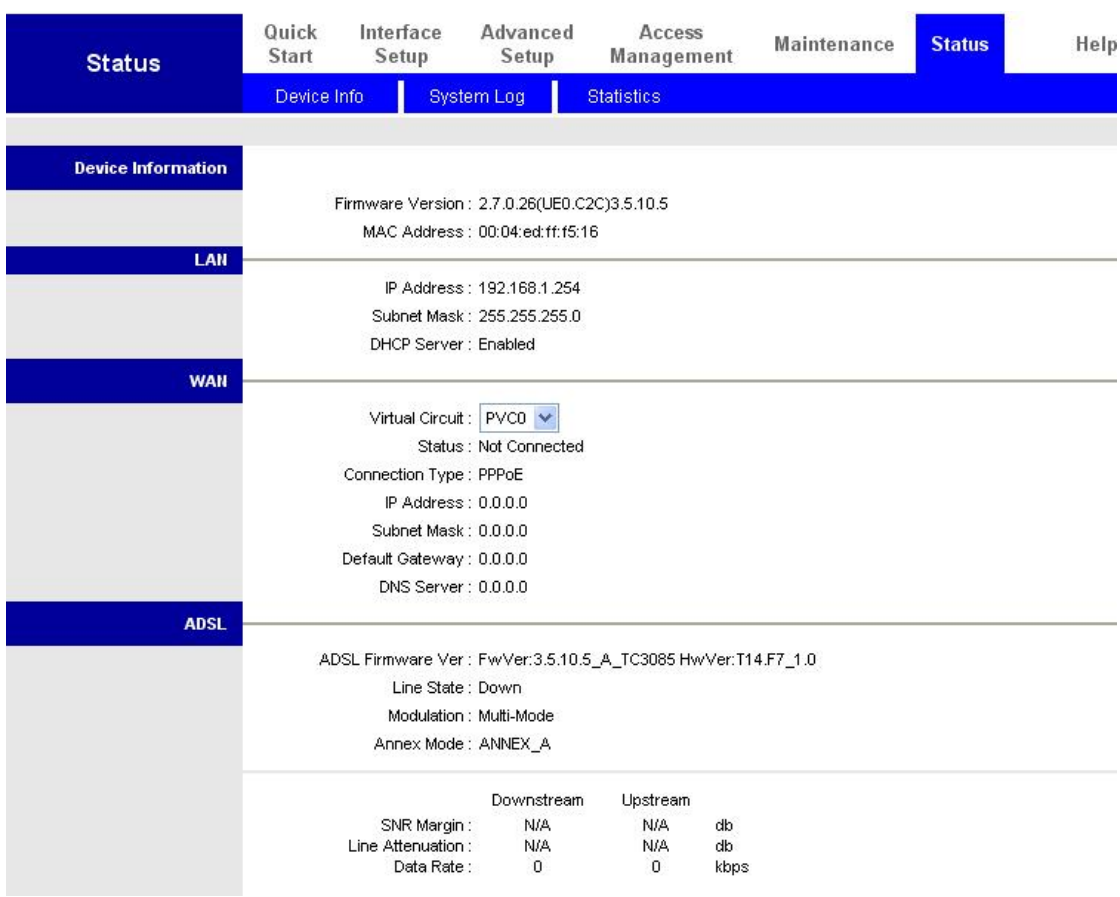

## **Windows XP**

- **1. Start / Control Panel ( )** Control Panel **Network Connections**
- **2. Local Area Connect ion**

**3. Local Area Connection Status Properties**

**4. Internet Protocol (TCP/IP) Properties**

- **5. Obtain an IP address Obtain DNS server address automatically**
- **6. OK**

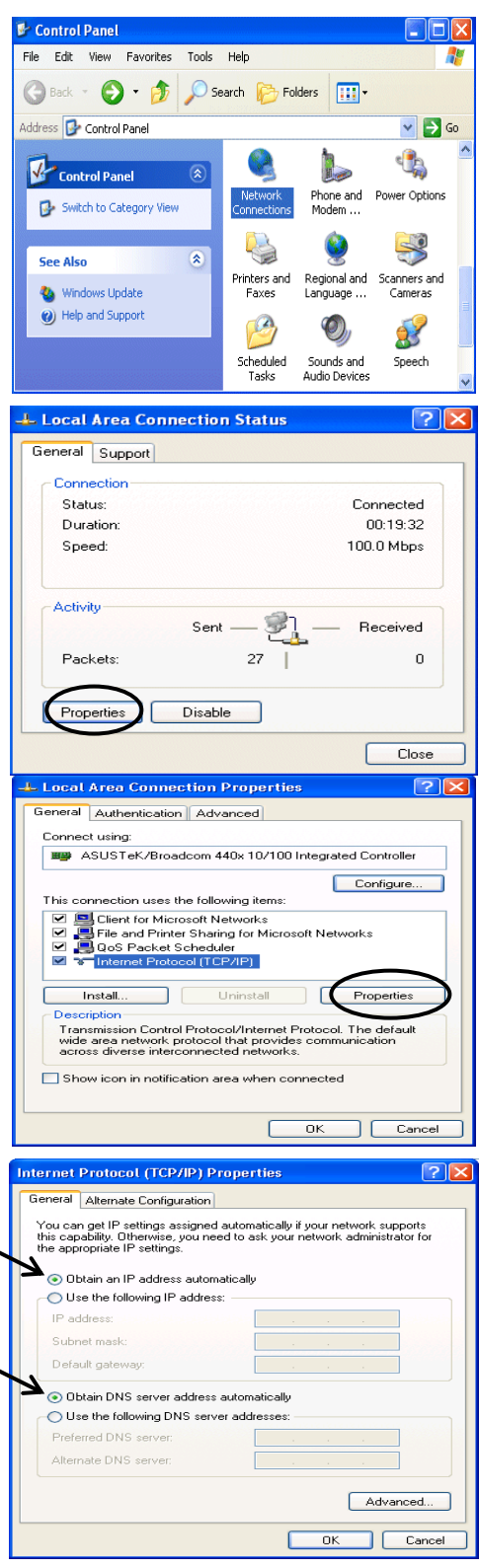

 $\bar{L}$ 

**IE 5.0 / Netscape 4.5** 

**1.** [http://192.168.1.25](http://192.168.1.254/)4  $\mathcal{L} = \left\{ \mathbf{v} \in \mathbb{R}^n \mid \mathbf{v} \in \mathbb{R}^n \right\}$ IP **Enter**

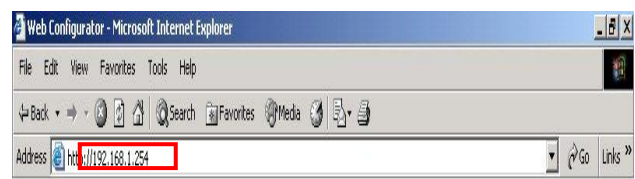

**2.**  $\mathbb{Z}^2$ 

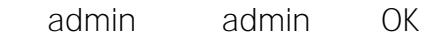

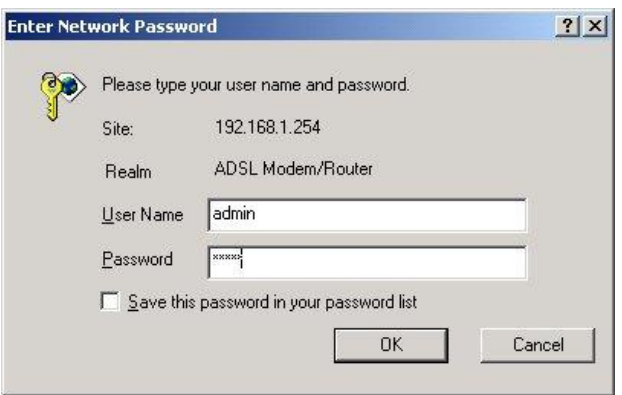

Access

 $\mathbf{a}$ 

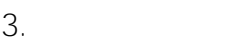

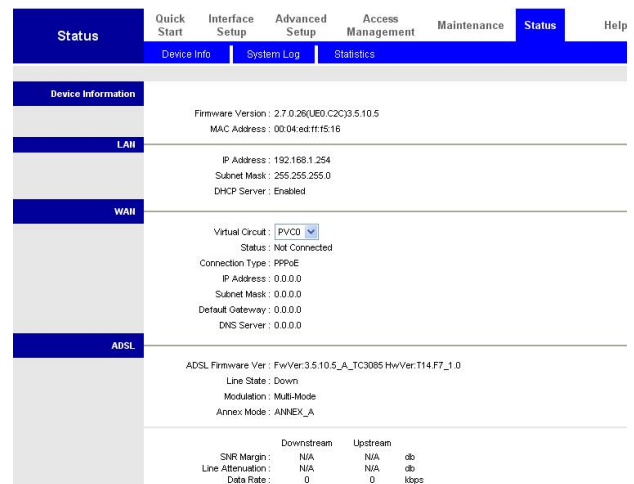

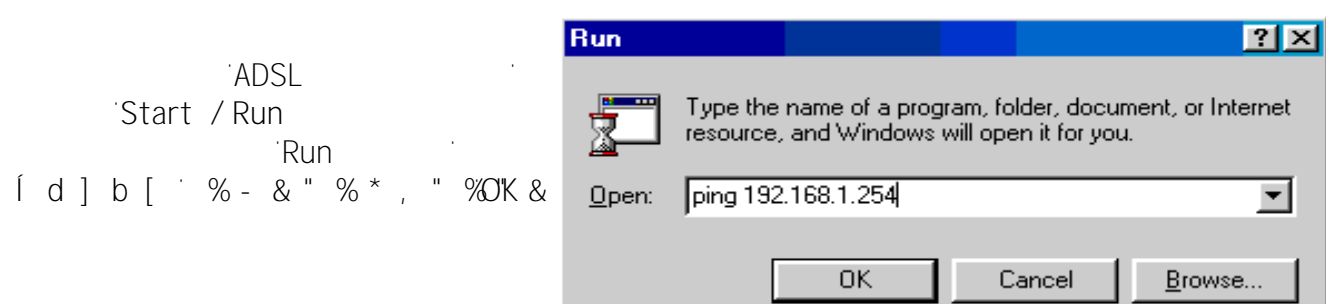

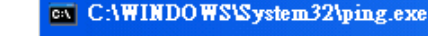

Pinging 192.168.1.254 with 32 bytes of data:

Reply from 192.168.1.254: bytes=32 time<1ms TTL=155<br>Reply from 192.168.1.254: bytes=32 time<1ms TTL=155<br>Reply from 192.168.1.254: bytes=32 time<1ms TTL=155

**I** Request h ] a Y X ' c i h Î '

 $\bar{z}$ 

ping

## CAWINNT'system32\ping.exe

Pinging 192.168.1.254 with 32 bytes of data: Request timed out. Request timed out. Request timed out.

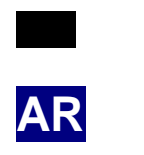

Γ**Ι**Βό<sub>λ</sub>ες (1999) - Ο ΠΑΤΟΡΙΚΟΎ - Ο ΠΑΤΟΡΙΚΟΎ - Ο ΠΑΤΟΡΙΚΟΎ - Ο ΠΑΤΟΡΙΚΟΎ - Ο ΠΑΤΟΡΙΚΟΎ - Ο ΠΑΤΟΡΙΚΟΎ - Ο ΠΑΤΟΡΙΚΟΎ

ADSL2+Å ÆFBR-1161Å J Á  $\overline{A}$ ϞϴϐθΘϟΞϣΎϧήΑ ϡΪΨΘγϻϞϴϟΩϰϠϋϞϤΘθϳΞϣΪϣιήϗ 9 ÇÃĐ ÁNI2DÀ Á ÁI ΗΆΟΝ ΑΑΘΜΑΘΑ ΑΑΡΟΝΑΘΆΤΗΣΗΣ ΜΑΘΆΤΗΣΗΣ ΕΛΙΣίΔΗΣΗΣ<br>ΒΑΙΣΕΛΆ Cat.5DA ΑJ OÙWA J

ϡΩϮϤΑΩϭΰϤϟϪϴΟϮΘϟίΎϬΟΔΌϴϬΗϝϮΣΔϠμϔϤϟΕΎϤϴϠόΘϟϦϣΪϳΰϤϟϰϠϋϝϮμΤϠϟ **ADSL2+**ϡΪΨΘγϻϞϴϟΩϰϟ·ωϮΟήϟϰΟήϳˬϪϣΪΨΘγϭ

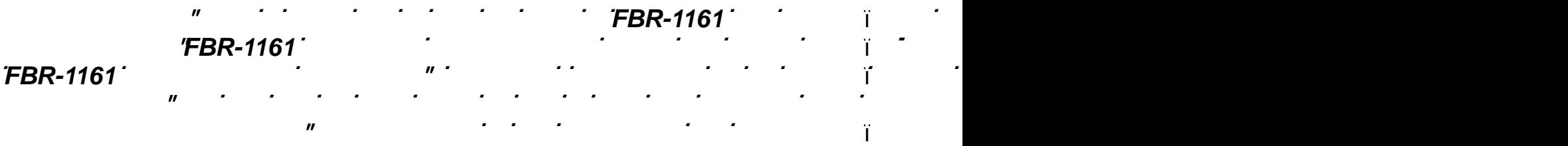

*Z**Z**FBR-1161* **(***CO***O) διαθέτης διαθέτης διαθέτης διαθέτης της διαθέτης διαθέτης διαθέτης διαθέτης διαθέτης δια ϑϼΗ·ϰϟ·ΔϔϠΘΨϣΔϨϨϘϣΔϴΘϟϮϔΑϝϮΤϣϡΪΨΘγϱΩΆϳΪϗΫ· ˬΓϮΒόϟϞΧΩϖϓήϤϟ έΎϴΗ ϝϝϮΤϣϯϮγϡΪΨΘδΗϻ** Õ **ίναι** της κατά

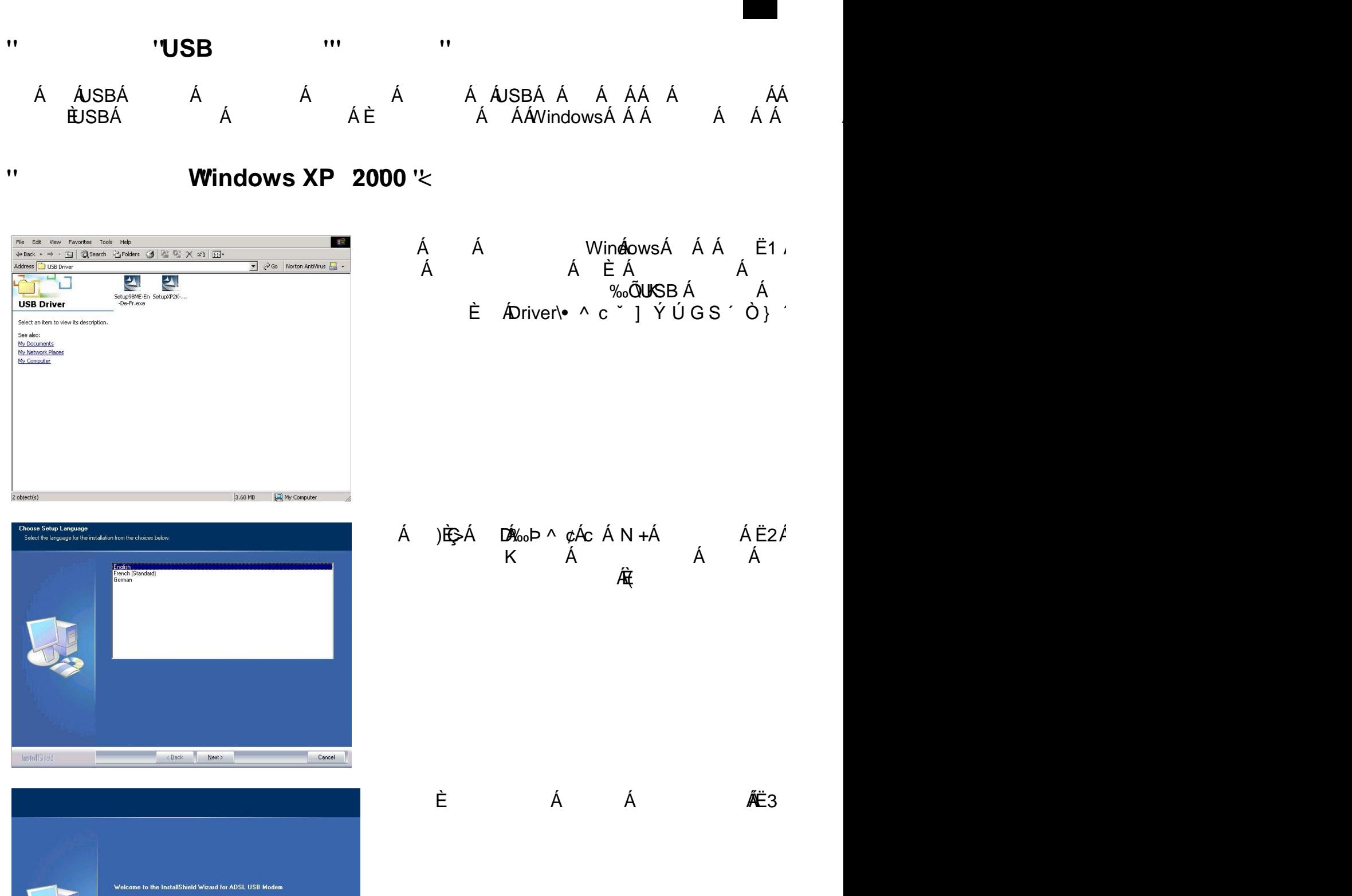

tall ADSL USB M

 $\left[\begin{array}{c|c}\n\hline\n\end{array}\right]$   $\left[\begin{array}{c|c}\n\hline\n\end{array}\right]$ 

InstallShield

÷

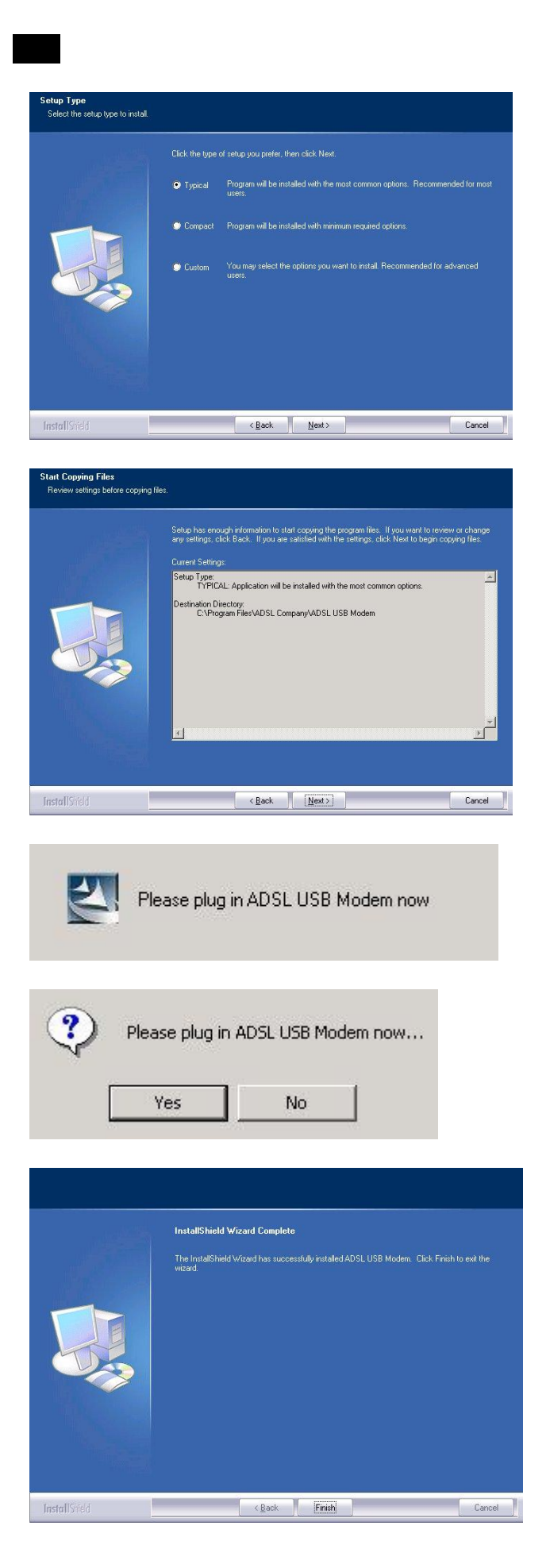

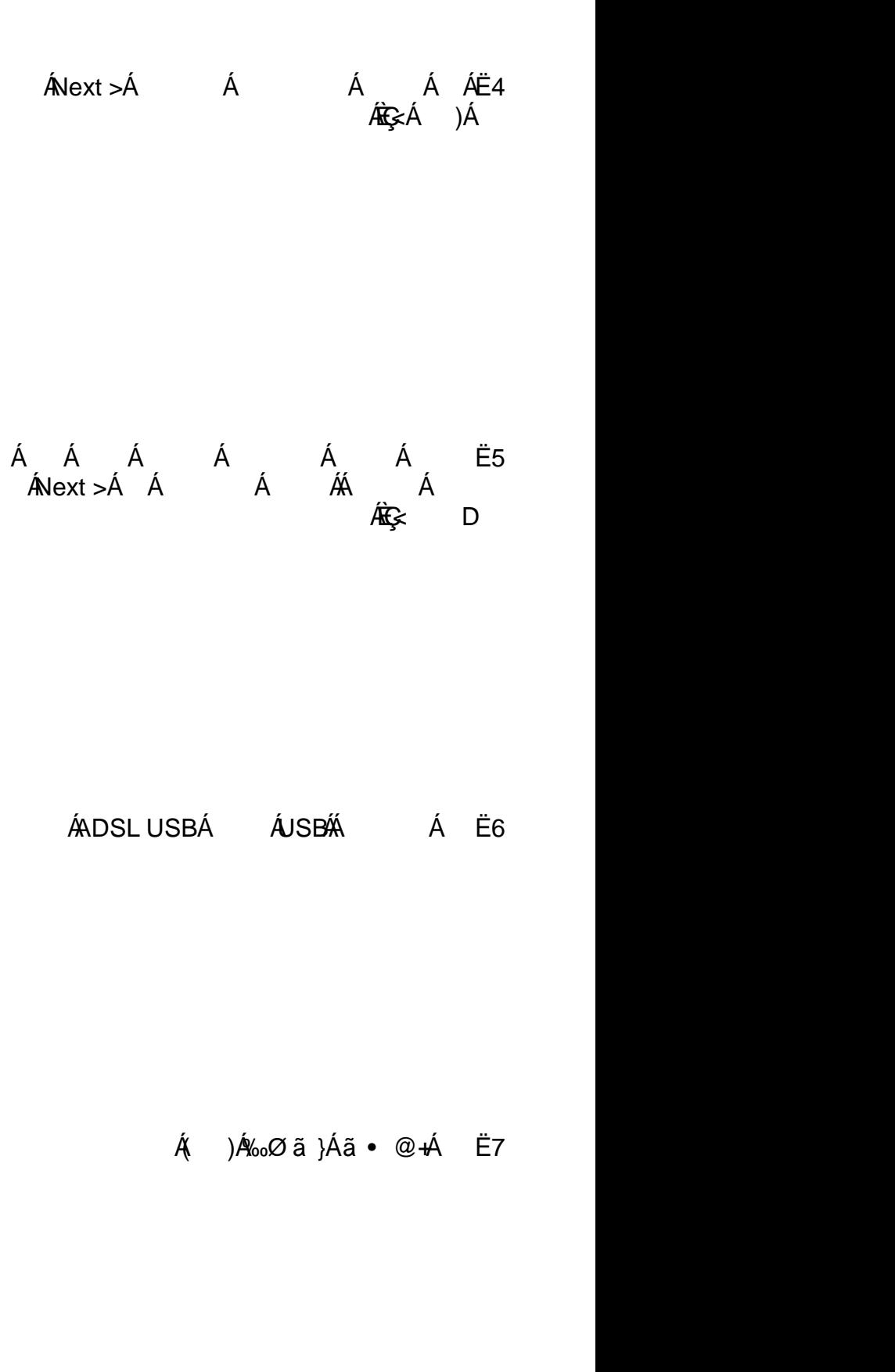

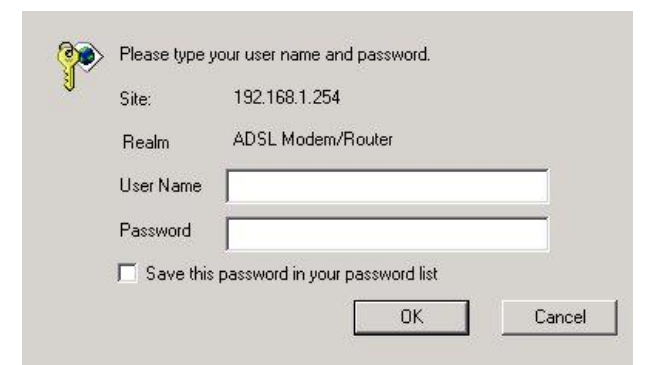

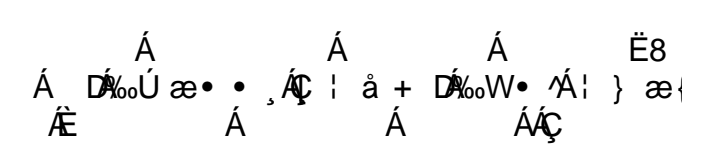

Á

Á

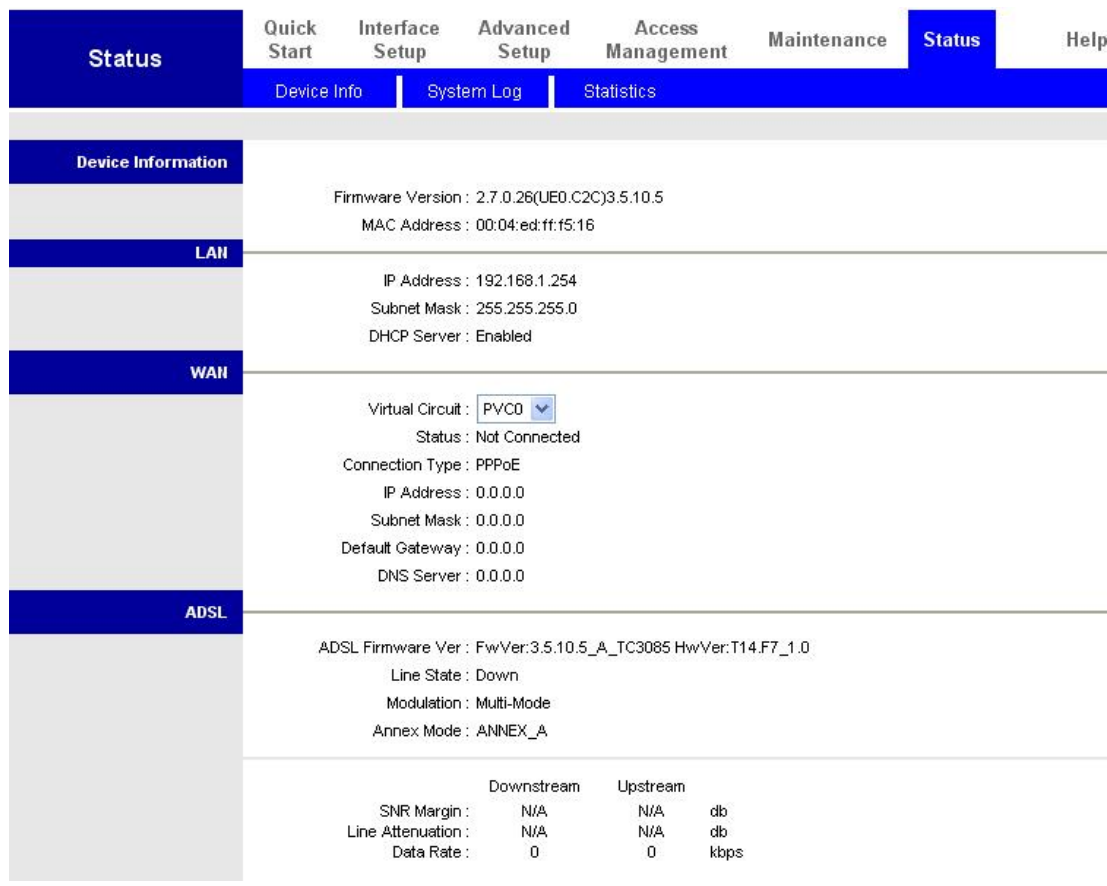

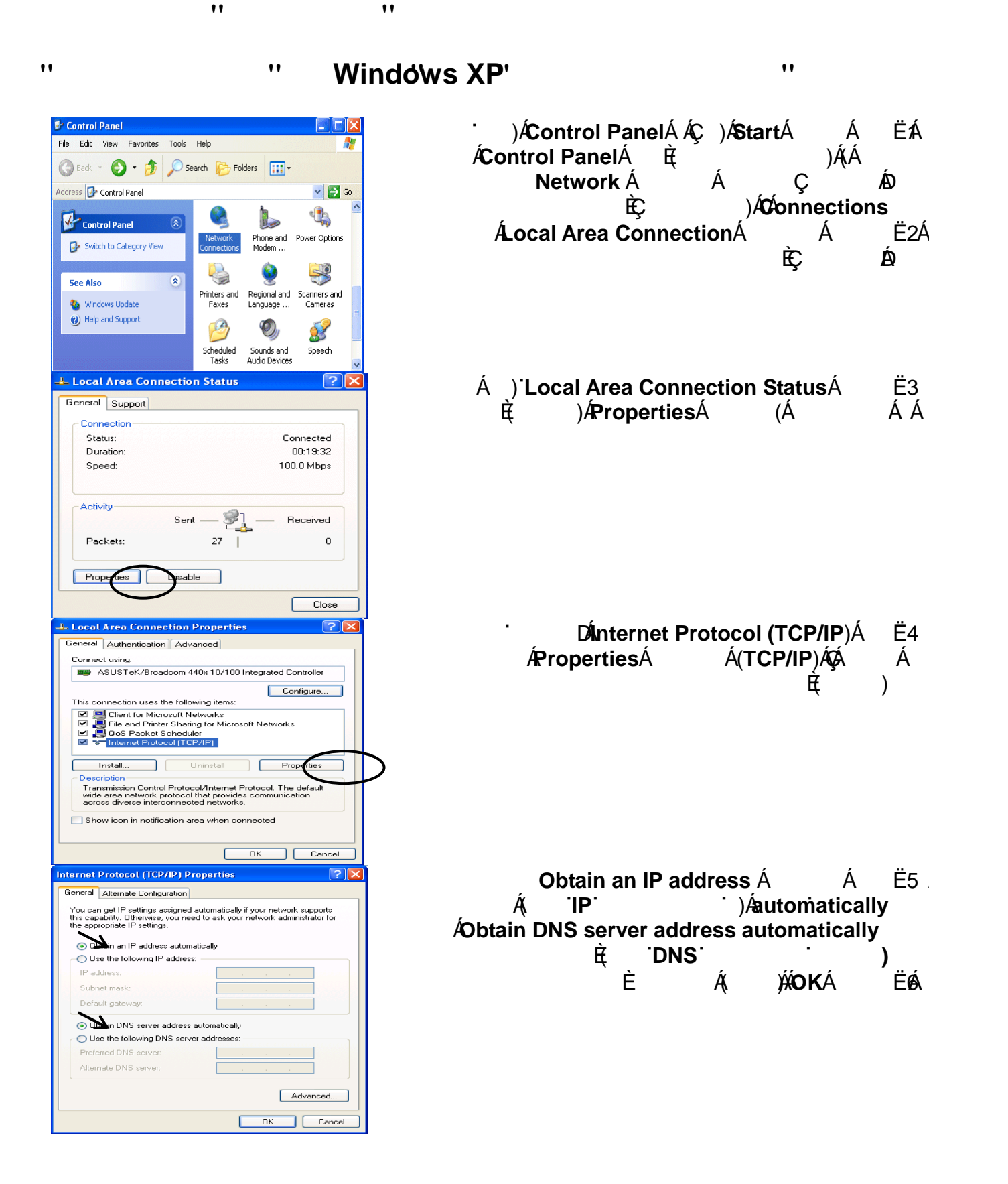

ϲΑήϋ

**απαγκατικό της ΑDSL2+** (απαγκατικό της αποτελείας της αποτελείας της προσωπικής της προσωπικής της προσωπικής της π

ΞϣΎϧήΑΖϴΒΜΗϚϴϠϋϦϴόΘϳˬίΎϬΠϟ άϫΔΌϴϬΘϟ **IE 5.0**ϭ**Netscape 4.5**ΙΪΣέΪλ·ϭ

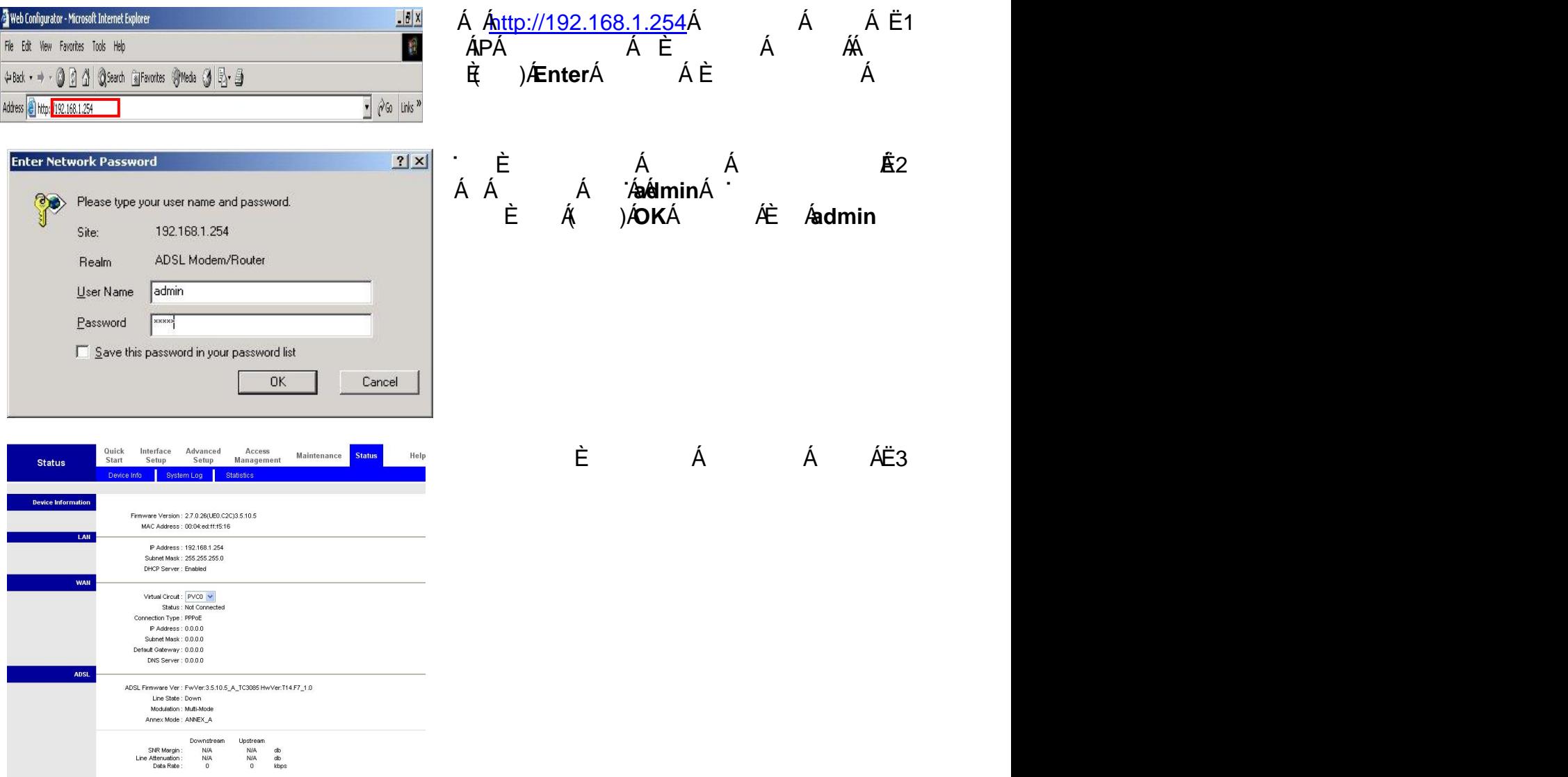

ϲΑήϋ

6

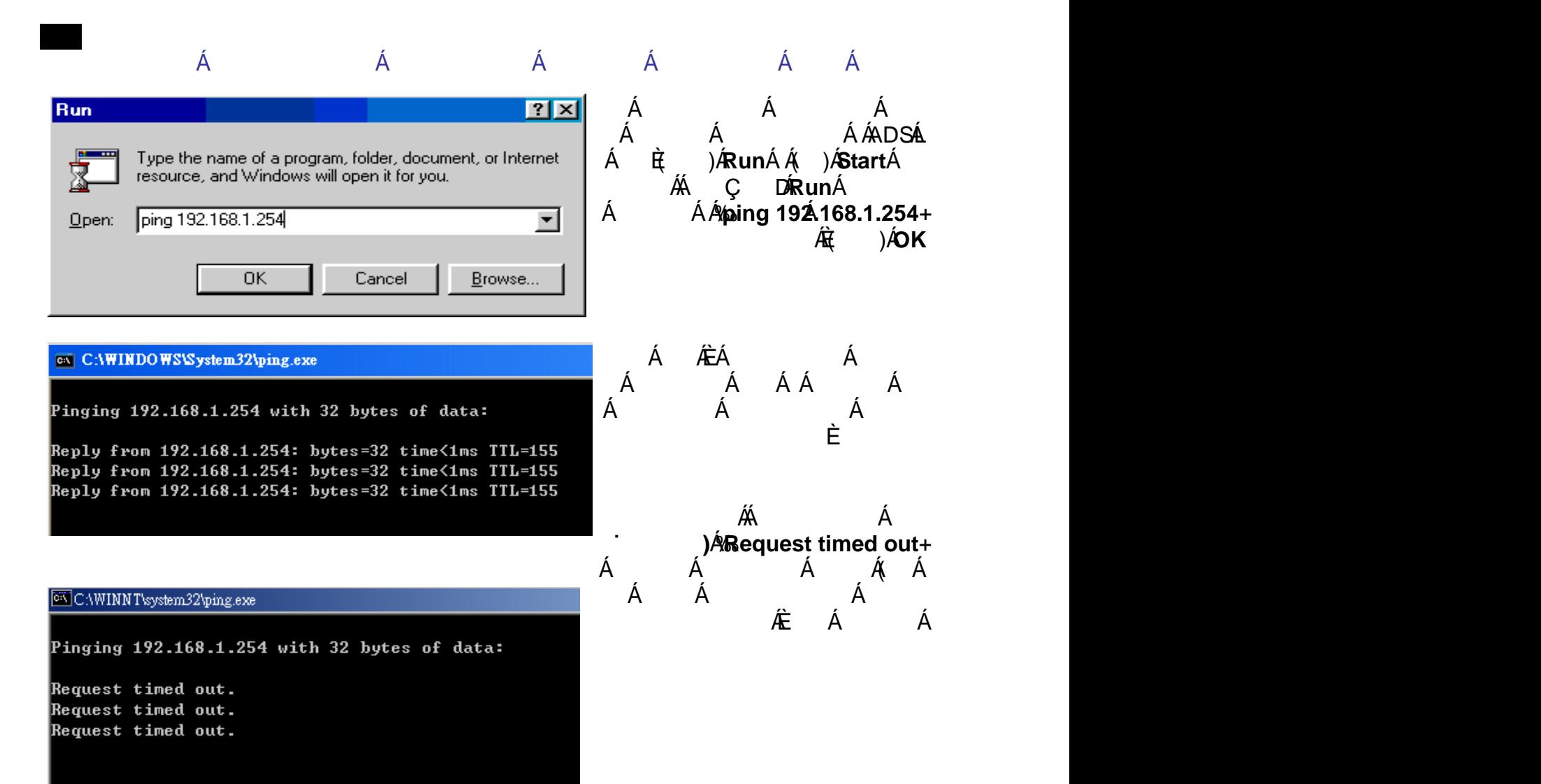

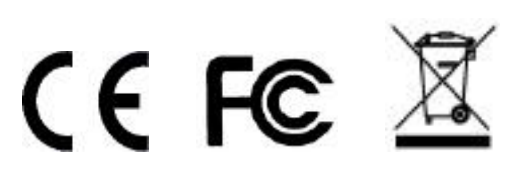